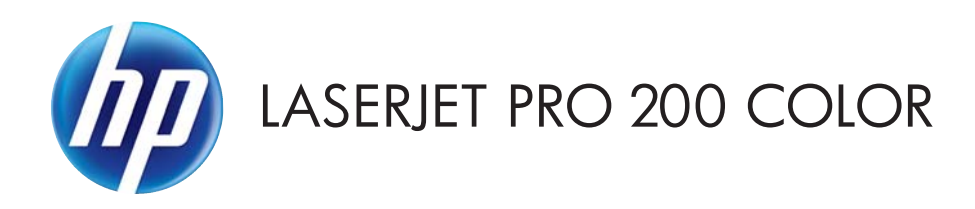

# Korisnički priručnik

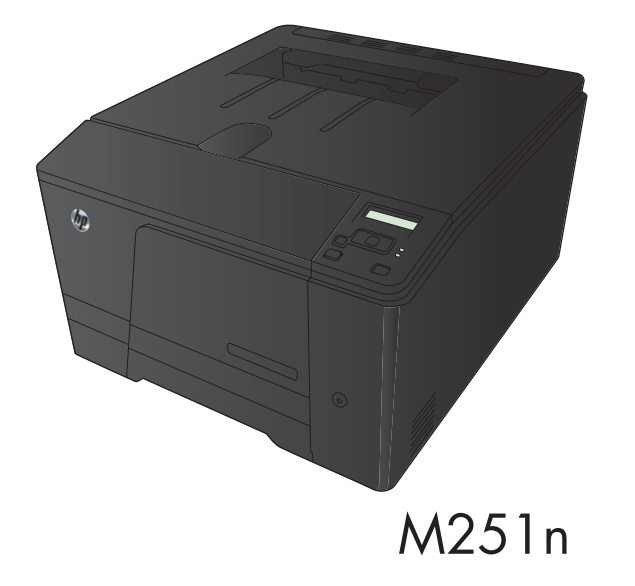

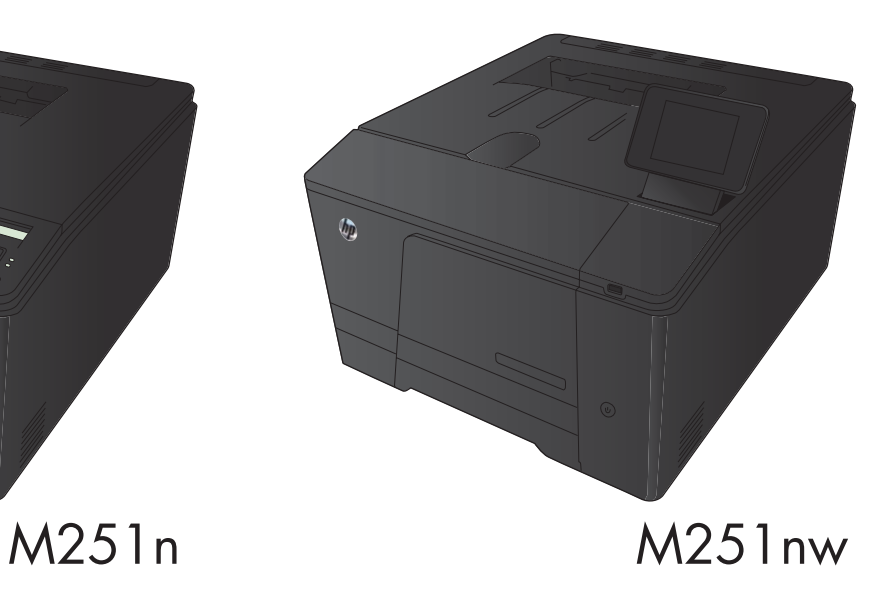

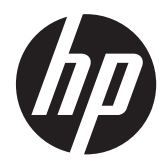

# Pisač u boji HP LaserJet Pro 200 M251 Series

Korisnički priručnik

#### **Autorska prava i licenca**

© 2012 Copyright Hewlett-Packard Development Company, L.P.

Svako je reproduciranje, izmjena i prevođenje zabranjeno bez prethodne pisane suglasnosti, osim pod uvjetima određenim u zakonu o autorskom pravu.

Informacije sadržane u ovom dokumentu su predmet promjene bez prethodne najave.

Jedina jamstva za HP-ove proizvode i usluge navedena su u izričitim jamstvenim izjavama koje se isporučuju s takvim proizvodima i uslugama. Ništa što je ovdje navedeno ne sadrži dodatno jamstvo. HP nije odgovoran za eventualne tehničke i uredničke pogreške te propuste koji se nalaze u tekstu.

Edition 1, 4/2012

Broj publikacije : CF146-90912

#### **Trgovačke marke**

Adobe®, Acrobat® te PostScript® trgovačke su marke tvrtke Adobe Systems Incorporated.

Java™ je zaštitni znak tvrtke Sun Microsystems, Inc. u SAD-u.

Microsoft®, Windows®, Windows® XP i Windows Vista® su registrirani zaštitni znakovi tvrtke Microsoft u Sjedinjenim Američkim Državama.

Apple i logotip Apple zaštitni su znaci tvrtke Apple Computer, Inc., registrirani u SAD-u i drugim državama/regijama. iPod je zaštitni znak tvrtke Apple Computer, Inc. iPod je namijenjen samo zakonskom i pravno ovlaštenom kopiranju. Ne kradite glazbu.

UNIX® je zaštićena trgovačka marka tvrtke Open Group.

# Sadržaj

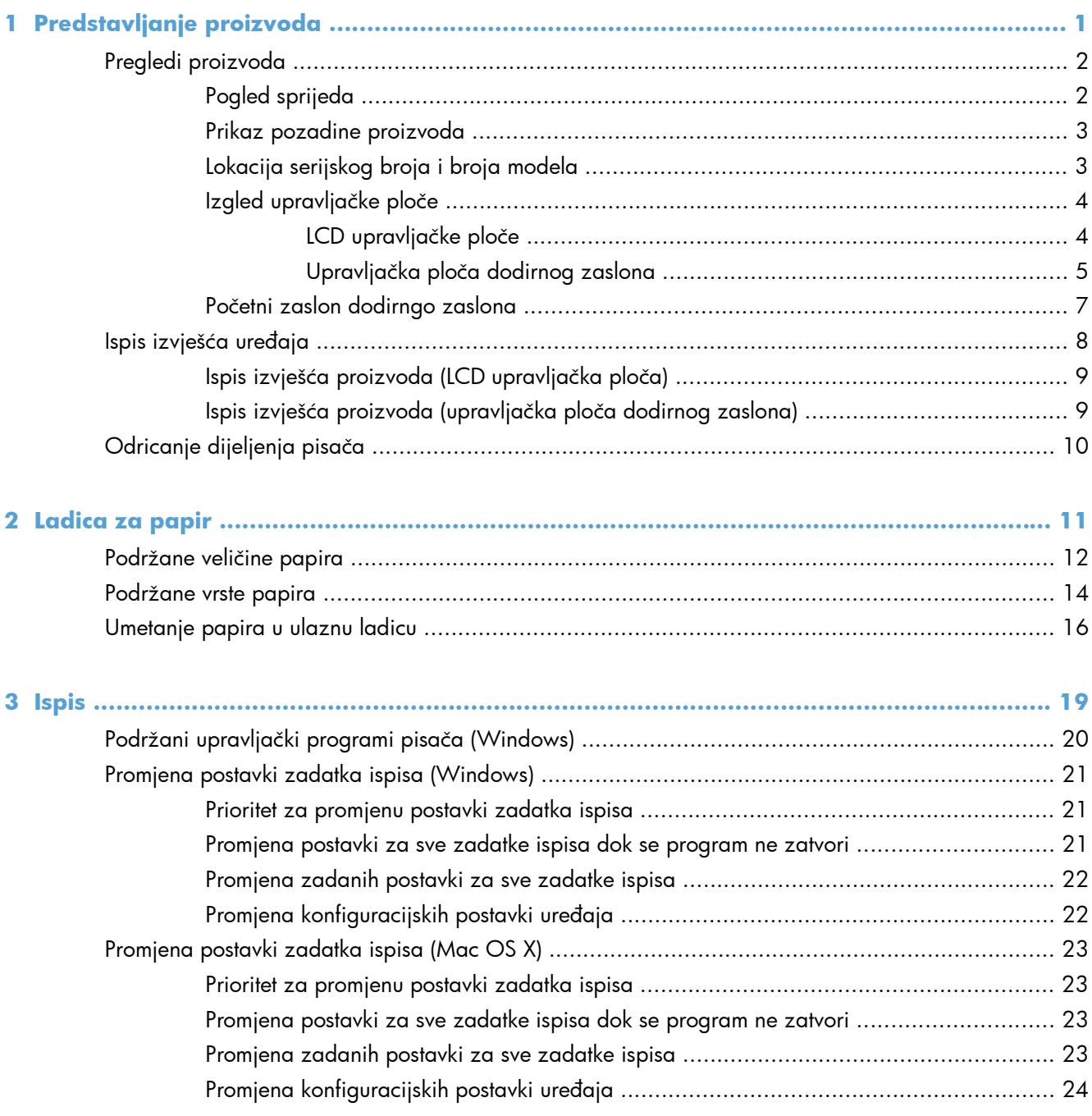

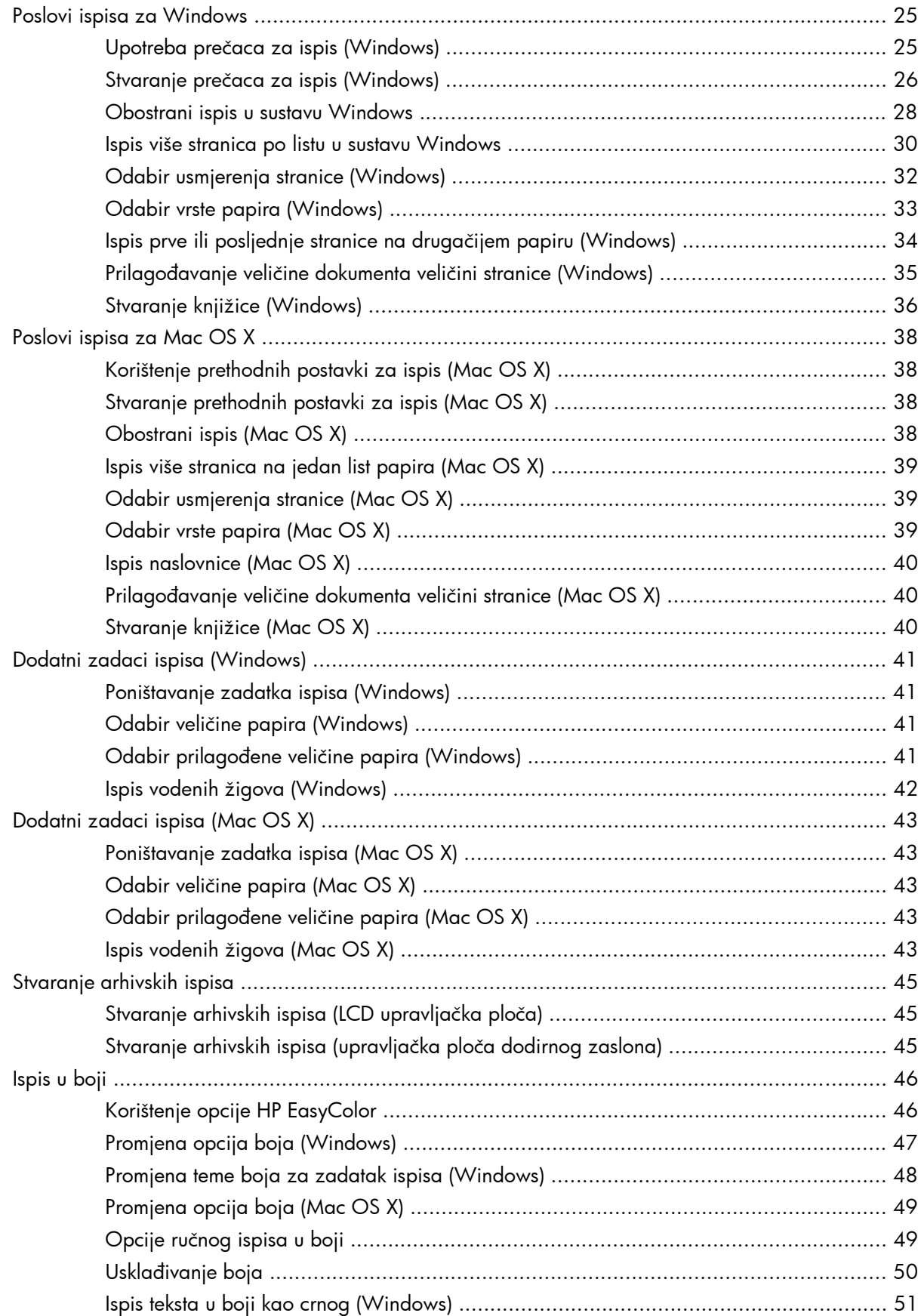

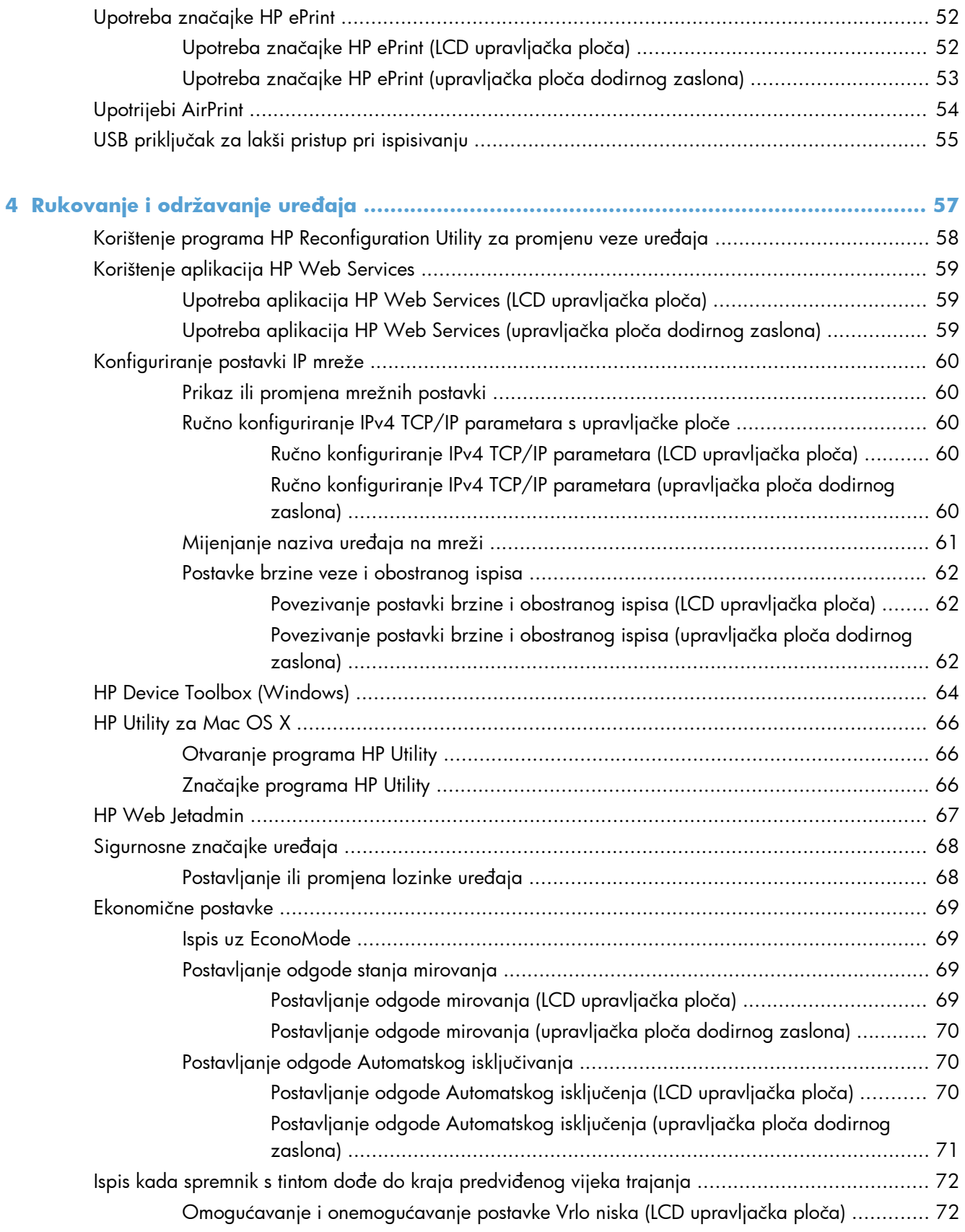

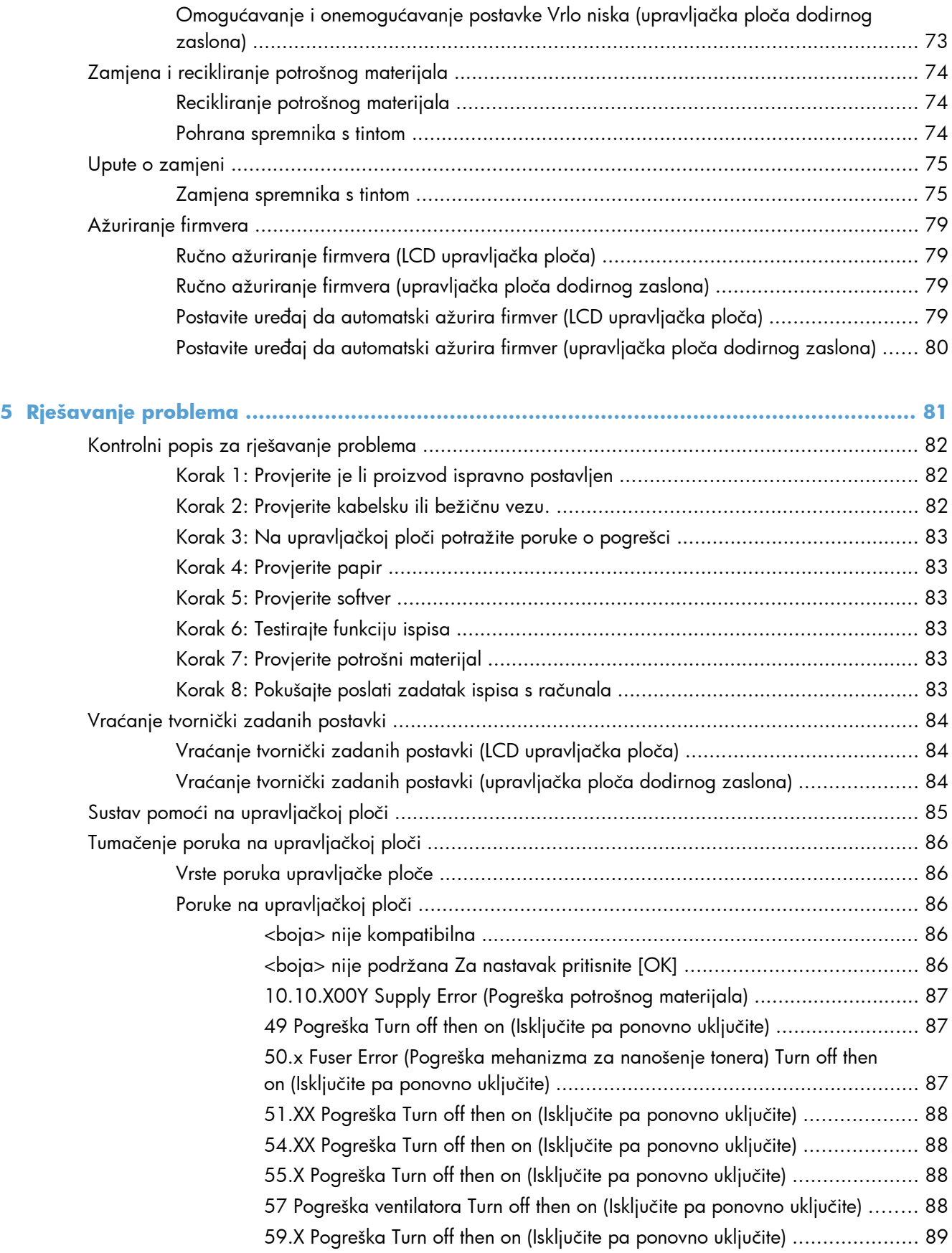

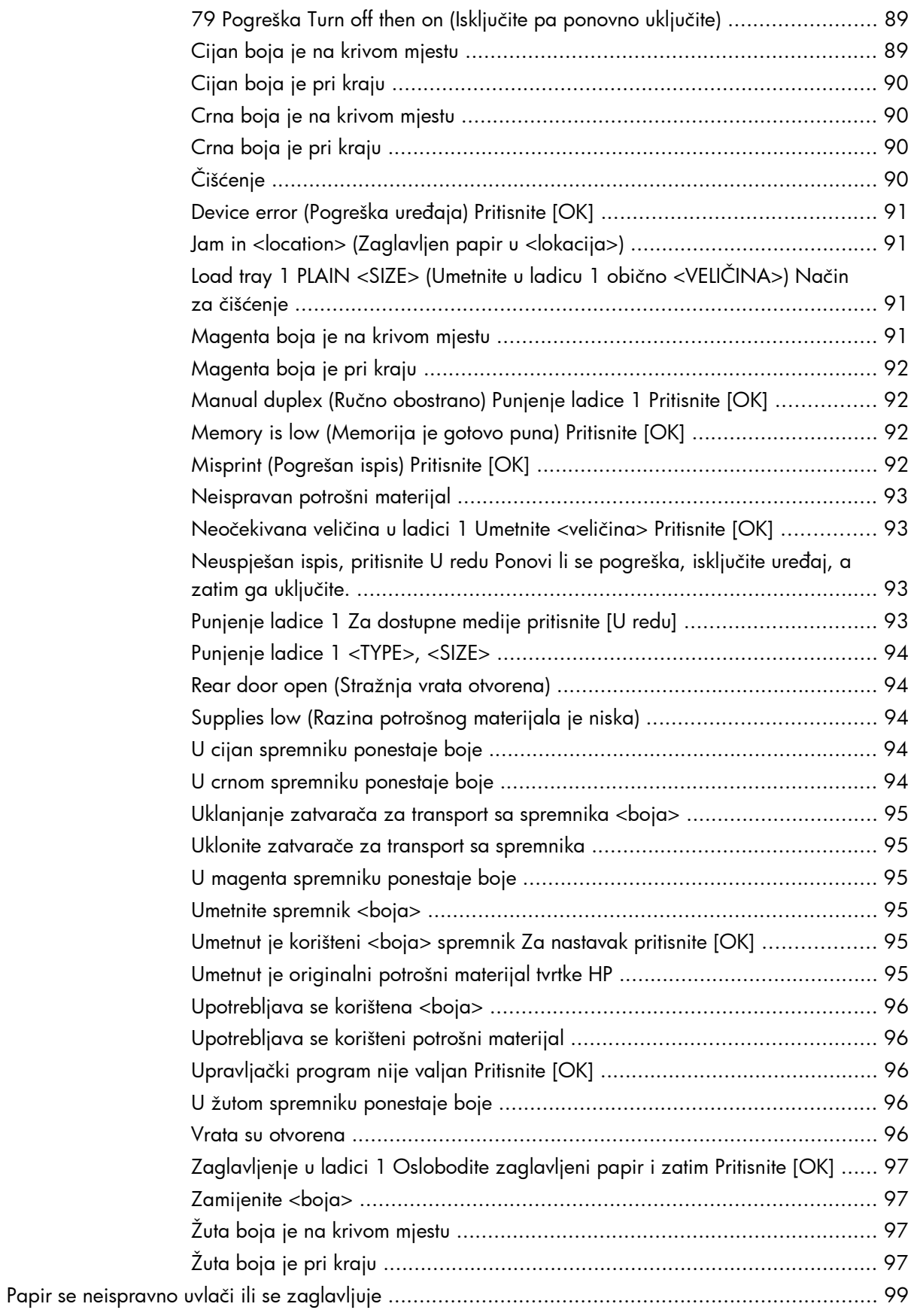

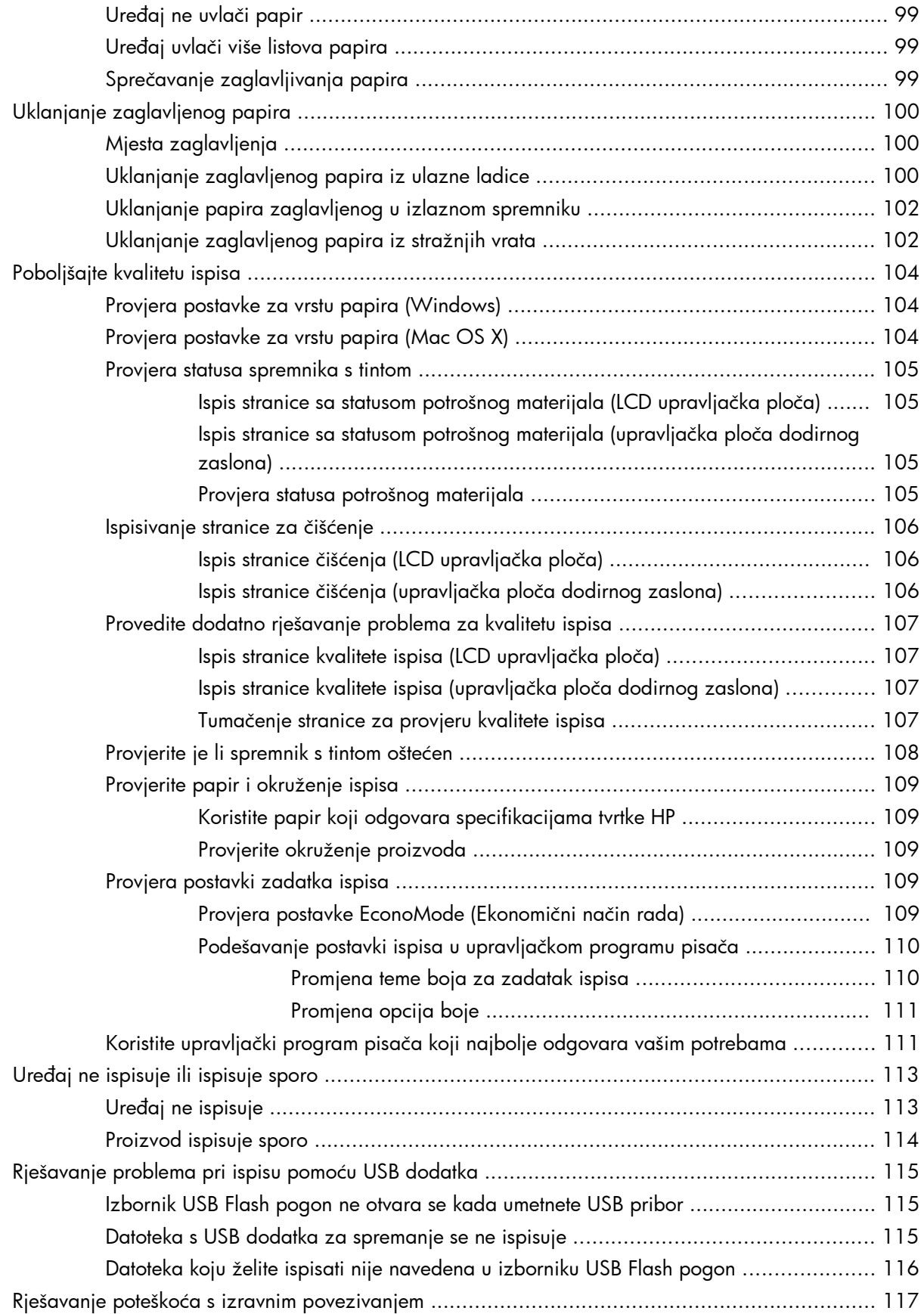

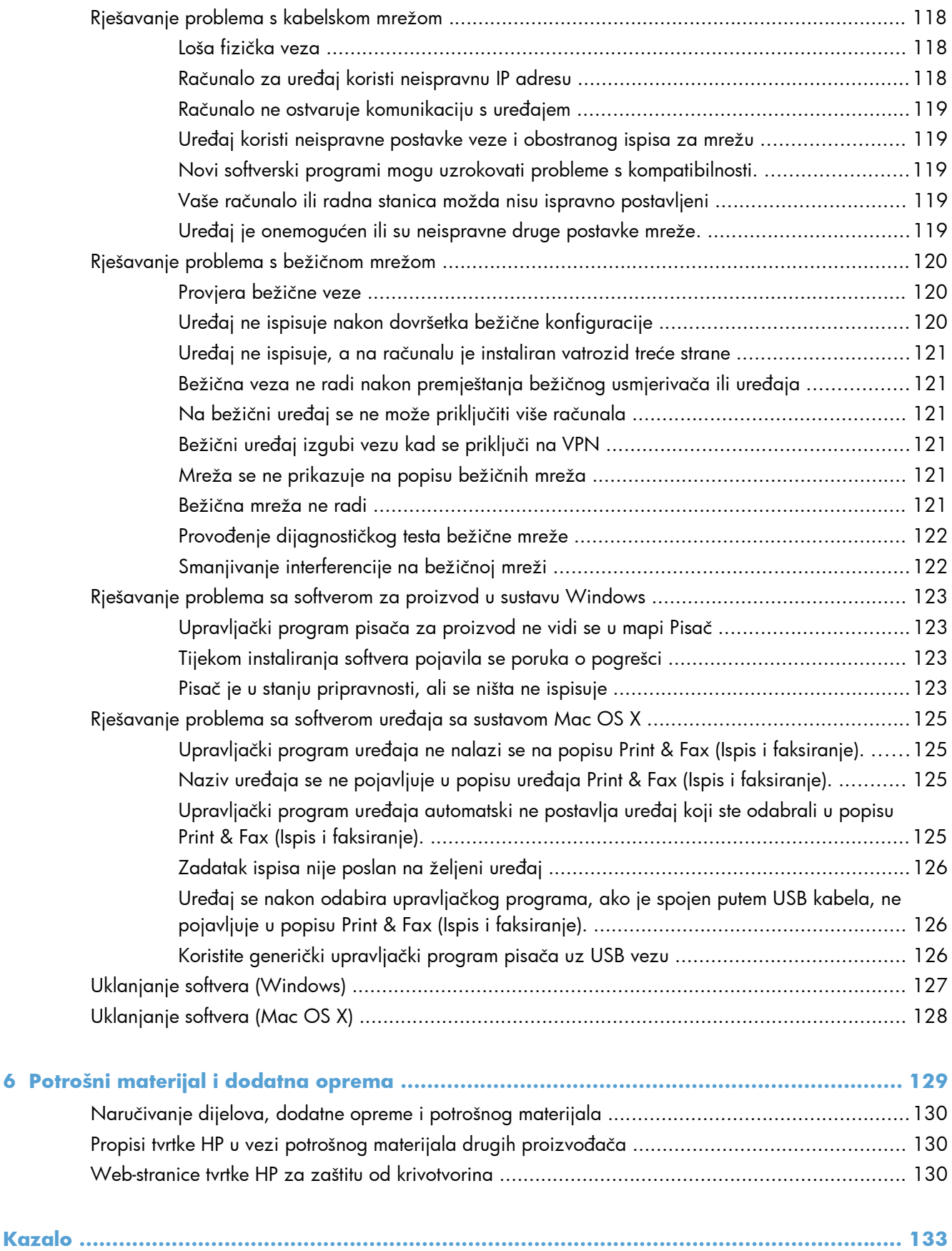

# <span id="page-12-0"></span>**1 Predstavljanje proizvoda**

- [Pregledi proizvoda](#page-13-0)
- **•** [Ispis izvješ](#page-19-0)ća uređaja
- [Odricanje dijeljenja pisa](#page-21-0)ča

# <span id="page-13-0"></span>**Pregledi proizvoda**

# **Pogled sprijeda**

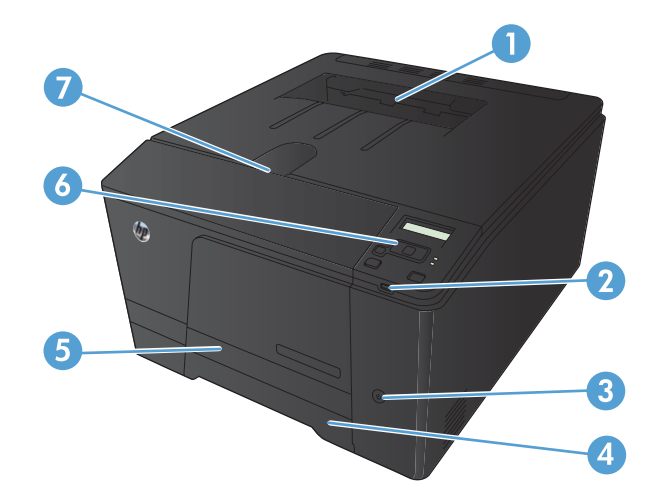

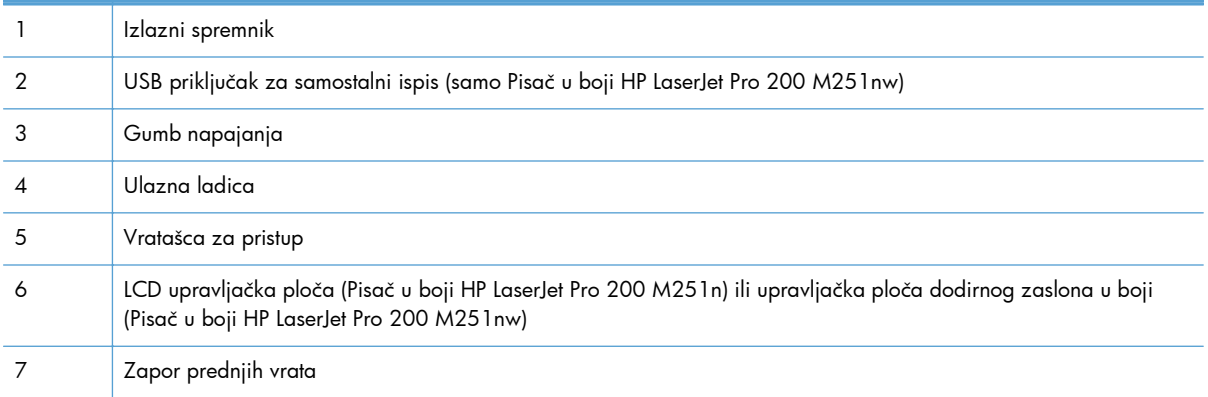

## <span id="page-14-0"></span>**Prikaz pozadine proizvoda**

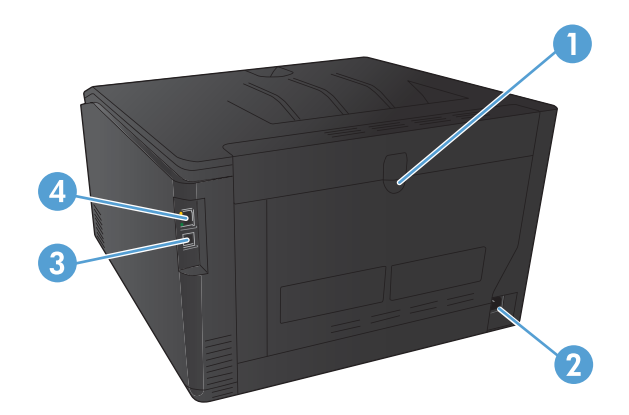

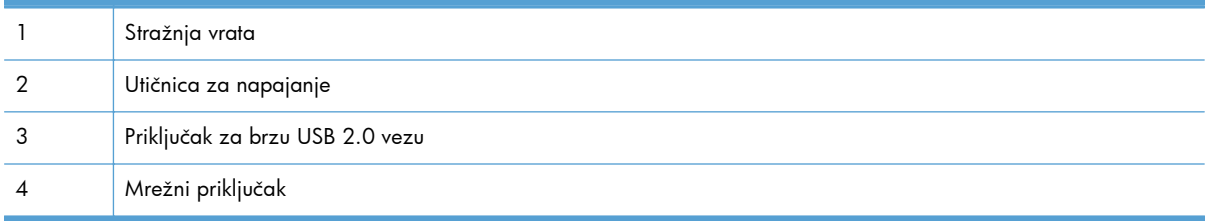

# **Lokacija serijskog broja i broja modela**

Serijski broj i broj modela uređaja nalaze se s njegove stražnje strane.

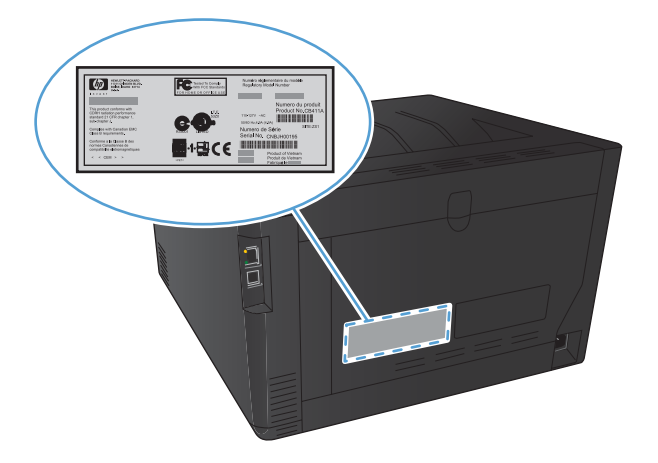

# <span id="page-15-0"></span>**Izgled upravljačke ploče**

### **LCD upravljačke ploče**

**NAPOMENA:** Ovaj se odjeljak odnosi samo na model Pisač u boji HP LaserJet Pro 200 M251n.

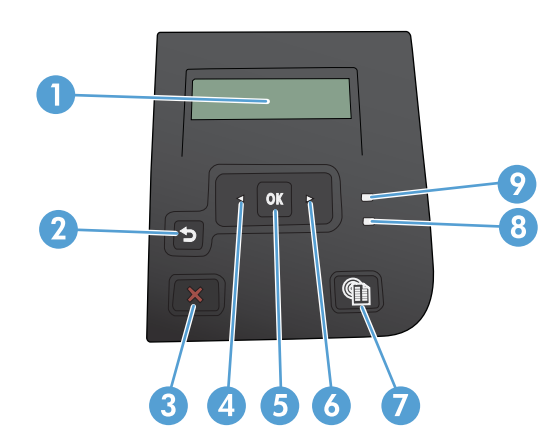

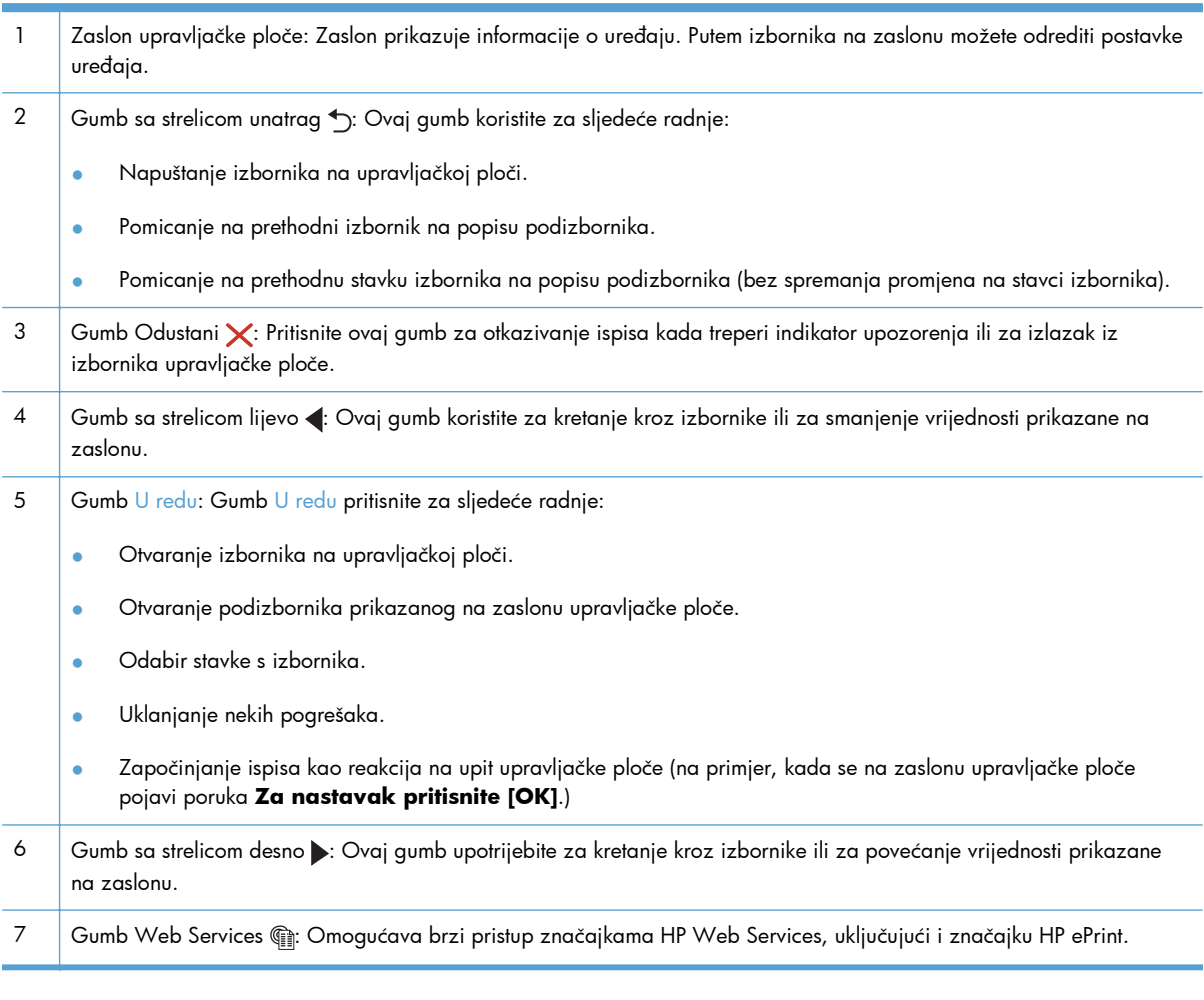

<span id="page-16-0"></span>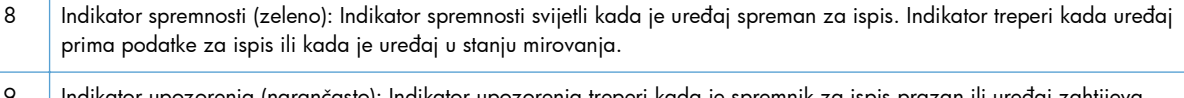

ıarančasto): Indikator upozorenja treperi kada je spremnik za ispis prazan ili uređaj zahtijeva pozornost korisnika.

### **Upravljačka ploča dodirnog zaslona**

**NAPOMENA:** Ovaj se odjeljak odnosi samo na model Pisač u boji HP LaserJet Pro 200 M251nw.

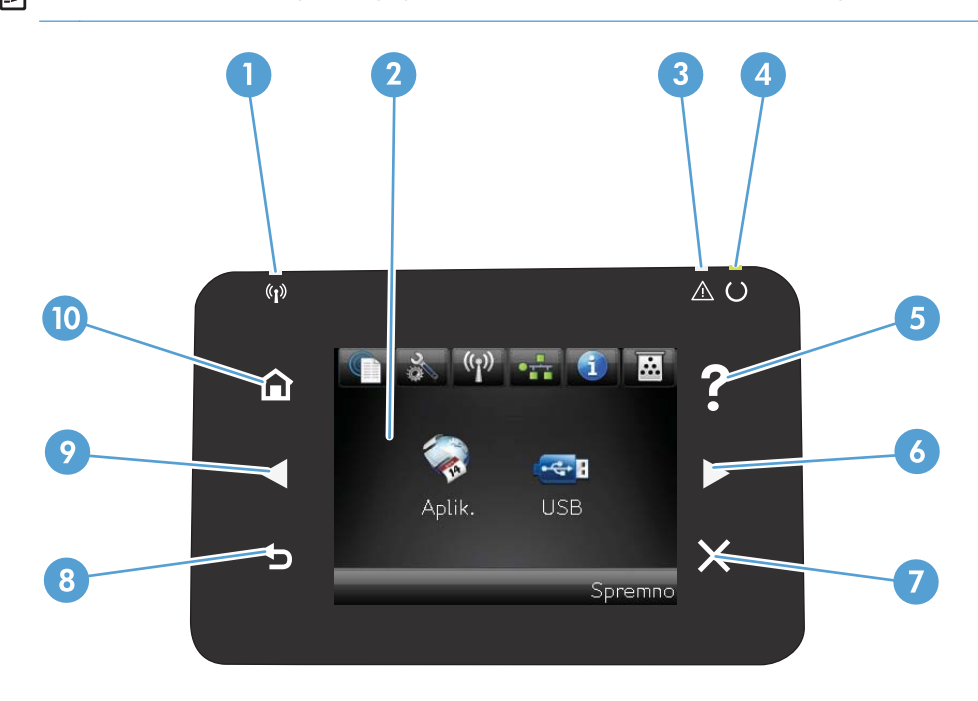

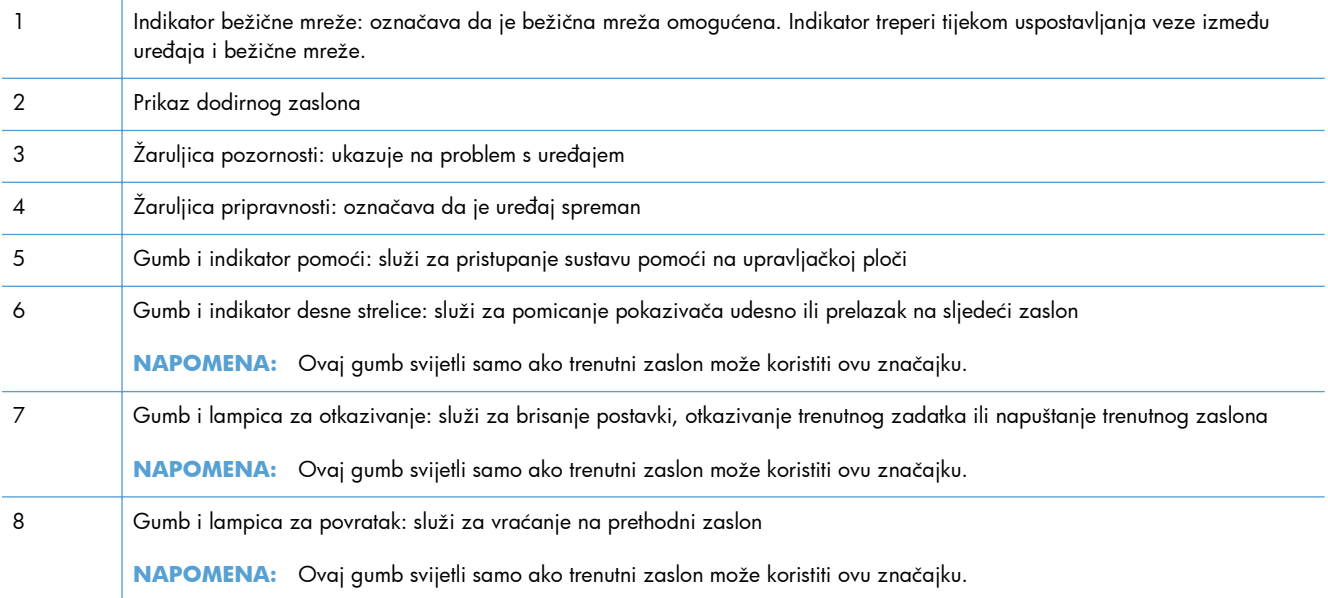

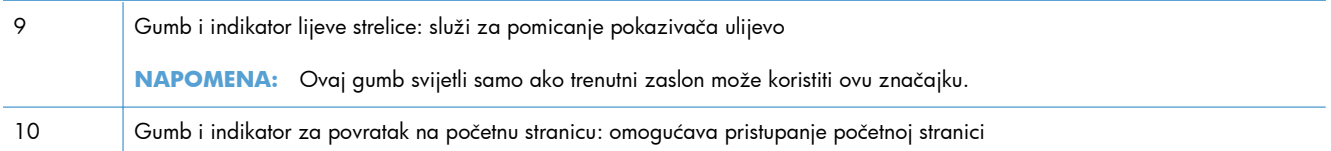

### <span id="page-18-0"></span>**Početni zaslon dodirngo zaslona**

**NAPOMENA:** Ovaj se odjeljak odnosi samo na model Pisač u boji HP LaserJet Pro 200 M251nw.

Početni zaslon omogućava pristup značajkama uređaja i označava njegov trenutni status.

**NAPOMENA:** Ovisno o konfiguraciji uređaja značajke na početnom zaslonu mogu se razlikovati. Raspored kod nekih jezika može biti obrnut.

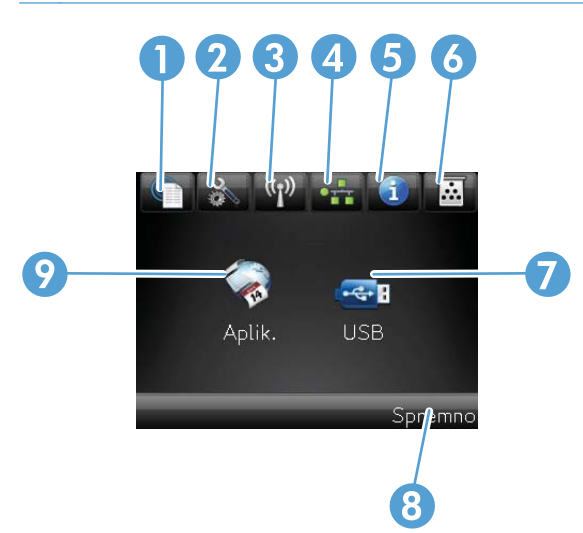

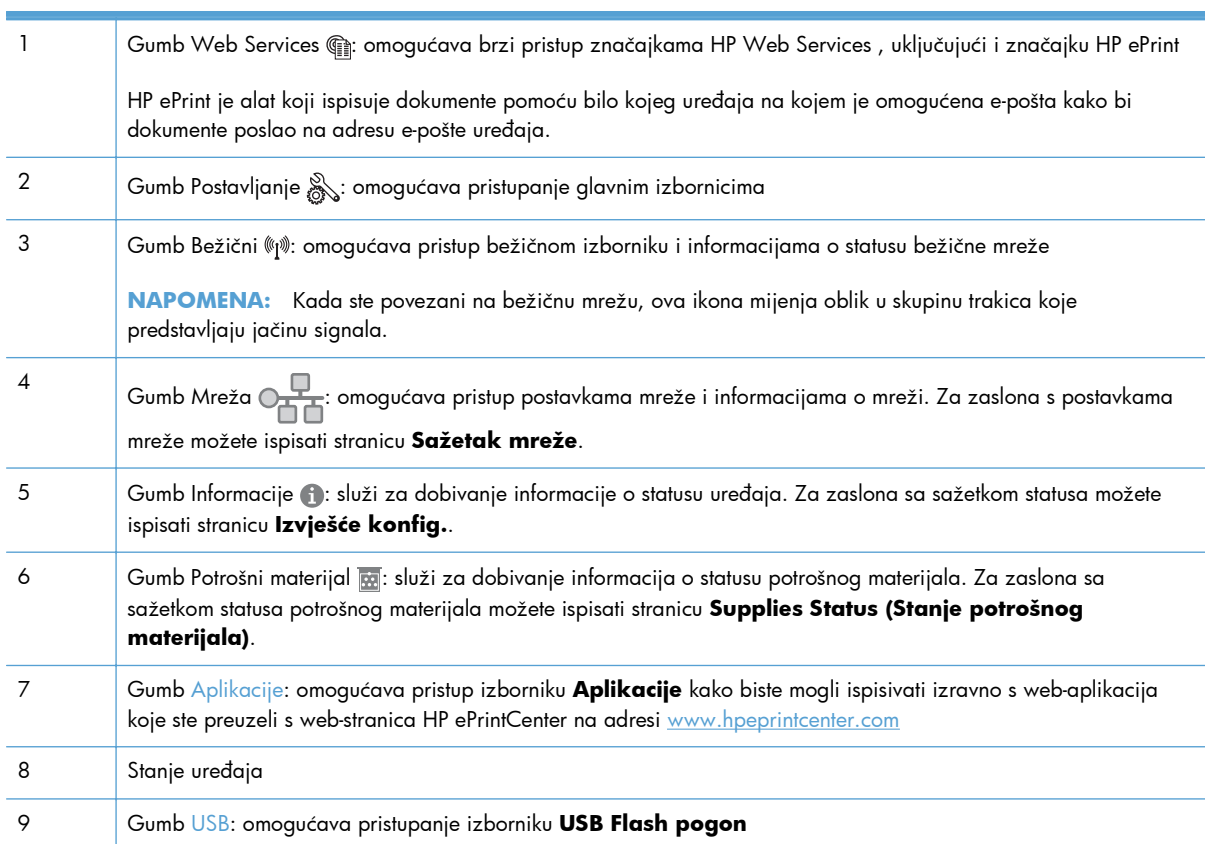

# <span id="page-19-0"></span>**Ispis izvješća uređaja**

Izvješća uređaja nalaze se u memoriji uređaja. Te stranice pomažu pri utvrđivanju i rješavanju problema unutar uređaja.

**NAPOMENA:** Ako tijekom instalacije niste ispravno postavili jezik uređaja, možete ga postaviti ručno kako bi se stranice s informacijama ispisivale na jednom od podržanih jezika. Jezik promijenite pomoću izbornika **Postavljanje sustava** na upravljačkoj ploči ili pomoću ugrađenog webposlužitelja.

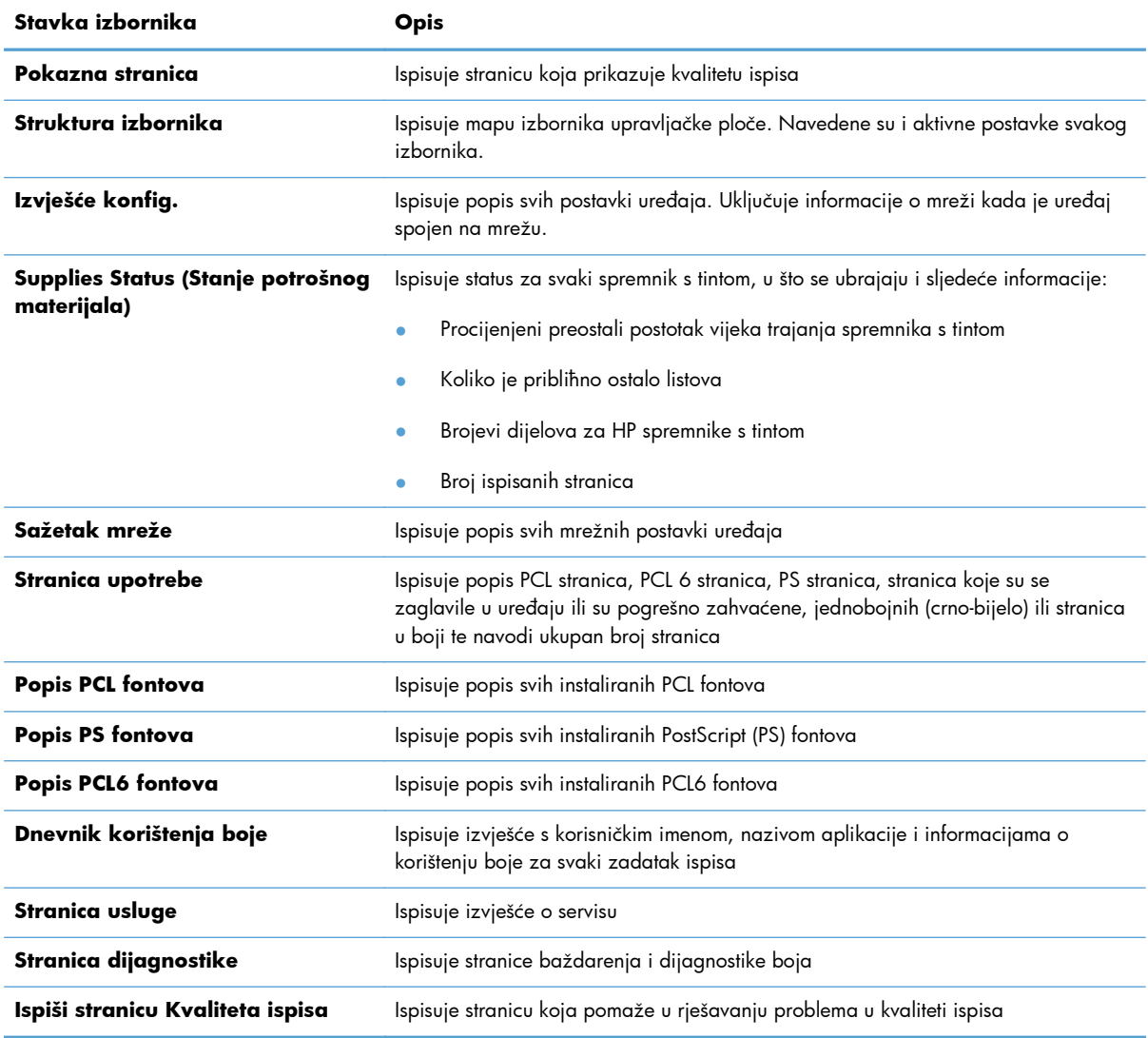

Iz izbornika **Reports (Izvješća)** možete ispisati nekoliko stranica s informacijama o uređaju.

## <span id="page-20-0"></span>**Ispis izvješća proizvoda (LCD upravljačka ploča)**

**MAPOMENA:** Ovaj se odjeljak odnosi samo na model Pisač u boji HP LaserJet Pro 200 M251n.

- **1.** Pritisnite gumb U redu na upravljačkoj ploči kako biste otvorili izbornike.
- **2.** Otvorite izbornik **Reports (Izvješća)**.
- **3.** Odaberite naziv izvješća koje želite ispisati, a zatim za njegov ispis pritisnite gumb U redu.

### **Ispis izvješća proizvoda (upravljačka ploča dodirnog zaslona)**

**MAPOMENA:** Ovaj se odjeljak odnosi samo na model Pisač u boji HP LaserJet Pro 200 M251nw.

- **1.** Na početnom zaslonu upravljačke ploče uređaja dodirnite gumb Postavljanje  $\mathcal{S}_s$ .
- **2.** Dodirnite gumb **Reports (Izvješća)**.
- **3.** Dodirnite naziv izvješća koje želite ispisati.

# <span id="page-21-0"></span>**Odricanje dijeljenja pisača**

HP ne podržava peer-to-peer umrežavanje jer je značajka funkcija Microsoftovog operacijskog sustava, a ne upravljačkih programa HP pisača. Idite na Microsoftovu stranicu na [www.microsoft.com.](http://www.microsoft.com)

# <span id="page-22-0"></span>**2 Ladica za papir**

- [Podržane veli](#page-23-0)čine papira
- [Podržane vrste papira](#page-25-0)
- [Umetanje papira u ulaznu ladicu](#page-27-0)

# <span id="page-23-0"></span>**Podržane veličine papira**

Ovaj proizvod podržava cijeli niz veličina papira i može se prilagoditi različitim papirima.

**NAPOMENA:** Kako biste dobili najbolje rezultate ispisa, odaberite odgovarajuću veličinu papira i utipkajte upravljački program za ispis prije ispisa.

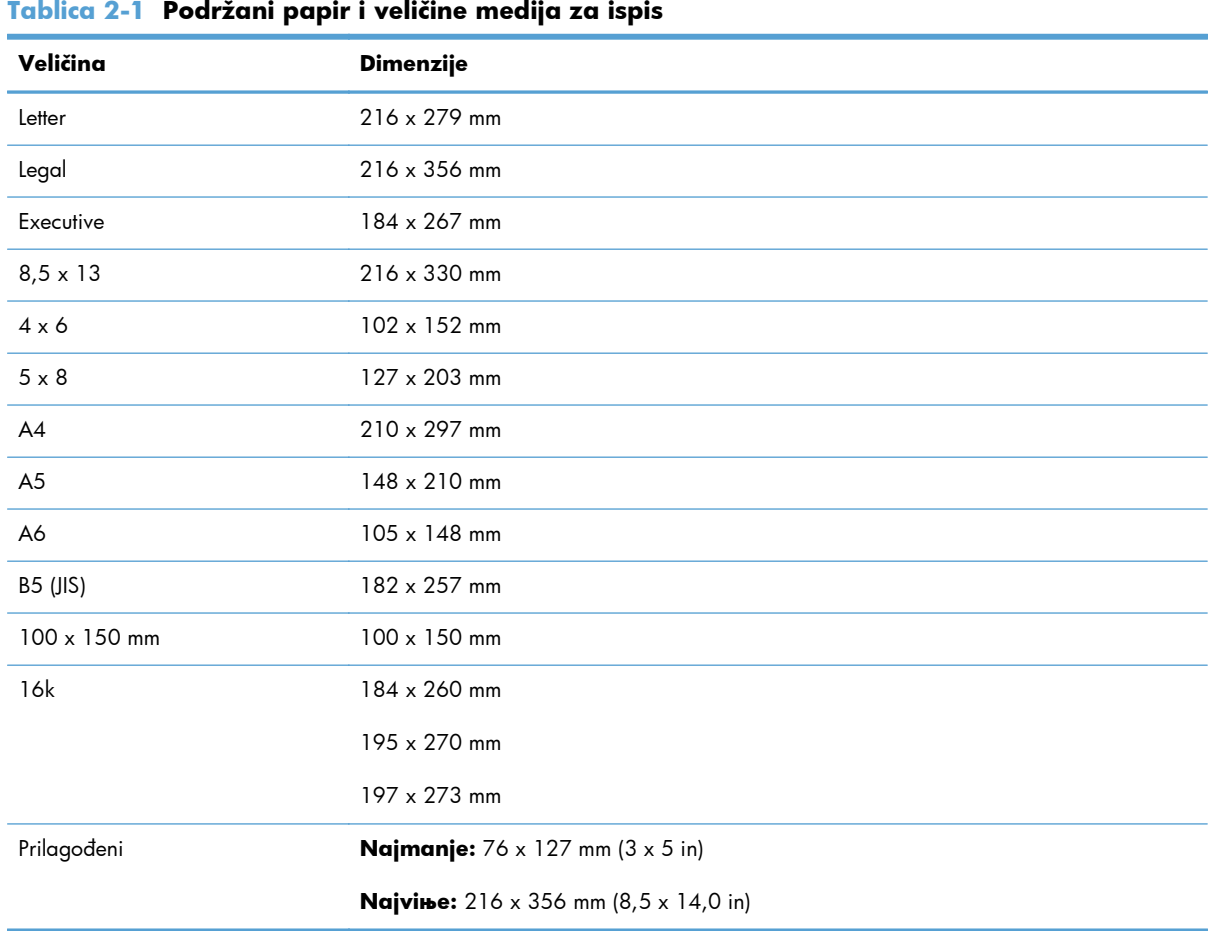

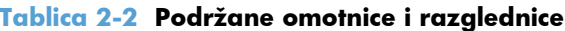

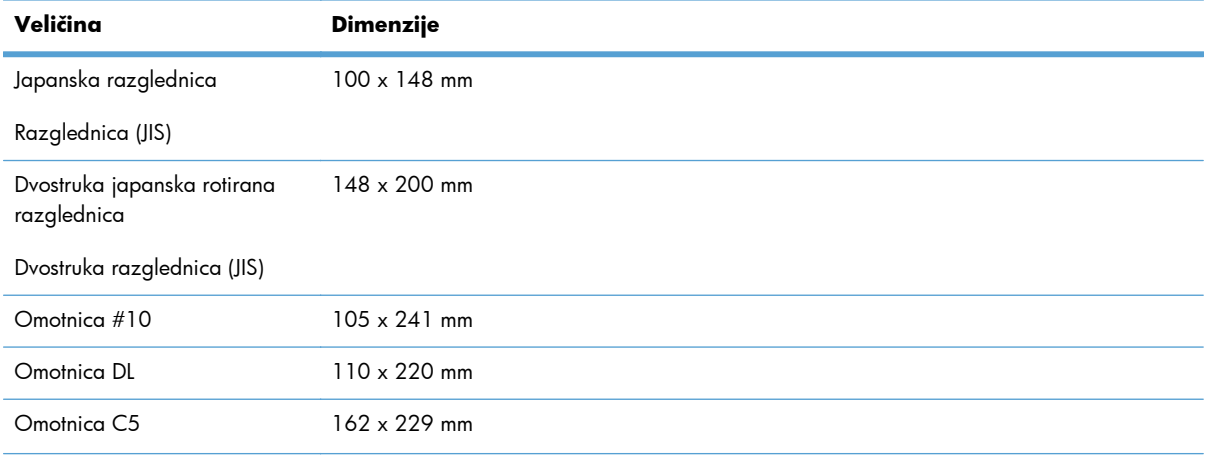

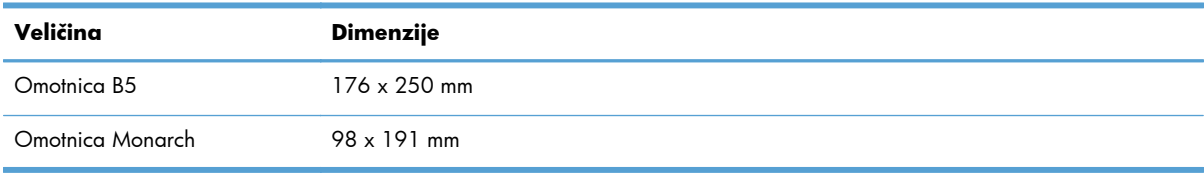

#### **Tablica 2-2 Podržane omotnice i razglednice (Nastavak)**

# <span id="page-25-0"></span>**Podržane vrste papira**

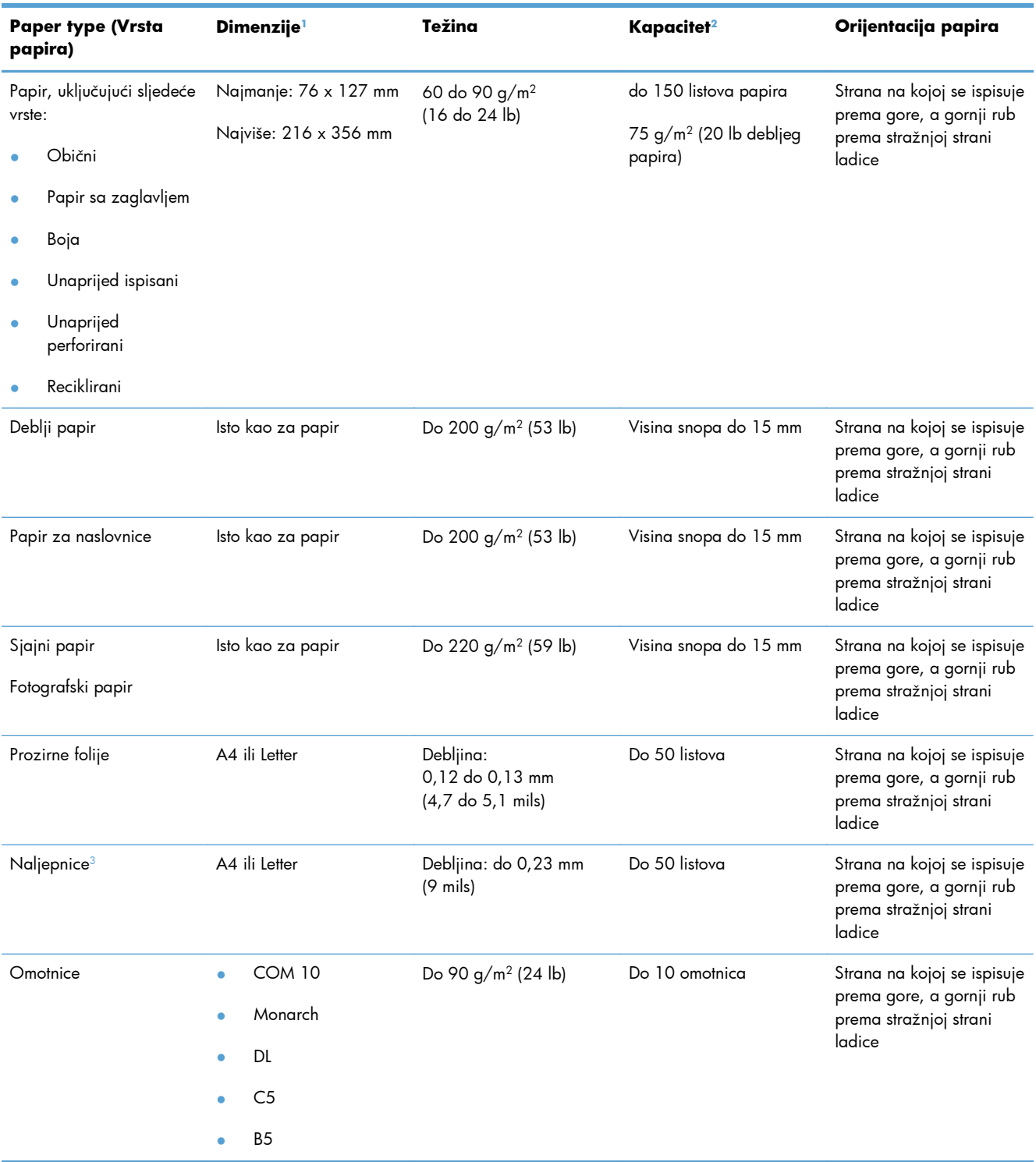

<span id="page-26-0"></span>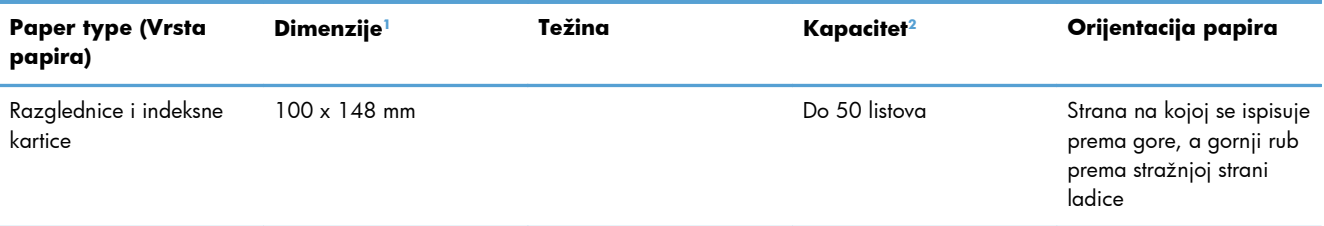

<sup>1</sup> Uređaj podržava širok raspon standardnih i prilagođenih formata ispisnih medija. Popis podrћanih formata potraћite u upravljaиkom programu pisaиa.

<sup>2</sup> Kapacitet ovisi o masi i debljini papira te uvjetima radne okoline.

<sup>3</sup> Glatkoća: 100 do 250 (Sheffield)

# <span id="page-27-0"></span>**Umetanje papira u ulaznu ladicu**

1. Iz urepaja izvucite ladicu.

- 
- **2.** Otvorite vodilice za širinu i duljinu papira.

**3.** Za umetanje papira veličine Legal produljite ladicu tako što ćete pritisnuti i držati jezičak za proširenje, te povući prednji dio ladice prema van.

**NAPOMENA:** Kad se u njoj nalazi papir veličine Legal, kraj ladice se nalazi približno 51 mm (2 inča) od prednje strane proizvoda. **4.** Stavite papir u ladicu i provjerite jesu li sva četiri ruba ravna. Povucite vodilice za duljinu i širinu papira tako da budu na snopu papira.

**NAPOMENA:** Kapacitet ladice je 150 listova.

**5.** Gurnite papir i provjerite je li snop ispod graničnika s bočne strane ladice.

**6.** Gurnite ladicu u uređaj.

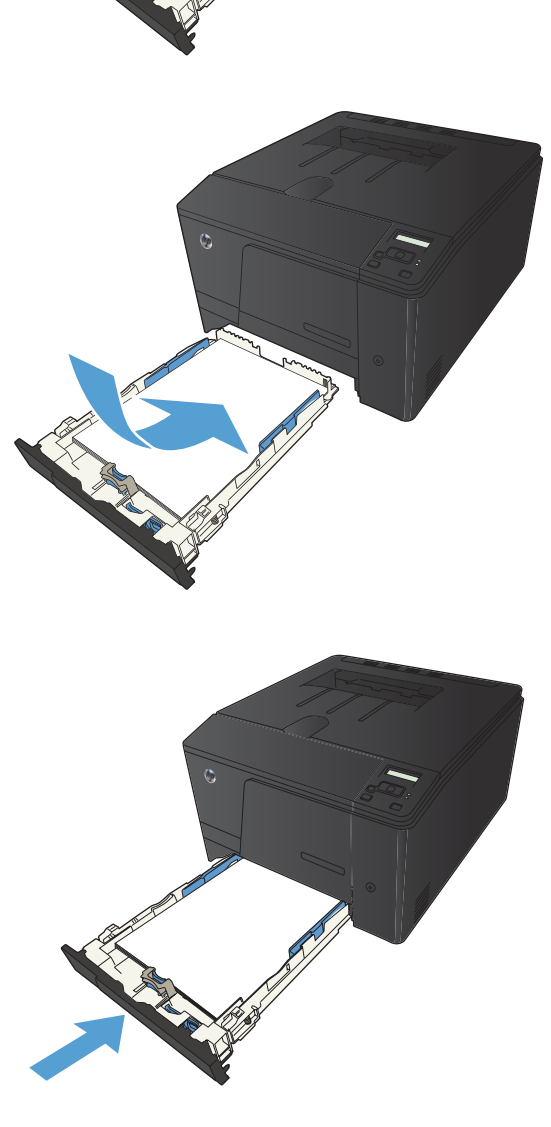

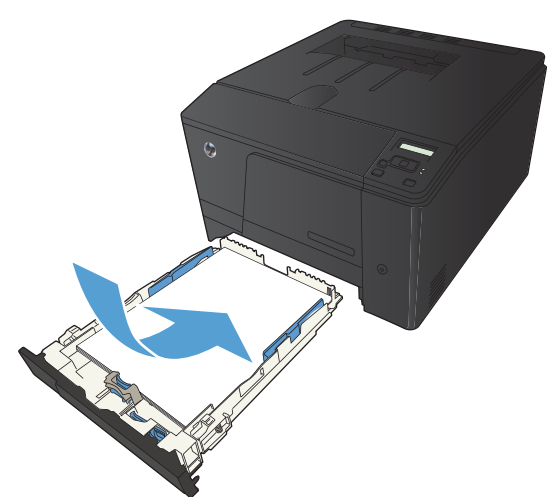

# <span id="page-30-0"></span>**3 Ispis**

- [Podržani upravlja](#page-31-0)čki programi pisača (Windows)
- [Promjena postavki zadatka ispisa \(Windows\)](#page-32-0)
- [Promjena postavki zadatka ispisa \(Mac OS X\)](#page-34-0)
- [Poslovi ispisa za Windows](#page-36-0)
- [Poslovi ispisa za Mac OS X](#page-49-0)
- [Dodatni zadaci ispisa \(Windows\)](#page-52-0)
- [Dodatni zadaci ispisa \(Mac OS X\)](#page-54-0)
- [Stvaranje arhivskih ispisa](#page-56-0)
- [Ispis u boji](#page-57-0)
- **•** Upotreba znač[ajke HP ePrint](#page-63-0)
- **•** [Upotrijebi AirPrint](#page-65-0)
- USB priključ[ak za lakši pristup pri ispisivanju](#page-66-0)

# <span id="page-31-0"></span>**Podržani upravljački programi pisača (Windows)**

Upravljački programi pisača pružaju pristup značajkama uređaja i omogućuju računalu komunikaciju s uređajem (pomoću jezika pisača). Na CD-u uređaja pročitajte napomene o instalaciji i readme datoteke te potražite dodatni softver i jezike.

#### **Opis HP PCL 6 upravljačkog programa**

- Instalira se pomoću čarobnjaka Add Printer (Dodavanje pisača)
- Postavljeno kao zadani upravljački program
- Preporučeno za ispis u svim podržanim Windows okruženjima
- Pruža najbolju brzinu, kvalitetu ispisa i podršku za značajke uređaja za većinu korisnika
- Razvijen kako bi bio usklađen s grafičkim sučeljem Windows Graphic Device Interface (GDI) pruža najveću brzinu u Windows okruženjima
- Možda nije potpuno kompatibilan sa prilagođenim softverom i softverom drugih proizvođača koji se zasniva na upravljačkom programu PCL 5

#### **Opis HP UPD PS upravljačkog programa**

- Dostupno za preuzimanje s adrese [www.hp.com/support/ljcolorm251series](http://www.hp.com/support/ljcolorm251series)
- Preporučeno za ispis s Adobe® programima ili drugim programima koji intenzivno rade s grafikom
- Sadrži podršku za ispisivanje u svrhu postscript emulacije ili za postscript flash fontove.

#### **Opis upravljačkog programa HP UPD PCL 5**

- Dostupno za preuzimanje s adrese [www.hp.com/support/ljcolorm251series](http://www.hp.com/support/ljcolorm251series)
- Kompatibilan s prethodnim PCL verzijama i starijim HP LaserJet uređajima
- Najbolji izbor za ispis iz programa drugih proizvođača ili prilagođenih programa
- Dizajniran za korištenje u korporacijskim Windows okruženjima s jednim upravljačkim programom za korištenje s više modela pisača
- Namijenjen za ispis na veći broj modela pisača s mobilnog Windows računala

# <span id="page-32-0"></span>**Promjena postavki zadatka ispisa (Windows)**

### **Prioritet za promjenu postavki zadatka ispisa**

Mijenja na postavke ispisa koje su prioritetne ovisno o tome gdje su napravljene promjene:

**POMENA:** Nazivi naredbi i dijaloških okvira mogu varirati ovisno o vašem programu.

- **Dijaloški okvir Page Setup (Postavke stranice)**: Pritisnite **Page Setup** (Postavke stranice) ili sličnu naredbu u izborniku **File** (Datoteka) u programu u kojem radite kako biste otvorili ovaj dijaloški okvir. Ovdje promijenjene postavke mijenjaju postavke promijenjene bilo gdje drugdje.
- **Dijaloški okvir Print (Ispis)**: Pritisnite **Print** (Ispis), **Print Setup** (Postavke stranice) ili sličnu naredbu u izborniku **File** (Datoteka) u programu u kojem radite kako biste otvorili ovaj dijaloški okvir. Postavke promijenjene u dijaloškom okviru (Ispis) **Print** imaju nižu razinu prioriteta i neće poništiti promjene napravljene u dijaloškom okviru **Page Setup** (Postavke stranice).
- **Dijaloški okvir Printer Properties (Svojstva pisača) (upravljački program pisača)**: Pritisnite **Properties** (Svojstva) u dijaloškom okviru **Print** (Ispis) kako biste otvorili upravljački program pisača. Postavke promijenjene u dijaloškom okviru **Printer Properties** (Svojstva pisača) ne poništavaju postavke ni u jednom drugom dijelu softvera za ispis. Većinu postavki ispisa možete promijeniti ovdje.
- **Zadane postavke upravljačkog programa pisača**: Zadane postavke upravljačkog programa pisača određuju postavke korištene u svim zadacima ispisa, *osim ako* su postavke promijenjene u dijaloškim okvirima **Page Setup** (Postavke stranice), **Print** (Ispis) ili **Printer Properties** (Svojstva pisača).
- **Postavke upravljačke ploče pisača**: Postavke promijenjene na upravljačkoj ploči pisača imaju nižu razinu prioriteta od promjena napravljenih bilo gdje drugdje.

### **Promjena postavki za sve zadatke ispisa dok se program ne zatvori**

- **1.** U softverskom programu odaberite opciju **Ispis**.
- **2.** Odaberite upravljački program, a zatim pritisnite **Properties** (Svojstva) ili **Preferences** (Preference).

### <span id="page-33-0"></span>**Promjena zadanih postavki za sve zadatke ispisa**

**1. Windows XP, Windows Server 2003 i Windows Server 2008 (na zadanom prikazu izbornika Start)**: Pritisnite **Start**, a zatim pritisnite **Printers and Faxes** (Pisači i faksovi).

**Windows XP, Windows Server 2003 i Windows Server 2008 (na klasičnom prikazu izbornika Start)**: Pritisnite **Start**, zatim **Settings** (Postavke), a zatim **Printers** (Pisači).

**Windows Vista**: Pritisnite **Start**, zatim **Control Panel** (Upravljačka ploča), te u kategoriji za **Hardware and Sound** (Hardver i zvuk) pritisnite **Printer** (Pisač).

**Windows 7**: Pritisnite **Start**, a zatim pritisnite **Devices and Printers** (Uređaji i pisači).

**2.** Desnom tipkom miša pritisnite ikonu upravljačkog programa, a zatim odaberite **Printing Preferences** (Preference ispisa).

### **Promjena konfiguracijskih postavki uređaja**

**1. Windows XP, Windows Server 2003 i Windows Server 2008 (na zadanom prikazu izbornika Start)**: Pritisnite **Start**, a zatim pritisnite **Printers and Faxes** (Pisači i faksovi).

**Windows XP, Windows Server 2003 i Windows Server 2008 (na klasičnom prikazu izbornika Start)**: Pritisnite **Start**, zatim **Settings** (Postavke), a zatim **Printers** (Pisači).

**Windows Vista**: Pritisnite **Start**, zatim **Control Panel** (Upravljačka ploča), te u kategoriji za **Hardware and Sound** (Hardver i zvuk) pritisnite **Printer** (Pisač).

**Windows 7**: Pritisnite **Start**, a zatim pritisnite **Devices and Printers** (Uređaji i pisači).

- **2.** Desnom tipkom miša pritisnite ikonu upravljačkog programa, a zatim odaberite **Properties** (Svojstva) ili **Printer properties** (Svojstva pisača).
- **3.** Pritisnite karticu **Device Settings** (Postavke uređaja).

# <span id="page-34-0"></span>**Promjena postavki zadatka ispisa (Mac OS X)**

### **Prioritet za promjenu postavki zadatka ispisa**

Mijenja na postavke ispisa koje su prioritetne ovisno o tome gdje su napravljene promjene:

**POMENA:** Nazivi naredbi i dijaloških okvira mogu varirati ovisno o vašem programu.

- **Page Setup dialog box** (Dijaloški okvir za postavljanje stranice): Odaberite **Page Setup** (Postavljanje stranice) ili sličnu naredbu iz izbornika **File** (Datoteka) programa u kojemu radite kako biste otvorili ovaj dijaloški okvir. Postavke koje ovdje promijenite mogle bi isključiti postavke koje ste promijenili negdje drugdje.
- **Dijaloški okvir Print (Ispis)**: Pritisnite **Print** (Ispis), **Print Setup** (Postavke stranice) ili sličnu naredbu u izborniku **File** (Datoteka) u programu u kojem radite kako biste otvorili ovaj dijaloški okvir. Postavke promijenjene u dijaloškom okviru **Print** (Ispis) imaju nižu razinu prioriteta i *neće* poništiti promjene napravljene u dijaloškom okviru **Page Setup** (Postavke stranice).
- **Zadane postavke upravljačkog programa pisača**: Zadane postavke upravljačkog programa pisača određuju postavke korištene u svim zadacima ispisa, *osim ako* su postavke promijenjene u dijaloškim okvirima **Page Setup** (Postavke stranice), **Print** (Ispis) ili **Printer Properties** (Svojstva pisača).
- **Postavke upravljačke ploče pisača**: Postavke promijenjene na upravljačkoj ploči pisača imaju nižu razinu prioriteta od promjena napravljenih bilo gdje drugdje.

### **Promjena postavki za sve zadatke ispisa dok se program ne zatvori**

- **1.** U izborniku **Datoteka** pritisnite gumb **Ispis**.
- **2.** Promijenite željene postavke iz raznih izbornika.

### **Promjena zadanih postavki za sve zadatke ispisa**

- **1.** U izborniku **Datoteka** pritisnite gumb **Ispis**.
- **2.** Promijenite željene postavke iz raznih izbornika.
- **3.** U izborniku **Presets (Unaprijed definirano)** pritisnite opciju **Spremi kao…** i upišite naziv za prethodnu postavku.

Ove postavke se spremaju u izborniku **Presets (Unaprijed definirano)**. Za korištenje novih postavki morate odabrati spremljenu prethodnu postavku svaki put kad otvorite program i ispisujete.

## <span id="page-35-0"></span>**Promjena konfiguracijskih postavki uređaja**

- 1. U izborniku Apple  $\triangle$  pritisnite izbornik System Preferences (Preference sustava), a zatim pritisnite ikonu **Print & Fax (Ispis i faksiranje)**.
- **2.** Odaberite uređaj iz lijeve strane prozora.
- **3.** Pritisnite gumb **Options & Supplies (Opcije i potrošni materijal)**.
- **4.** Pritisnite karticu **Driver (Upravljački program)**.
- **5.** Konfigurirajte instalirane opcije.
# **Poslovi ispisa za Windows**

## **Upotreba prečaca za ispis (Windows)**

- **1.** U softverskom programu odaberite opciju **Ispis**.
- **2.** Odaberite uređaj, a zatim pritisnite gumb **Svojstva** ili **Preference**.

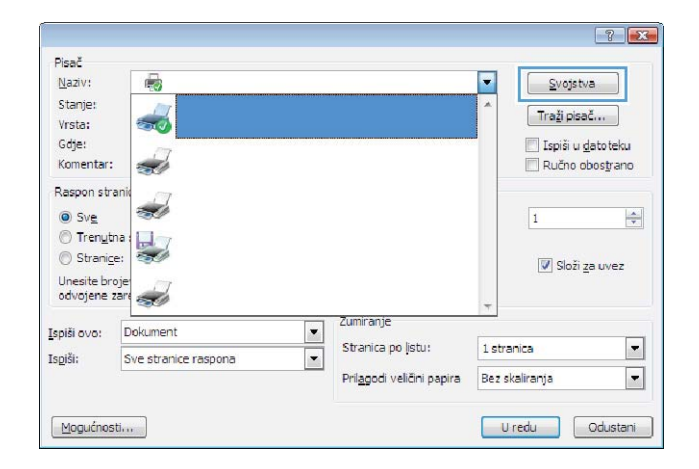

**3.** Pritisnite karticu **Prečaci za ispis**.

**4.** Odaberite jedan od prečaca, a zatim pritisnite gumb **U redu**.

**NAPOMENA:** Nakon što odaberete prečac, odgovarajuće postavke promijenit će se u drugim karticama upravljačkog programa pisača.

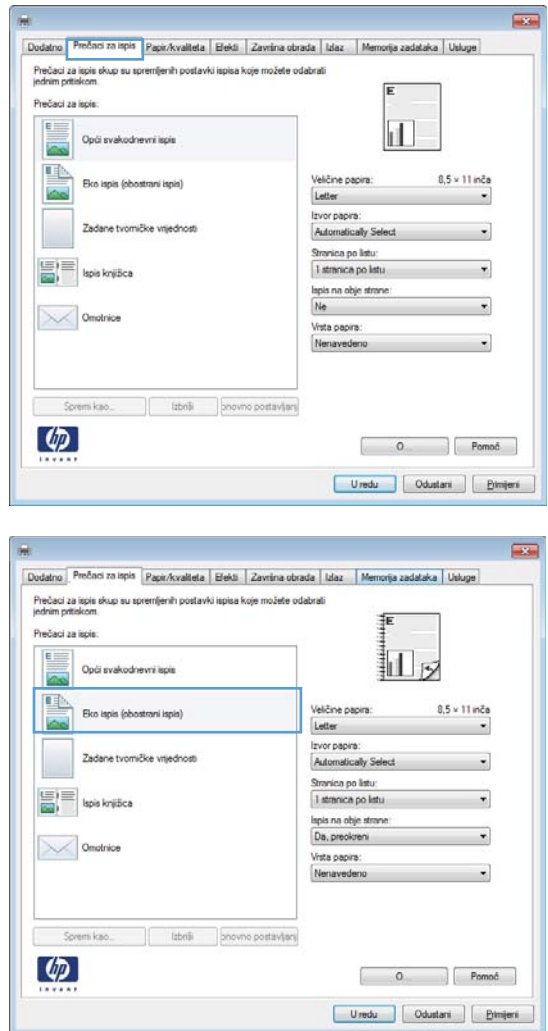

#### **Stvaranje prečaca za ispis (Windows)**

- **1.** U softverskom programu odaberite opciju **Ispis**.
- **2.** Odaberite uređaj, a zatim pritisnite gumb **Svojstva** ili **Preference**.

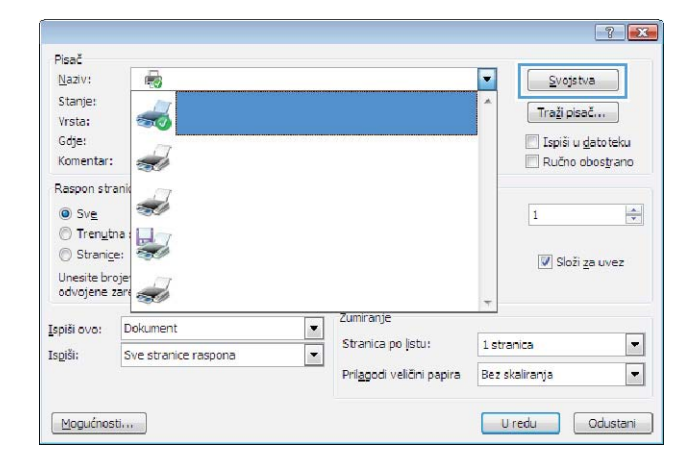

**3.** Pritisnite karticu **Prečaci za ispis**.

**4.** Odaberite postojeći prečac kao osnovni.

**NAPOMENA:** Uvijek odaberite prečac prije podešavanja postavki s desne strane zaslona. Ako podesite postavke, a zatim odaberete prečac ili ako odaberete drugi prečac, sve što ste podesili će se izgubiti.

**5.** Odaberite opcije za ispis za novi prečac.

**NAPOMENA:** Opcije ispisa možete odabrati na ovoj kartici ili na bilo kojoj drugoj kartici u upravljačkom programu pisača. Nakon odabira opcija na drugim karticama, prije prelaska na sljedeći korak vratite se na karticu **Prečaci za ispis**.

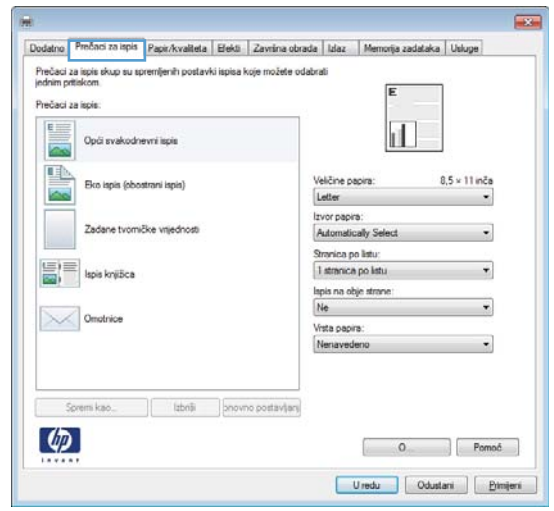

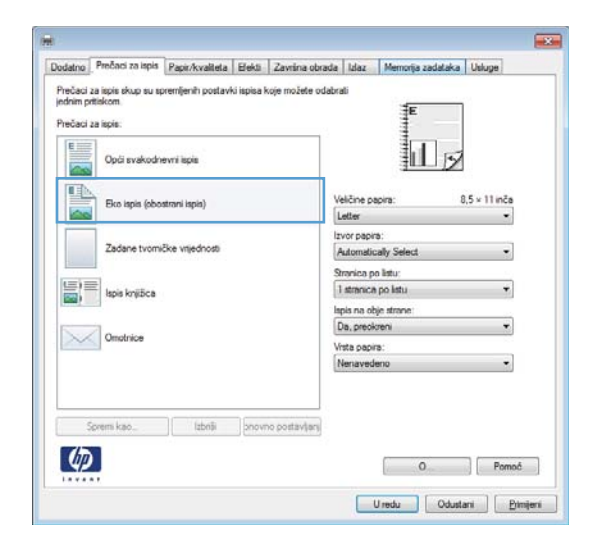

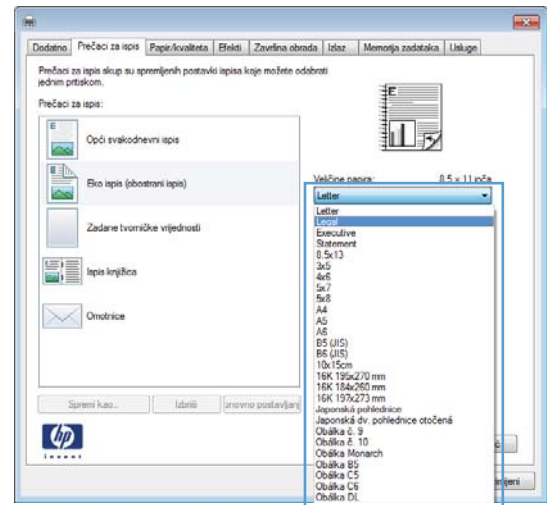

**6.** Pritisnite gumb **Spremi kao**.

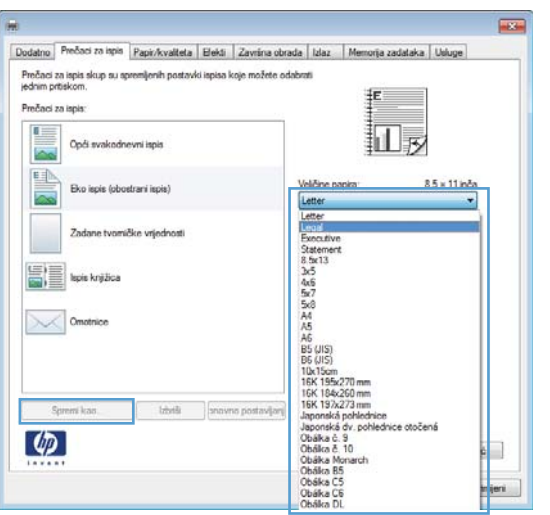

**7.** Upišite naziv prečaca i pritisnite gumb **U redu**.

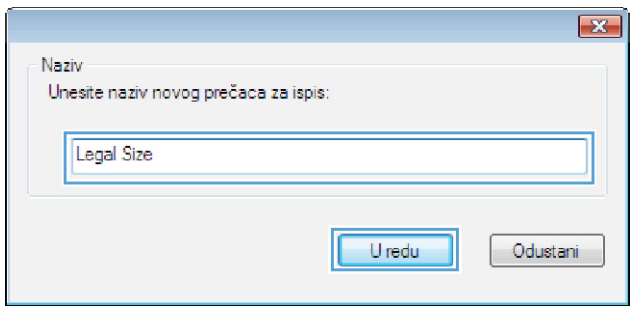

## **Obostrani ispis u sustavu Windows**

**1.** U izborniku **File** (Datoteka) u programu odaberite **Print** (Ispis).

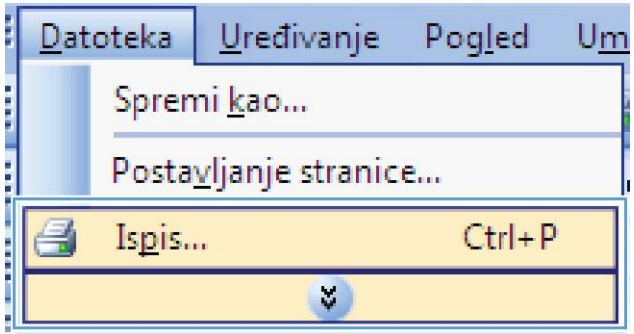

**2.** Odaberite uređaj, a zatim pritisnite gumb **Svojstva** ili **Preference**.

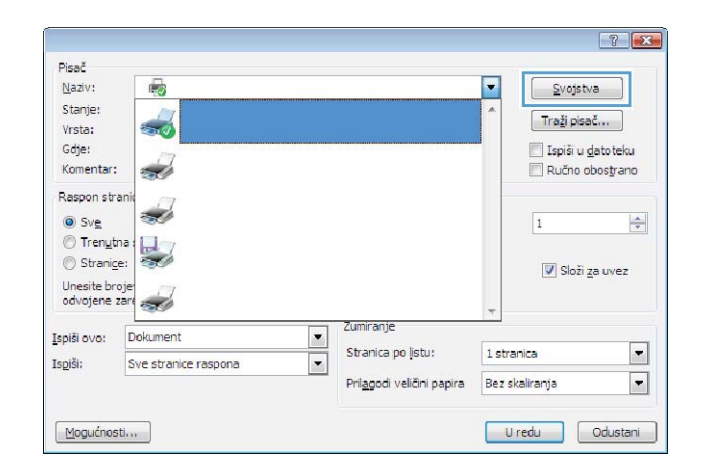

**3.** Pritisnite karticu **Završna obrada**.

**4.** Označite potvrdni okvir **Obostrani ispis (ručni)**. Pritisnite gumb **U redu** za ispis prve strane zadatka.

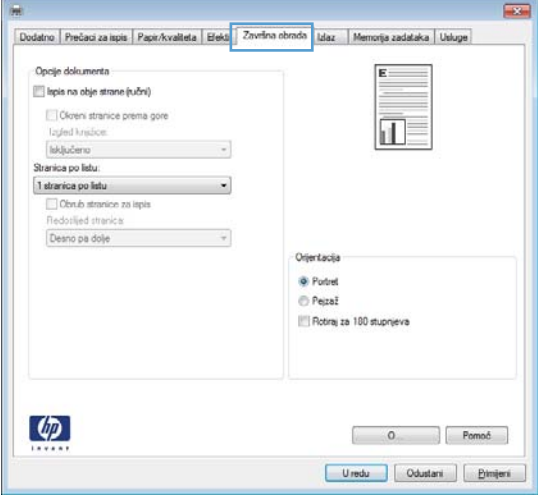

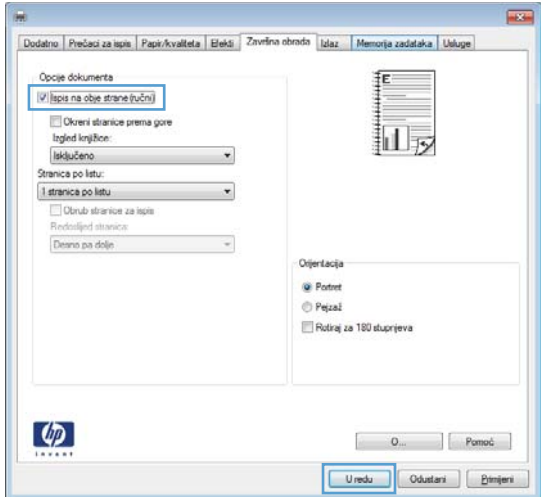

**5.** Izvadite snop papira iz izlaznog pretinca i, ne mijenjajući mu usmjerenje, umetnite ga u ulaznu ladicu s ispisanom stranom okrenutom prema dolje.

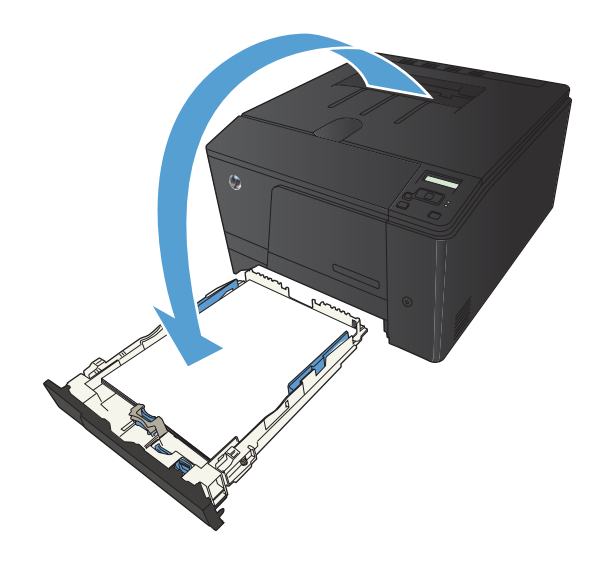

**6.** Na upravljačkoj ploči pritisnite gumb U redu za ispis druge strane zadatka.

#### **Ispis više stranica po listu u sustavu Windows**

**1.** U izborniku **File** (Datoteka) u programu odaberite **Print** (Ispis).

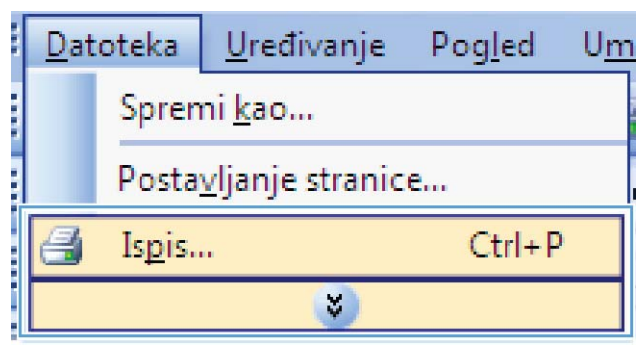

- $72$ Pisač F Q  $N$ aziv: Svojstva Stanje:  $Traži pisač...$ Vrsta: Ispiši u gatoteku Gdje: Ručno obostrano Komentar: زبيد **Raspon** stran  $\odot$  Sve  $\overline{\mathbf{1}}$  $\left|\frac{\Delta}{\Psi}\right|$ ◯ Trenutna Stranige: V Složi za uvez Unesite broje<br>odvojene zare  $\overrightarrow{a}$ Zumiranie Ispiši ovo: Dokument  $\overline{\phantom{0}}$ Stranica po listu:  $\boxed{\blacksquare}$ 1 stranica Ispiši: Sve stranice raspona  $\blacksquare$  $\boxed{\blacksquare}$ Prilagodi veličini papira Bez skaliranja Mogućnosti... Uredu dustani
- **2.** Odaberite uređaj, a zatim pritisnite gumb **Svojstva** ili **Preference**.

**3.** Pritisnite karticu **Završna obrada**.

**4.** Iz padajućeg popisa **Stranica po listu** odaberite broj stranica po listu.

**5.** Odaberite odgovarajuće opcije **Obrub stranica za ispis**, **Redoslijed stranica** i **Orijentacija**.

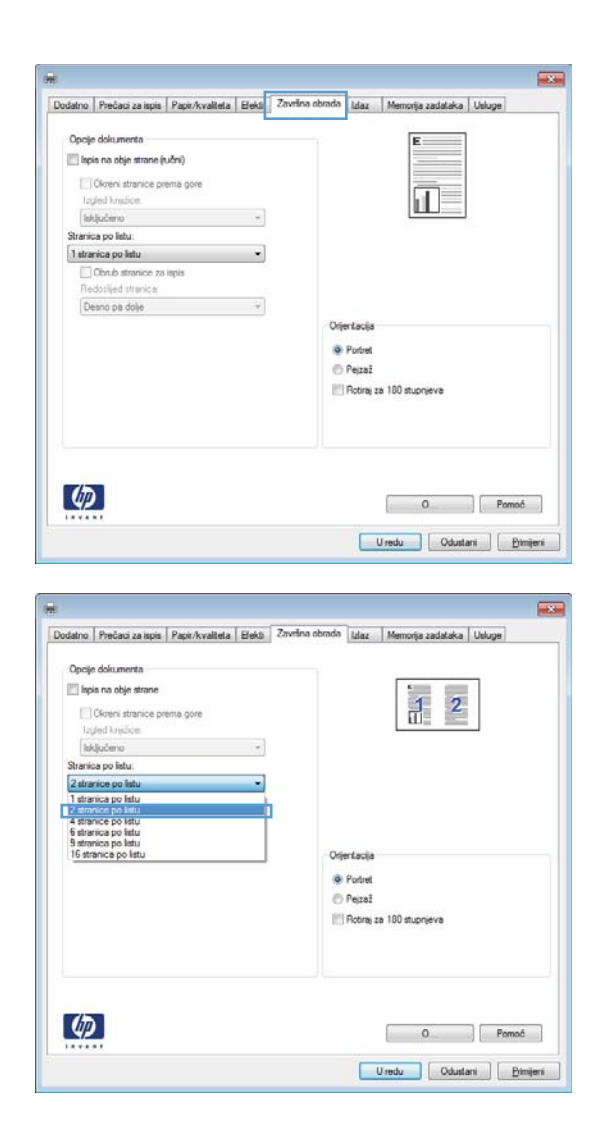

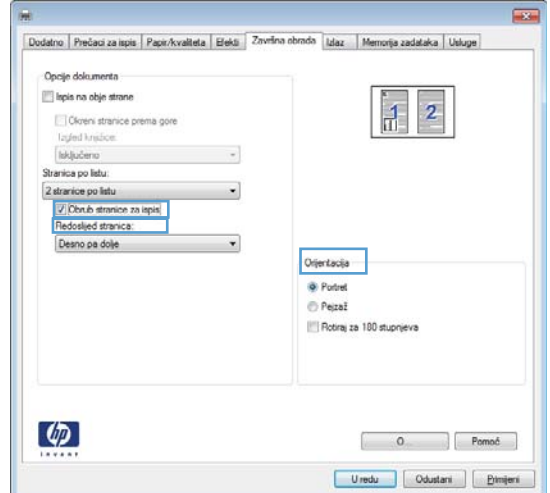

## **Odabir usmjerenja stranice (Windows)**

- **1.** U softverskom programu odaberite opciju **Ispis**.
- **2.** Odaberite uređaj, a zatim pritisnite gumb **Svojstva** ili **Preference**.

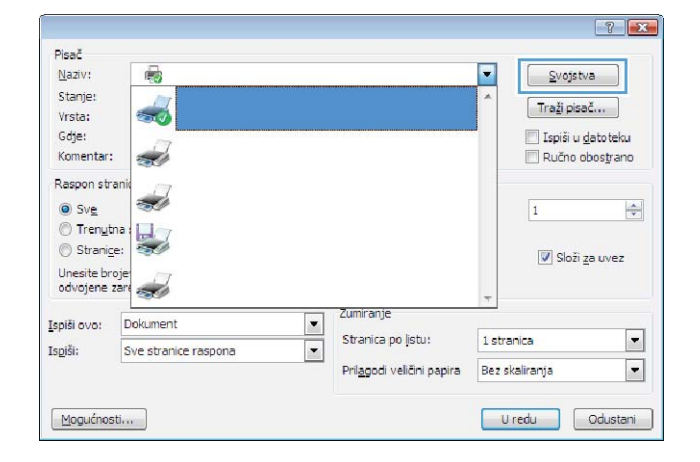

**3.** Pritisnite karticu **Završna obrada**.

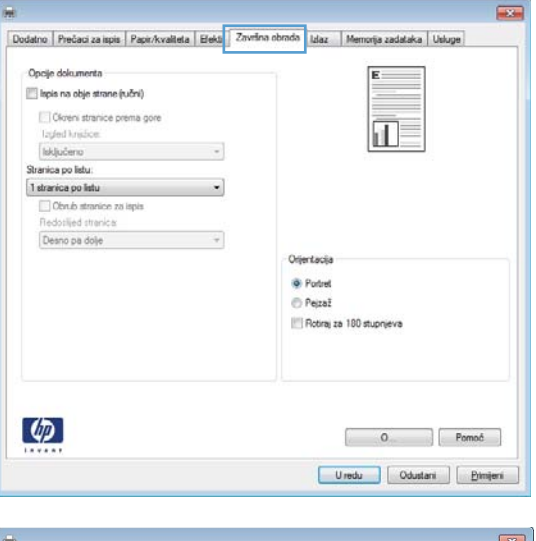

**4.** U području **Orijentacija** odaberite opciju **Portret** ili **Pejzaž**.

Želite li ispisati sliku stranice naopako, odaberite opciju **Rotiraj za 180 stupnjeva**.

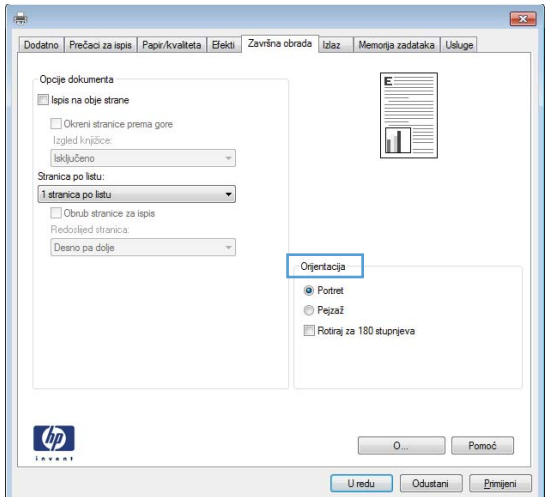

## **Odabir vrste papira (Windows)**

- **1.** U softverskom programu odaberite opciju **Ispis**.
- **2.** Odaberite uređaj, a zatim pritisnite gumb **Svojstva** ili **Preference**.

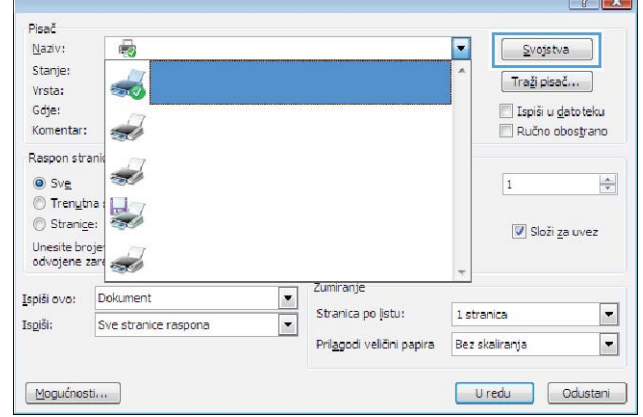

Dodatno | Prečaci za ispis | Papir/kvaliteta | Elekti | Završna obrada | Idaz | Memorija zadataka | Uskuge

 $\ddot{\phantom{0}}$ 

datno | Prečaci za ispis | Papir/kvalteta | Elekti | Završna obrada | Izlaz | Memorija zadataka | Usluge |

8,5 × 14 inča

Prisgodeno\_

Postavke.

۰

J.

E

Kvalteta ispisa

FastRes 1200 EconoMode<br>(uiteda spremnika za ispis)

Kyalteta ispisa

FastRes 1200

EconoMode<br>(uitleda spremnika za ispis)

 $8.5 \times 14$  inča

Prisgodeno\_

Postavk

Opcije papira<br>Veličine papira

Izvor papira:

 $\varphi$ 

 $\mathbf{D}$ 

Opcije papira

lavor papiral Automatically Select

Vista papira:<br>Nenaver

 $\left( \varphi\right)$ 

**Nanzuadar** 

roche enterno<br>Napis stranica na drukčijem papiru<br>Umetanje praznih ili ispisanih latova<br>Stranice koje odvajaju poglavlja

Legal

Legal

bne stranice

Automatically Select Vista papira: Nenau

-<br>Naslovnice<br>Ispis stranica na drukčijem papiru<br>Umetanje praznih ili spisanih listova<br>Stranice koje odvajaju poglavlja

 $\sim$ 

**Exc** 

 $\cdot$ 

 $\overline{1}$ 

 $\begin{bmatrix} 0 & \cdots & \cdots \end{bmatrix}$  Pomoć Uredu | Odustani | <u>P</u>imjeni

扣尿

扣。

**3.** Pritisnite karticu **Papir/Kvaliteta**.

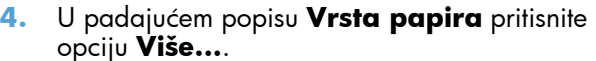

 $\begin{bmatrix} 0 & \cdots & 0 \end{bmatrix}$  Pomoć Uredu Odustani Emijeri

- **5.** Odaberite kategoriju vrste papira koja najbolje opisuje vaš papir.
- $\sqrt{8}$ □ Vrsta je:  $\Delta$ El Svakodnevni <96 g + Prezentacija 96-130 g E Brošura 131-175 g E- Fotografski/za naslovnice) 176-220 g **D**Ostalo  $\equiv$ Prozirne folije za laserski ispis u boji Naljepnice -Papir sa zaglavljem - Omotnica - Prethodno ispisano - Prethodno probušeno -U boii Cruhi U redu Odustani

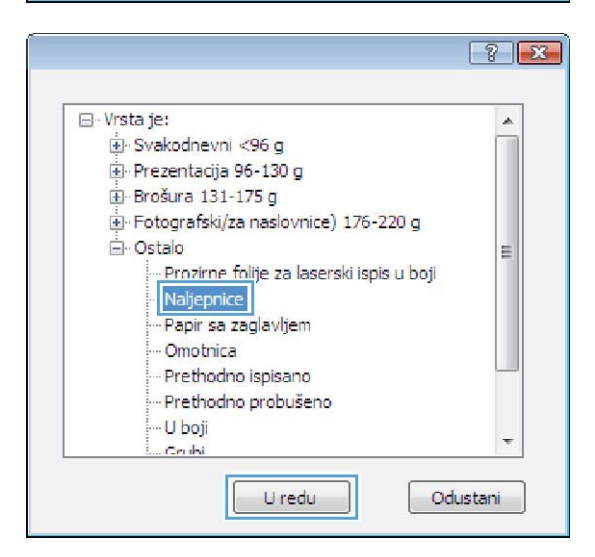

**6.** Odaberite opciju za vrstu papira koji koristite i pritisnite gumb **U redu**.

# **Ispis prve ili posljednje stranice na drugačijem papiru (Windows)**

- **1.** U softverskom programu odaberite opciju **Ispis**.
- **2.** Odaberite uređaj, a zatim pritisnite gumb **Svojstva** ili **Preference**.

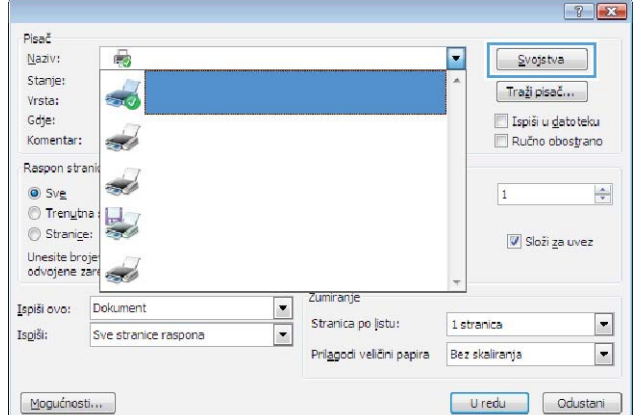

**3.** Pritisnite karticu **Papir/Kvaliteta**.

**4.** Pritisnite potvrdni okvir **Ispis stranica na drukčijem papiru**, a zatim odaberite odgovarajuće postavke za prvu stranicu, ostale stranice i stražnju stranicu.

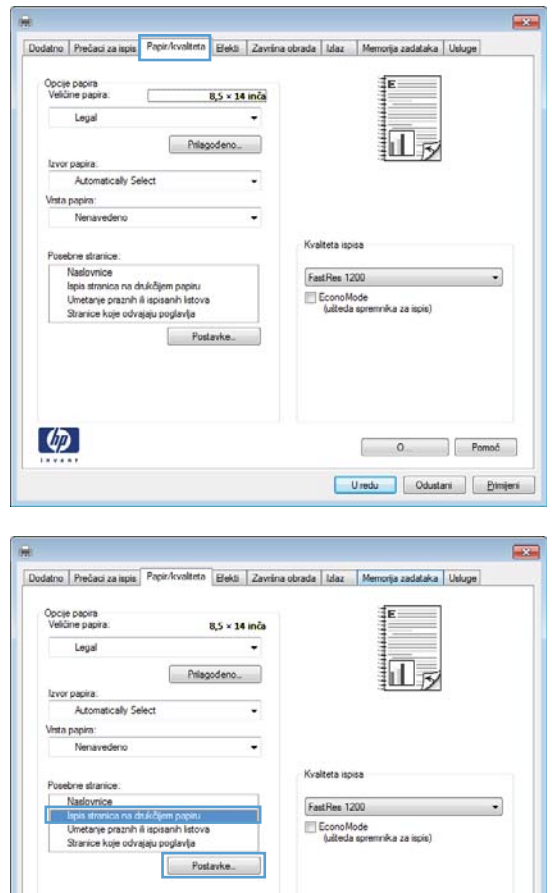

#### **Prilagođavanje veličine dokumenta veličini stranice (Windows)**

 $\left( \phi \right)$ 

- **1.** U softverskom programu odaberite opciju **Ispis**.
- **2.** Odaberite uređaj, a zatim pritisnite gumb **Svojstva** ili **Preference**.

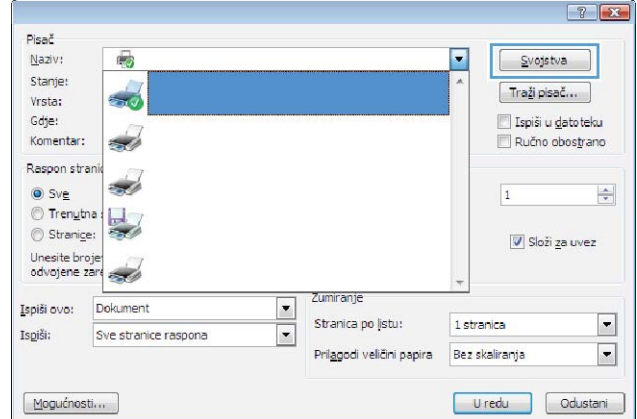

 $\circ$ Uredu | Odustani | <u>P</u>rimjeni **3.** Pritisnite karticu **Effects (Efekti)**.

**4.** Odaberite opciju **Print document on (Ispis dokumenta na)**, a zatim odaberite veličinu s padajućeg popisa.

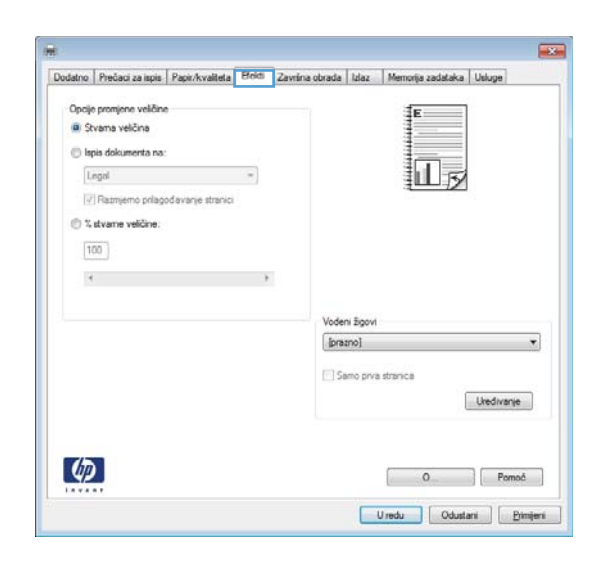

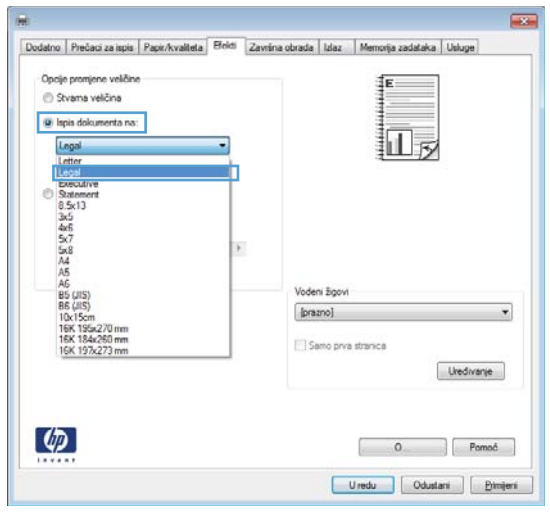

#### **Stvaranje knjižice (Windows)**

- **1.** U softverskom programu odaberite opciju **Ispis**.
- **2.** Odaberite uređaj, a zatim pritisnite gumb **Svojstva** ili **Preference**.

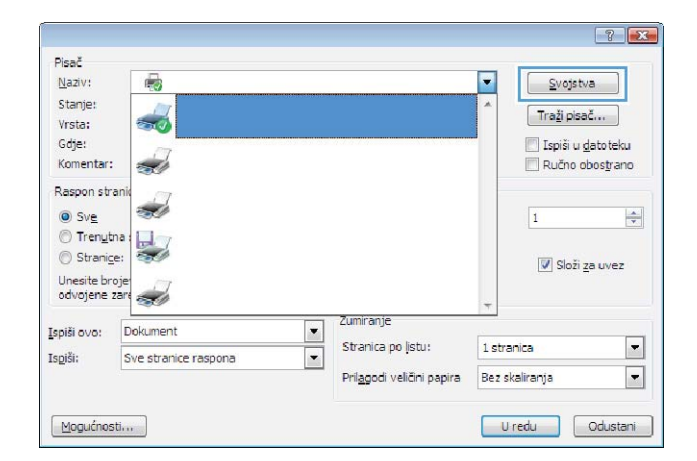

**3.** Pritisnite karticu **Završna obrada**.

**4.** Pritisnite potvrdni okvir **Obostrani ispis (ručni)**.

**5.** S padajućeg popisa **Izgled knjižice** odaberite opciju uvezivanja. Opcija **Stranica po listu** će se automatski promijeniti u **2 stranice po listu**.

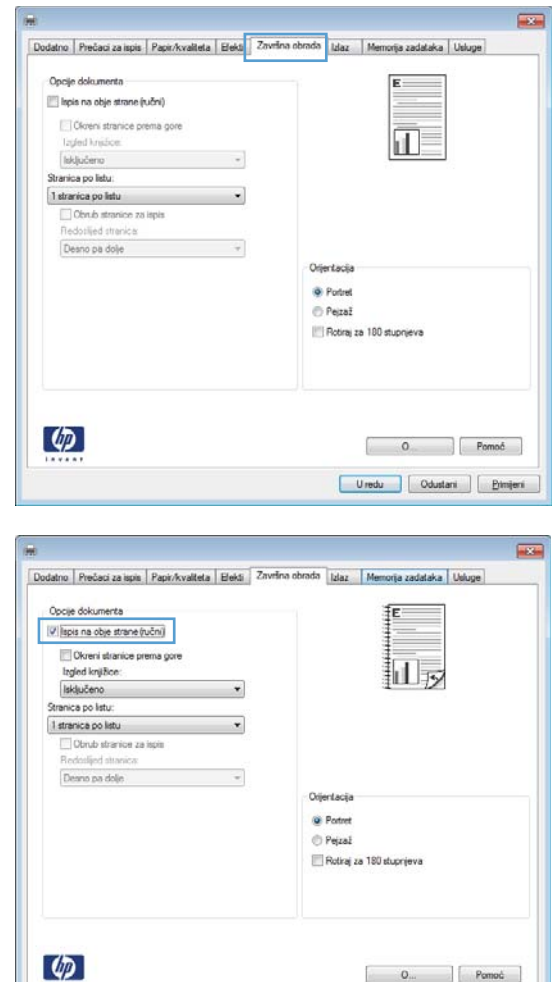

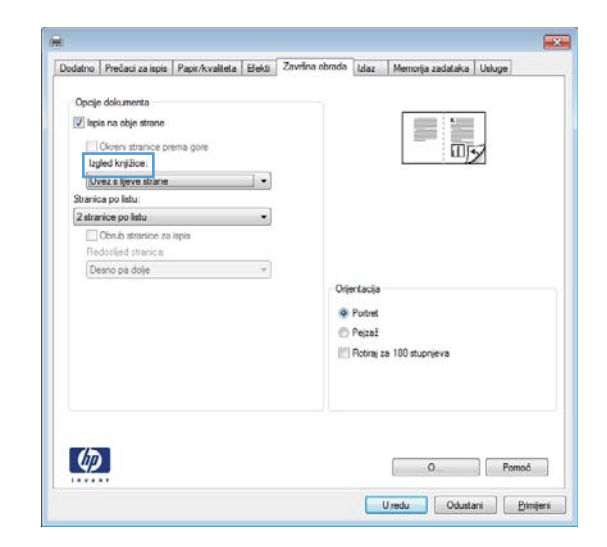

 $\begin{bmatrix} 0 & \cdots & \cdots \end{bmatrix}$  Pamoá Uredu Odustani | Bimjeni |

# **Poslovi ispisa za Mac OS X**

## **Korištenje prethodnih postavki za ispis (Mac OS X)**

- **1.** U izborniku **Datoteka** pritisnite opciju **Ispis**.
- **2.** U izborniku **Pisač** odaberite uređaj.
- **3.** U izborniku **Presets (Unaprijed definirano)** odaberite prethodnu postavku za ispis.

**NAPOMENA:** Za korištenje zadanih postavki upravljačkog programa pisača odaberite opciju **standardni**.

#### **Stvaranje prethodnih postavki za ispis (Mac OS X)**

Koristite prethodne postavke za ispis kako biste spremili trenutne postavke upravljačkog programa pisača za ponovno korištenje.

- **1.** U izborniku **Datoteka** pritisnite opciju **Ispis**.
- **2.** U izborniku **Pisač** odaberite uređaj.
- **3.** Odaberite postavke ispisa koje želite spremiti za ponovno korištenje.
- **4.** U izborniku **Presets (Unaprijed definirano)** pritisnite opciju **Spremi kao…** i upišite naziv za prethodnu postavku.
- **5.** Pritisnite gumb **OK (U redu)**.

#### **Obostrani ispis (Mac OS X)**

- **1.** Umetnite dovoljno papira u jednu od ladica za zadatak ispisa.
- **2.** U izborniku **Datoteka** pritisnite opciju **Ispis**.
- **3.** Otvorite izbornik **Finishing (Završna obrada)**, a zatim pritisnite karticu **Manual duplex (Ručni obostrani ispis)** ili otvorite izbornik **Manual duplex (Ručni obostrani ispis)**.
- **4.** Pritisnite okvir **Manual duplex (Ručni obostrani ispis)** i odaberite opciju uvezivanja.
- **5.** Pritisnite gumb **Ispis**. Slijedite upute u skočnom prozoru koje se pojavljuju na zaslonu računala prije zamjene izlaznog snopa u ladici 1 za ispis drugog dijela.
- **6.** Izvadite prazni papir iz uređaja koji se nalazi u ladici 1.
- **7.** Ispisani snop umetnite licem prema dolje, s donjim rubom prema naprijed u ladicu 1.
- **8.** Ako se to od vas zatraži, pritisnite odgovarajući gumb na upravljačkoj ploči za nastavak.

#### **Ispis više stranica na jedan list papira (Mac OS X)**

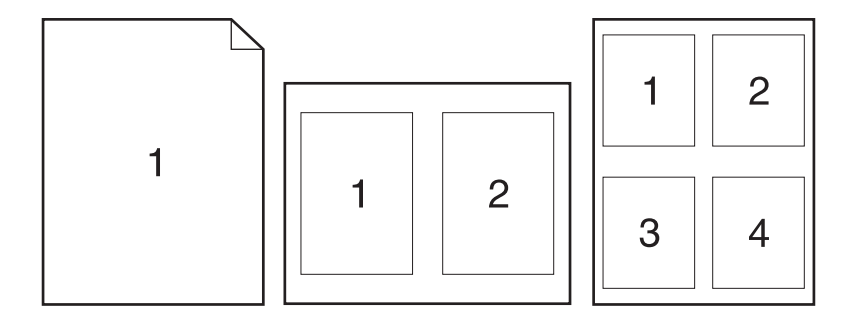

- **1.** U izborniku **Datoteka** pritisnite opciju **Ispis**.
- **2.** U izborniku **Pisač** odaberite uređaj.
- **3.** Otvorite izbornik **Layout (Izgled)**.
- **4.** U izborniku **Pages per Sheet (Stranica po listu):** odaberite broj stranica koje želite ispisati na svaki list (1, 2, 4, 6, 9 ili 16).
- **5.** U području **Layout Direction** odaberite redoslijed i položaj stranica na listu.
- **6.** U izborniku **Obrubi** odaberite vrstu obruba koju želite ispisati oko svake stranice na listu.

#### **Odabir usmjerenja stranice (Mac OS X)**

- **1.** U izborniku **Datoteka** pritisnite opciju **Ispis**.
- **2.** U izborniku **Pisač** odaberite uređaj.
- **3.** U izborniku **Copies & Pages (Primjerci i stranice)** pritisnite gumb **Page Setup (Postavljanje stranice)**.
- **4.** Pritisnite ikonu koja predstavlja usmjerenje koje želite odabrati, a zatim pritisnite gumb **OK (U redu)**.

#### **Odabir vrste papira (Mac OS X)**

- **1.** U izborniku **Datoteka** pritisnite opciju **Ispis**.
- **2.** U izborniku **Pisač** odaberite uređaj.
- **3.** Otvorite izbornik **Finishing (Završna obrada)**.
- **4.** Iz padajućeg popisa **Media-type (Vrsta medija)** odaberite vrstu.
- **5.** Pritisnite gumb **Ispis**.

#### **Ispis naslovnice (Mac OS X)**

- **1.** U izborniku **Datoteka** pritisnite opciju **Ispis**.
- **2.** U izborniku **Pisač** odaberite uređaj.
- **3.** Otvorite izbornik **Cover Page (Naslovnica)**, a zatim odaberite kamo želite ispisati naslovnicu. Pritisnite ili gumb **Before Document (Prije dokumenta)** ili gumb **After Document (Nakon dokumenta)**.
- **4.** U izborniku **Cover Page Type (Vrsta naslovnice)** odaberite poruku koju želite ispisati na naslovnici.

**NAPOMENA:** Za ispis prazne naslovnice odaberite opciju **standardni** u izborniku **Cover Page Type (Vrsta naslovnice)**.

#### **Prilagođavanje veličine dokumenta veličini stranice (Mac OS X)**

- **1.** U izborniku **Datoteka** pritisnite opciju **Ispis**.
- **2.** U izborniku **Pisač** odaberite uređaj.
- **3.** Otvorite izbornik **Rukovanje papirom**.
- **4.** U području **Destination Paper Size (Ciljna veličina papira)** pritisnite okvir **Skaliranje radi prilagodbe veličini papira** i zatim iz padajućeg popisa odaberite veličinu.

#### **Stvaranje knjižice (Mac OS X)**

- **1.** U izborniku **Datoteka** pritisnite opciju **Ispis**.
- **2.** U izborniku **Pisač** odaberite uređaj.
- **3.** Otvorite izbornik **Manual duplex (Ručni obostrani ispis)**.
- **4.** Pritisnite okvir **Manual duplex (Ručni obostrani ispis)**.
- **5.** Otvorite izbornik **Ispis knjižica**.
- **6.** Pritisnite okvir **Oblikovanje ispisa u obliku knjižice** i odaberite opciju uvezivanja.
- **7.** Odaberite veličinu papira.

# **Dodatni zadaci ispisa (Windows)**

#### **Poništavanje zadatka ispisa (Windows)**

- **1.** Ako se zadatak ispisa upravo ispisuje, poništite ga pritiskom na gumb Odustani **X** na upravljačkoj ploči uređaja.
- **MAPOMENA:** Pritiskom na gumb Odustani X izbrisat ćete zadatak koji uređaj upravo obrađuje. Ako se odvija više od jednog postupka, pritiskom na gumb Odustani  $\times$  briše se postupak koji se trenutno nalazi na upravljačkoj ploči uređaja.
- **2.** Zadatak možete poništiti i iz programa ili iz reda čekanja na ispis.
	- **Program:** Na računalnom zaslonu će se prikazati dijaloški okvir koji omogućuje prekid ispisa.
	- **Windows print queue(Redoslijed ispisa u sustavu Windows):** Ako ispis čeka u redoslijedu ispisa (tj. u memoriji računala) ili u međuspremniku ispisa, tamo ga izbrišite.
		- **Windows XP, Server 2003 ili Server 2008:** kliknite **Start**, zatim **Postavke** i potom **Pisači i faksovi**. Za otvaranje prozora dvaput pritisnite ikonu uređaja, desnom tipkom miša pritisnite zadatak ispisa koji želite poništiti, a zatim **Cancel** (Odustani).
		- **Windows Vista:** Pritisnite **Start**, **Control Panel** (Upravljačka ploča), a zatim, pod **Hardware and Sound** (Hardver i zvuk) pritisnite **Printer** (Pisač). Za otvaranje prozora dvaput pritisnite ikonu uređaja, desnom tipkom miša pritisnite zadatak ispisa koji želite poništiti, a zatim **Cancel** (Odustani).
		- **Windows 7:** Pritisnite **Start**, a zatim pritisnite **Devices and Printers** (Uređaji i pisači). Za otvaranje prozora dvaput pritisnite ikonu uređaja, desnom tipkom miša pritisnite zadatak ispisa koji želite poništiti, a zatim **Cancel** (Odustani).

#### **Odabir veličine papira (Windows)**

- **1.** U softverskom programu odaberite opciju **Ispis**.
- **2.** Odaberite uređaj, a zatim pritisnite gumb **Svojstva** ili **Preference**.
- **3.** Pritisnite karticu **Papir/Kvaliteta**.
- **4.** Iz padajućeg popisa **Veličina papira** odaberite veličinu.

#### **Odabir prilagođene veličine papira (Windows)**

- **1.** U softverskom programu odaberite opciju **Ispis**.
- **2.** Odaberite uređaj, a zatim pritisnite gumb **Svojstva** ili **Preference**.
- **3.** Pritisnite karticu **Papir/Kvaliteta**.
- **4.** Pritisnite gumb **Prilagođeno**.
- **5.** Unesite naziv za prilagođenu veličinu i navedite dimenzije.
	- Širina je kraći rub papira.
	- Dužina je duži rub papira.

**NAPOMENA:** Uvijek prvo u ladice umećite kratki rub papira.

**6.** Pritisnite gumb **Spremi**, a zatim pritisnite gumb **Close (Zatvori)**.

#### **Ispis vodenih žigova (Windows)**

- **1.** U softverskom programu odaberite opciju **Ispis**.
- **2.** Odaberite uređaj, a zatim pritisnite gumb **Svojstva** ili **Preference**.
- **3.** Pritisnite karticu **Effects (Efekti)**.
- **4.** Odaberite vodeni žig iz padajućeg popisa **Watermarks (Vodeni žigovi)**.

Ili za dodavanje novog vodenog žiga pritisnite gumb **Edit (Uređivanje)**. Odredite postavke za vodeni žig, a zatim pritisnite gumb **U redu**.

**5.** Kako biste vodeni žig ispisali samo na prvoj stranici, odaberite potvrdni okvir **First Page Only (Samo prva stranica)**. Vodeni žig će se u suprotnom ispisati na svakoj stranici.

# **Dodatni zadaci ispisa (Mac OS X)**

#### **Poništavanje zadatka ispisa (Mac OS X)**

- **1.** Ako se zadatak ispisa upravo ispisuje, poništite ga pritiskom na gumb Odustani **X** na upravljačkoj ploči uređaja.
- **MAPOMENA:** Pritiskom na gumb Odustani X izbrisat ćete zadatak koji uređaj upravo obrađuje. Ako više od jednog zadatka ispisa čeka na izvršenje, pritiskom na gumb Odustani $\bm{\times}$ briše se zadatak ispisa koji se trenutno nalazi na upravljačkoj ploči uređaja.
- **2.** Zadatak možete poništiti i iz programa ili iz reda čekanja na ispis.
	- **Program:** Na računalnom zaslonu će se prikazati dijaloški okvir koji omogućuje prekid ispisa.
	- **Redoslijed ispisa u sustavu Mac:** Otvorite red čekanja na ispis dvostrukim pritiskom na ikonu uređaja u opciji dock. Označite zadatak ispisa, a zatim pritisnite **Delete** (Izbriši).

#### **Odabir veličine papira (Mac OS X)**

- **1.** U izborniku **Datoteka** pritisnite opciju **Ispis**.
- **2.** U izborniku **Pisač** odaberite uređaj.
- **3.** U izborniku **Copies & Pages (Primjerci i stranice)** pritisnite gumb **Page Setup (Postavljanje stranice)**.
- **4.** Odaberite veličinu iz padajućeg izbornika **Paper Size (Veličina papira)** i zatim pritisnite gumb **OK (U redu)**.

#### **Odabir prilagođene veličine papira (Mac OS X)**

- **1.** U izborniku **Datoteka** pritisnite opciju **Ispis**.
- **2.** U izborniku **Pisač** odaberite uređaj.
- **3.** U izborniku **Copies & Pages (Primjerci i stranice)** pritisnite gumb **Page Setup (Postavljanje stranice)**.
- **4.** S padajućeg popisa **Paper Size (Veličina papira)** odaberite opciju **Upravljanje prilagođenim veličinama**.
- **5.** Odredite postavke za veličinu papira, a zatim pritisnite gumb **OK (U redu)**.

#### **Ispis vodenih žigova (Mac OS X)**

- **1.** U izborniku **Datoteka** pritisnite opciju **Ispis**.
- **2.** U izborniku **Pisač** odaberite uređaj.
- **3.** Otvorite izbornik **Watermarks (Vodeni žigovi)**.
- **4.** U izborniku **Mode (Način rada)** odaberite željenu vrstu vodenog žiga. Odaberite opciju **Watermark (Vodeni žig)** za ispis polu-prozirne poruke. Za ispis poruke koja nije prozirna odaberite opciju **Overlay (Sadržaj faksa ispod zaglavlja bez pomicanja)**.
- **5.** U izborniku **Pages (Stranice)** odaberite je li potrebno ispisati vodeni žig na svim stranicama ili samo na prvoj stranici.
- **6.** U izborniku **Text (Tekst)** odaberite standardnu poruku ili odaberite opciju **Prilagođeno** i upišite novu poruku u okvir.
- **7.** Odaberite opcije za preostale postavke.

# **Stvaranje arhivskih ispisa**

**NAPOMENA:** Upotreba ove značajke troši manje tinte.

Arhivski ispis daje ispis koji je manje podložan razmazivanju tonera i nakupljanju prašine. Arhivski ispis upotrijebite za izradu dokumenata koje želite sačuvati ili arhivirati.

## **Stvaranje arhivskih ispisa (LCD upravljačka ploča)**

**MAPOMENA:** Ovaj se odjeljak odnosi samo na model Pisač u boji HP LaserJet Pro 200 M251n.

- **1.** Pritisnite gumb U redu na upravljačkoj ploči kako biste otvorili izbornike.
- **2.** Otvorite sljedeće izbornike:
	- Service (Servis)
	- **Arhivski ispis**
- **3.** Odaberite opciju **On (Uključeno)** ili **Off (Isključeno)**, a zatim pritisnite gumb U redu.

#### **Stvaranje arhivskih ispisa (upravljačka ploča dodirnog zaslona)**

**MAPOMENA:** Ovaj se odjeljak odnosi samo na model Pisač u boji HP LaserJet Pro 200 M251nw.

- **1.** Na početnom zaslonu upravljačke ploče uređaja dodirnite gumb Postavljanje ...
- **2.** Dodirnite izbornik **Service (Servis)**.
- **3.** Dodirnite gumb **Arhivski ispis**, a potom gumb **On (Uključeno)**.

# **Ispis u boji**

## **Korištenje opcije HP EasyColor**

Ako koristite upravljački program pisača HP PCL 6 za operacijski sustav Windows, tehnologija **HP EasyColor** automatski poboljšava dokumente s kombiniranim sadržajem ispisane iz programa paketa Microsoft Office. Ova tehnologija skenira dokumente i automatski podešava fotografije u formatu .JPEG ili .PNG. **HP EasyColor** tehnologija odjednom poboljšava cijelu sliku, ne dijeleći je u nekoliko komada, čime se ostvaruje poboljšana konzistentnost boje, oštrina detalja i brži ispis.

Ako koristite upravljački program pisača HP Postscript za Mac, **HP EasyColor** tehnologija skenira sve dokumente te automatski podešava sve fotografije s istim poboljšanim rezultatima.

Na sljedećem primjeru, slike na lijevoj strani stvorene su bez korištenja opcije **HP EasyColor**. Slike na desnoj strani prikazuju poboljšanja koja su rezultat korištenja opcije **HP EasyColor**.

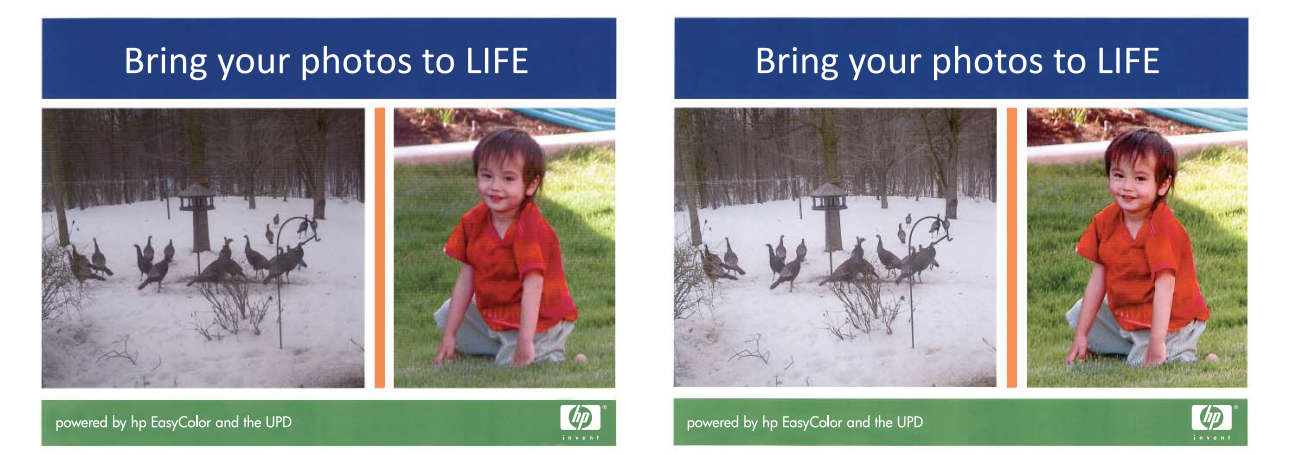

Opcija **HP EasyColor** omogućena je prema zadanim postavkama u upravljačkim programima pisača HP PCL 6 i HP Mac Postscript pa nećete morati ručno podešavati boje. Kako biste onemogućili opciju radi ručnog podešavanja boje, otvorite karticu **U boji** u upravljačkom programu sustava Windows ili karticu **Color/Quality Options (Opcije boje/kvalitete)** u upravljačkom programu za Mac, a zatim kliknite potvrdni okvir **HP EasyColor** da biste poništili odabir.

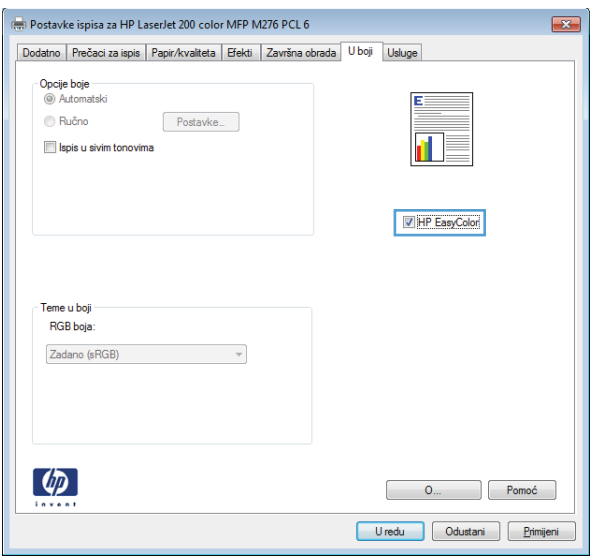

# **Promjena opcija boja (Windows)**

- **1.** U softverskom programu odaberite opciju **Ispis**.
- **2.** Odaberite uređaj, a zatim pritisnite gumb **Svojstva** ili **Preference**.

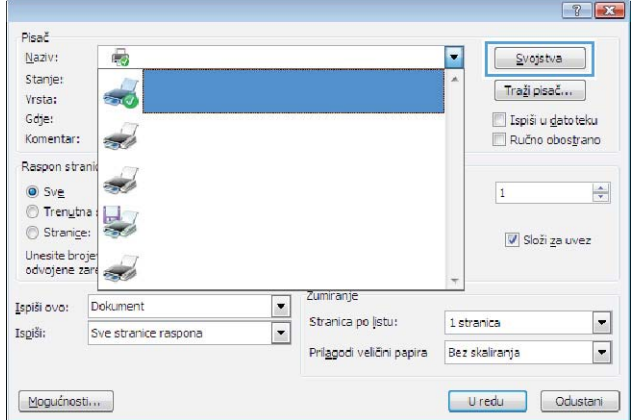

**3.** Pritisnite karticu **U boji**.

- **4.** Pritisnite postavku **Automatski** ili **Ručno**.
	- Postavka **Automatski**: Odaberite ovu postavku za većinu zadataka ispisa u boji.
	- Postavka **Ručno**: Odaberite ovu postavku kako biste podesili postavke boje neovisno o drugim postavkama.

**NAPOMENA:** Ručno mijenjanje postavki boje može utjecati na ispis. HP preporuča da ove postavke mijenjaju samo stručnjaci za grafičke boje.

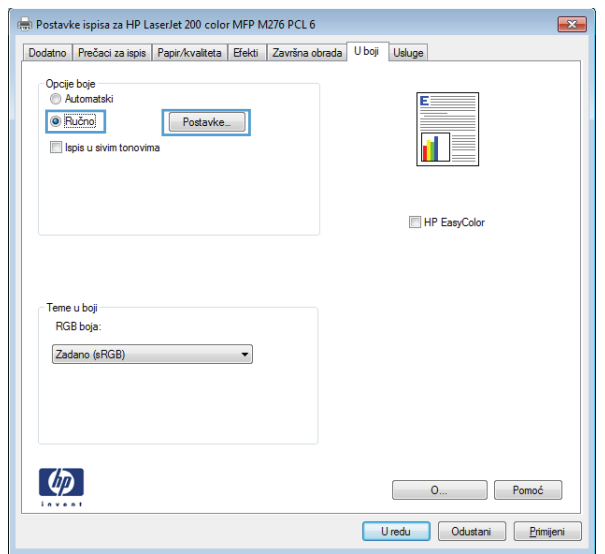

- **5.** Pritisnite opciju **Crno-bijeli ispis** kako biste dokument u boji ispisali crno-bijelo ili u nijansama sive boje. Koristite ovu opciju kako biste dokumente u boji ispisali za fotokopiranje ili faksiranje. Ovu opciju također možete koristiti za ispis probnih kopija ili za uštedu tonera.
- **6.** Pritisnite gumb **U redu**.

## **Promjena teme boja za zadatak ispisa (Windows)**

- **1.** U softverskom programu odaberite opciju **Ispis**.
- **2.** Odaberite uređaj, a zatim pritisnite gumb **Svojstva** ili **Preference**.

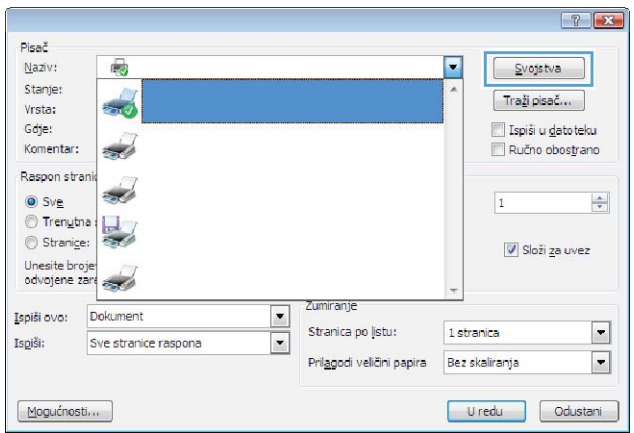

- **3.** Pritisnite karticu **U boji**.
- **4.** S padajućeg popisa **Teme u boji** odaberite temu boja.
	- **Zadano (sRGB)**: Ova tema postavlja uređaj na ispis RGB podataka onako kako ih prikazuje uređaj. Kad koristite ovu temu za ispravno renderiranje prilagodite boju u softverskom programu ili u operacijskom sustavu.
	- **Vivid** (Jarke boje): Uređaj povećava zasićenost srednjih tonova boje. Koristite ovu temu kad ispisujete poslovne grafike.
	- **Fotografski**: Uređaj tumači RGB boju kao da je ispisana kao fotografija putem digitalnog minilaba. Uređaj dublje, zasićenije boje renderira drukčije nego u zadanom (sRBG) načinu rada. Koristite ovu temu kad ispisujete fotografije.
	- **Fotografija (Adobe RGB 1998)**: Koristite ovu temu kad ispisujete digitalne fotografije koje koriste prostor boje AdobeRGB umjesto standarda sRGB. Kad koristite ovu postavku, isključite upravljanje bojom u softverskom programu.
	- **Prazno**: Ne koristi se niti jedna tema boja.

## **Promjena opcija boja (Mac OS X)**

- **1.** U izborniku **Datoteka** pritisnite opciju **Ispis**.
- **2.** U izborniku **Pisač** odaberite uređaj.
- **3.** Otvorite izbornik **Color/Quality Options (Opcije boje/kvalitete)**.
- **4.** Otvorite izbornik **Advanced (Napredno)**.
- **5.** Podesite individualne postavke za tekst, grafiku i fotografije.

#### **Opcije ručnog ispisa u boji**

Opcije ručnog ispisa u boji koristite za podešavanje opcija **Neutralni sivi tonovi**, **Polutonovi** i **Kontrola rubova** za tekst, grafike i fotografije.

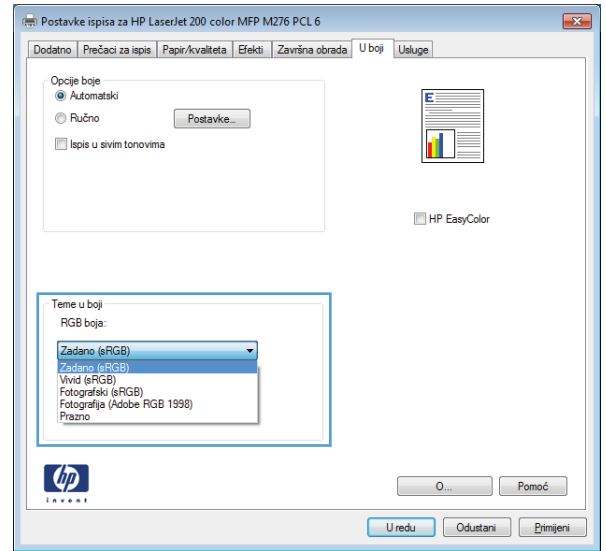

#### **Tablica 3-1 Opcije ručnog ispisa u boji**

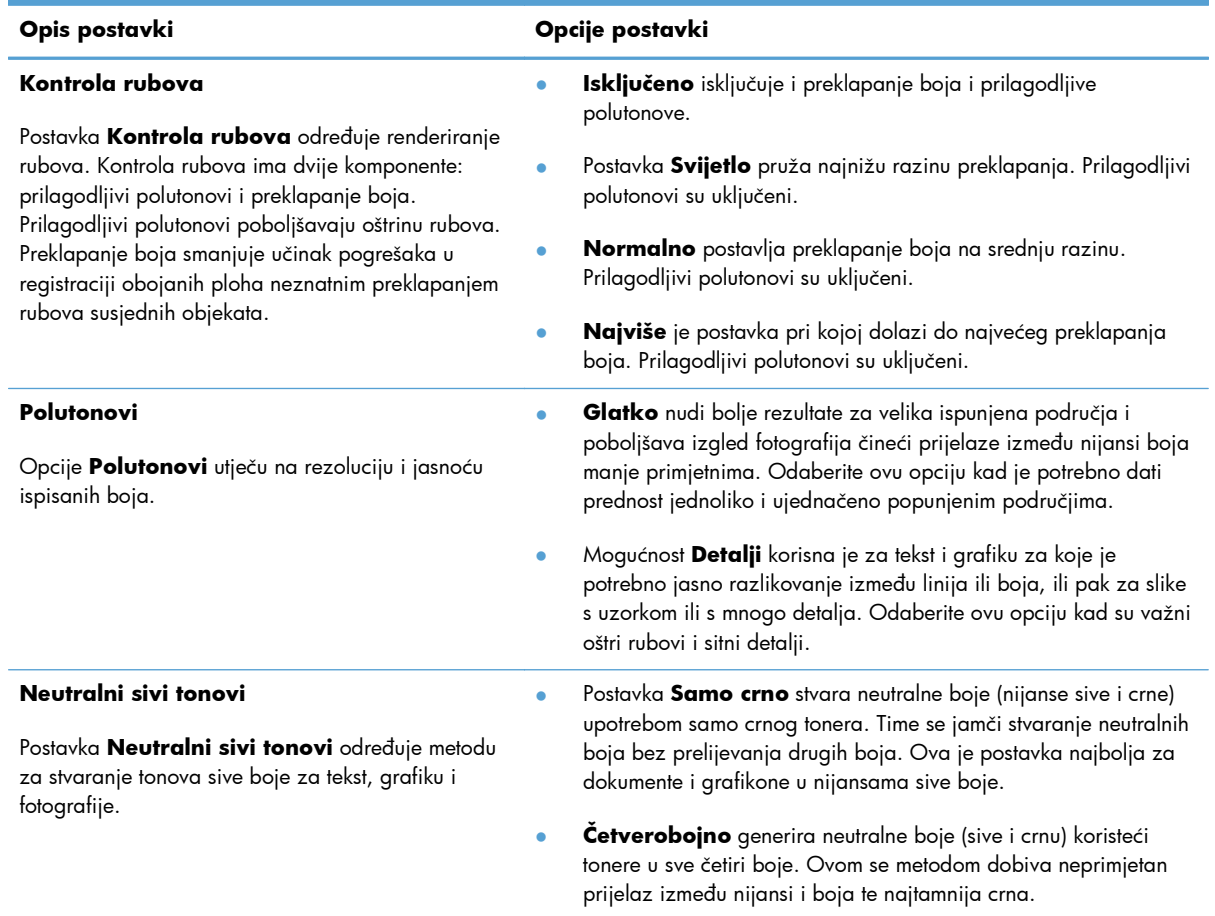

## **Usklađivanje boja**

Za većinu je korisnika najbolji način za usklađivanje boja ispis pomoću sRGB boja.

Postupak usklađivanja boje ispisa s bojom na računalnom zaslonu je složen, jer pisači i monitori na različite načine stvaraju boje. Monitori *prikazuju* boje pomoću osvijetljenih piksela koji koriste RGB (crvena, zelena, plava) obradu boje, a pisači *ispisuju* boju pomoću CMYK (cijan, grimizna, žuta i crna) obrade boje.

Na mogućnost usklađivanja ispisanih boja s bojama prikazanim na monitoru utječe više čimbenika:

- Mediji za ispis
- Tvar koju pisač koristi za ispis (tinta ili toner, na primjer)
- Postupak ispisa (inkjet, tisak ili laserska tehnologija, na primjer)
- **•** Osvjetljenje u prostoriji
- Osobne razlike u percepciji boje
- Softverski programi
- Upravljački programi pisača
- **•** Operativni sustav računala
- **•** Monitori
- Videokartice i upravljački programi
- Radna okolina (vlažnost, na primjer)

Imajte te čimbenike na umu kada boje na zaslonu ne odgovaraju savršeno ispisanim bojama.

#### **Ispis teksta u boji kao crnog (Windows)**

- **1.** U softverskom programu odaberite opciju **Ispis**.
- **2.** Odaberite uređaj, a zatim pritisnite gumb **Svojstva** ili **Preference**.
- **3.** Pritisnite karticu **Papir/Kvaliteta**.
- **4.** Pritisnite potvrdni okvir **Ispiši sav tekst crno-bijelo**. Kliknite gumb **U redu**.

# **Upotreba značajke HP ePrint**

Upotrijebite HP ePrint za ispis dokumenata njihovim slanjem kao privitaka e-pošti na adresu e-pošte proizvoda s bilo kojeg uređaja koji podržava e-poštu.

**NAPOMENA:** Za upotrebu značajke HP ePrint proizvod mora biti povezan s kabelskom ili bežičnom mrežom i imati pristup Internetu.

## **Upotreba značajke HP ePrint (LCD upravljačka ploča)**

**PEZ NAPOMENA:** Ovaj se odjeljak odnosi samo na model Pisač u boji HP LaserJet Pro 200 M251n.

- **1.** Za upotrebu značajke HP ePrint prvo morate omogućiti HP web-usluge.
	- **a.** Pritisnite gumb U redu na upravljačkoj ploči kako biste otvorili izbornike.
	- **b.** Odaberite izbornik **HP web-usluge**, a zatim pritisnite gumb U redu.
	- **c.** Odaberite mogućnost **Omogućavanje usluga HP Web Services**, a zatim pritisnite gumb U redu.

Kada je opcija web-usluga omogućena, proizvod ispisuje list s informacijama koje uključuju kod proizvoda i upute za registraciju na stranici [www.eprintcenter.com.](http://www.eprintcenter.com.)

- **2.** Ako želite, sigurnosne postavke možete definirati na web-stranicama HP ePrintCenter gdje možete i konfigurirati zadane postavke ispisa za sve HP ePrint zadatke poslane na uređaj.
	- **a.** Posjetite stranicu [www.hpeprintcenter.com](http://www.hpeprintcenter.com).
	- **b.** Kliknite **Prijava** i unesite svoje HP ePrintCenter vjerodajnice ili se predbilježite za nov račun.
	- **c.** S popisa odaberite uređaj ili ga dodajte klikom na **+ Dodaj pisač**. Za dodavanje uređaja bit će vam potreban kôd pisača, tj. odsječak adrese e-pošte proizvoda koji se nalazi ispred simbola @.

**EX NAPOMENA:** Ovaj kôd valjan je samo 24 sata od trenutka omogućavanja HP webusluga. Kad istekne, prema uputama ponovo omogućite HP web-usluge i dobit ćete nov kôd.

- **d.** Uređaj ćete spriječiti u ispisivanju neočekivanih dokumenata pritiskom opcije **ePrint postavke**, a zatim i kartice **Dopušteni pošiljatelji**. Pritisnite **Samo dopušteni pošiljatelji** i dodajte adrese e-pošte s kojih dopuštate ePrint ispisne zadatke.
- **e.** Zadane postavke za sve ePrint ispisne zadatke poslane ovom proizvodu odredite klikom **ePrint postavke**, zatim **Mogućnosti ispisa** i odabirom postavki koje želite upotrijebiti.
- **3.** Dokument ispisujete tako da ga pošaljete kao privitak poruci e-pošte na adresu e-pošte proizvoda.

## **Upotreba značajke HP ePrint (upravljačka ploča dodirnog zaslona)**

**PEZ NAPOMENA:** Ovaj se odjeljak odnosi samo na model Pisač u boji HP LaserJet Pro 200 M251nw.

- **1.** Za upotrebu značajke HP ePrint prvo morate omogućiti HP Web Services.
	- **a.** Na početnom zaslonu upravljačke ploče uređaja dodirnite gumb Web Services  $\hat{m}$ .
	- **b.** Dodirnite gumb **Omogućavanje usluga HP Web Services**.

Kada je opcija web-usluga omogućena, proizvod ispisuje list s informacijama koje uključuju kod proizvoda i upute za registraciju na stranici [www.eprintcenter.com.](http://www.eprintcenter.com.)

- **2.** Ako želite, sigurnosne postavke možete definirati na web-stranicama HP ePrintCenter gdje možete i konfigurirati zadane postavke ispisa za sve HP ePrint zadatke poslane na uređaj.
	- **a.** Posjetite stranicu [www.hpeprintcenter.com](http://www.hpeprintcenter.com).
	- **b.** Kliknite **Prijava** i unesite svoje HP ePrintCenter akreditive ili se predbilježite za nov račun.
	- **c.** S popisa odaberite uređaj ili ga dodajte klikom na **+ Dodaj pisač**. Za dodavanje uređaja bit će vam potreban kôd pisača, tj. odsječak adrese e-pošte uređaja koji se nalazi ispred simbola @.
		- **NAPOMENA:** Ovaj kôd valjan je samo 24 sata od trenutka omogućavanja HP Web Services. Kad istekne, prema uputama ponovo omogućite HP Web Services i dobit ćete nov kôd.
	- **d.** Uređaj ćete spriječiti u ispisivanju neočekivanih dokumenata pritiskom opcije **ePrint postavke**, a zatim i kartice **Dopušteni pošiljatelji**. Pritisnite **Samo dopušteni pošiljatelji** i dodajte adrese e-pošte s kojih dopuštate ePrint ispisne zadatke.
	- **e.** Zadane postavke za sve ePrint ispisne zadatke poslane ovom proizvodu odredite klikom **ePrint postavke**, zatim **Mogućnosti ispisa** i odabirom postavki koje želite upotrijebiti.
- **3.** Dokument ispisujete tako da ga pošaljete kao privitak poruci e-pošte na adresu e-pošte proizvoda.

# **Upotrijebi AirPrint**

Izravan ispis upotrebom Appleove značajke AirPrint podržan je za iOS 4.2 i novije. Upotrijebite AirPrint za izravan ispis na uređaj s iPada (iOS 4.2), iPhonea (3GS ili noviji) ili iPod toucha (treća generacija ili noviji) u sljedećim programima:

- Pošta
- Fotografije
- Safari
- Odabir aplikacija ostalih proizvođača

Za upotrebu značajke AirPrint proizvod mora biti povezan u mrežu. Dodatne informacije o upotrebi značajke AirPrint i proizvodima tvrtke HP koji su s njom kompatibilni potražite na [www.hp.com/go/](http://www.hp.com/go/airprint) [airprint](http://www.hp.com/go/airprint).

**PAPOMENA:** Za upotrebu značajke AirPrint možda ćete morati nadograditi firmver proizvoda. Posjetite [www.hp.com/support/ljcolorm251series.](http://www.hp.com/support/ljcolorm251series)

# **USB priključak za lakši pristup pri ispisivanju**

**PEZ NAPOMENA:** Ovaj se odjeljak odnosi samo na model Pisač u boji HP LaserJet Pro 200 M251nw.

Ovaj uređaj omogućava ispis s USB flash pogona, pa tako možete brzo ispisati datoteke bez potrebe za njihovim slanjem s računala. Na USB priključak s prednje strane uređaja možete spajati standardne USB dodatke za spremanje. Ispisivati možete vrste datoteka navedene u nastavku:

- .PDF
- .JPEG
- **1.** Umetnite USB pogon u priključak za USB s prednje strane uređaja.

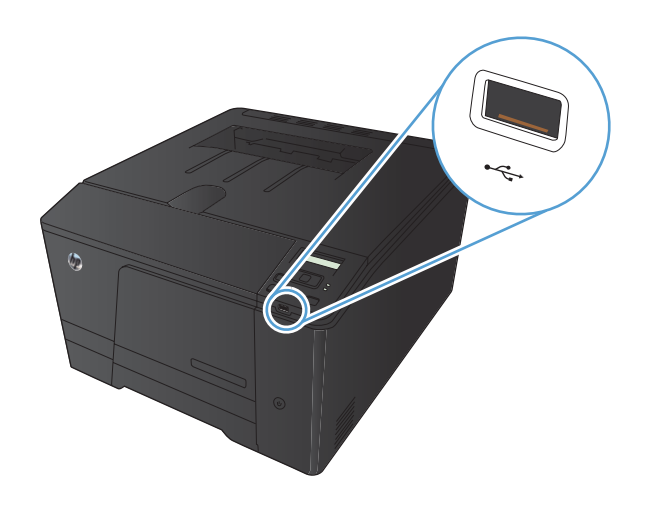

- **2.** Otvorit će se izbornik **USB Flash pogon**. Dodirivanjem gumba sa strelicama možete se kretati kroz opcije.
	- **Ispis dokumenata**
	- **Odabir i ispis fotografija**
	- **Skeniranje na USB pogon**
- **3.** Za ispis dokumenta dodirnite zaslon **Ispis dokumenata**, a zatim dodirnite naziv mape na USB pogonu u kojoj je spremljen dokument. Kada se otvori zaslon sažetka, na njemu možete dodirivanjem podesiti postavke. Dodirnite gumb **Ispis** da biste ispisali dokument.
- **4.** Za ispis fotografija dodirnite zaslon **Odabir i ispis fotografija**, a zatim dodirnite sliku za pregled svake fotografije koju želite ispisati. Dodirnite gumb **Gotovo**. Kada se otvori zaslon sažetka, na njemu možete dodirivanjem podesiti postavke. Dodirnite gumb **Ispis** za ispis fotografija.
- **5.** Izvadite ispisane stranice iz izlaznog spremnika i izvadite USB pogon.

# **4 Rukovanje i održavanje uređaja**

- [Korištenje programa HP Reconfiguration Utility za promjenu veze ure](#page-69-0)đaja
- [Korištenje aplikacija HP Web Services](#page-70-0)
- **[Konfiguriranje postavki IP mreže](#page-71-0)**
- [HP Device Toolbox \(Windows\)](#page-75-0)
- [HP Utility za Mac OS X](#page-77-0)
- **•** [HP Web Jetadmin](#page-78-0)
- [Sigurnosne zna](#page-79-0)čajke uređaja
- **•** Ekonomič[ne postavke](#page-80-0)
- [Ispis kada spremnik s tintom do](#page-83-0)đe do kraja predviđenog vijeka trajanja
- [Zamjena i recikliranje potrošnog materijala](#page-85-0)
- **•** [Upute o zamjeni](#page-86-0)
- [Ažuriranje firmvera](#page-90-0)

# <span id="page-69-0"></span>**Korištenje programa HP Reconfiguration Utility za promjenu veze uređaja**

Ako već koristite uređaj i želite promijeniti način na koji je povezan, za postavljanje veze upotrijebite program HP Reconfiguration Utility. Na primjer, uređaj možete ponovno konfigurirati za korištenje druge adrese bežične mreže, povezivanje na kabelsku ili bežičnu mrežu ili promjenu s mrežne veze na USB vezu. Konfiguraciju možete promijeniti bez umetanja CD-a isporučenog s uređajem. Nakon što odaberete vrstu veze koju želite uspostaviti, program se automatski zaustavlja na onom dijelu postupka postavljanja na koji se promjena odnosi.

Program HP Reconfiguration Utility nalazi se gdje i ostali HP programi na računalu.

# <span id="page-70-0"></span>**Korištenje aplikacija HP Web Services**

Za ovaj uređaj dostupno je nekoliko inovativnih aplikacija koje možete izravno preuzeti s Interneta. Za više informacija i preuzimanje aplikacija posjetite web-stranice za HP ePrintCenter na [www.hpeprintcenter.com.](http://www.hpeprintcenter.com)

Za korištenje ove značajke uređaj je potrebno povezati s računalom ili mrežom koja ima pristup Internetu. na ovom uređaju potrebno je omogućiti uslugu HP Web Services. Slijedite korake u nastavku kako biste omogućili uslugu HP Web Services:

## **Upotreba aplikacija HP Web Services (LCD upravljačka ploča)**

**Przy <mark>NAPOMENA:</mark>** Ovaj se odjeljak odnosi samo na model Pisač u boji HP LaserJet Pro 200 M251n.

- **1.** Na upravljačkoj ploči pritisnite gumb U redu.
- **2.** Odaberite izbornik **HP web-usluge**, a zatim pritisnite gumb U redu.
- **3.** Odaberite izbornik **Omogućavanje usluga HP Web Services**, a zatim pritisnite gumb U redu.

Nakon preuzimanja aplikacije s web-stranica HP ePrintCenter, ista je dostupna u izborniku **Aplikacije** na upravljačkoj ploči uređaja.

## **Upotreba aplikacija HP Web Services (upravljačka ploča dodirnog zaslona)**

**EXPOMENA:** Ovaj se odjeljak odnosi samo na model Pisač u boji HP LaserJet Pro 200 M251nw.

**1.** Na početnom zaslonu upravljačke ploče uređaja dodirnite gumb Web Services s

#### **2.** Dodirnite gumb **Omogućavanje usluga HP Web Services**.

Nakon preuzimanja aplikacije s web-stranica HP ePrintCenter, ista je dostupna u izborniku **Aplikacije** na upravljačkoj ploči uređaja.

# <span id="page-71-0"></span>**Konfiguriranje postavki IP mreže**

#### **Prikaz ili promjena mrežnih postavki**

Koristite **HP Device Toolbox** za prikaz ili promjenu postavki IP konfiguracije.

- **1.** Ispišite konfiguracijsku stranicu i pronađite IP adresu.
	- Ako koristite IPv4, IP adresa sadrži samo znamenke. Format je sljedeći:

xxx.xxx.xxx.xxx

● Ako koristite IPv6, IP adresa je heksadecimalna kombinacija znakova i znamenki. Ima format sličan ovom:

xxxx::xxx:xxxx:xxxx:xxxx

- **2. HP Device Toolbox** otvorite pritiskom na gumb **Start**, grupu **Programs** (Programi) ili **All Programs** (Svi programi), pritisnite **HP**, grupu proizvoda, a zatim **HP Product Settings**.
- **3.** Pritisnite karticu **Networking** (Umrežavanje) kako biste saznali informacije o mreži. Postavke možete promijeniti prema potrebi.

#### **Ručno konfiguriranje IPv4 TCP/IP parametara s upravljačke ploče**

#### **Ručno konfiguriranje IPv4 TCP/IP parametara (LCD upravljačka ploča)**

**PEZ NAPOMENA:** Ovaj se odjeljak odnosi samo na model Pisač u boji HP LaserJet Pro 200 M251n.

- **1.** Na upravljačkoj ploči pritisnite gumb U redu.
- **2.** Pomoću tipki sa strelicama odaberite opciju **Postavljanje mreže**, a zatim pritisnite gumb U redu.
- **3.** Pomoću tipki sa strelicama odaberite opciju **Konfiguracija TCP/IP-a**, a zatim pritisnite gumb U redu.
- **4.** Pomoću tipki sa strelicama odaberite opciju **Manual (Ručno)**, a zatim pritisnite gumb U redu.
- **5.** IP adresu unesite pomoću alfanumeričkih gumba, a zatim pritisnite U redu.
- **6.** Ako IP adresa nije točna, pomoću gumba sa strelicama odaberite opciju **No (Ne)** pa pritisnite gumb U redu. Ponovite korak 5 s točnom IP adresom, a zatim ponovite korak 5 za masku podmreže i zadane postavke pristupnika.

#### **Ručno konfiguriranje IPv4 TCP/IP parametara (upravljačka ploča dodirnog zaslona)**

**PEZ NAPOMENA:** Ovaj se odjeljak odnosi samo na model Pisač u boji HP LaserJet Pro 200 M251nw.
Pomoću izbornika upravljačke ploče ručno postavite IPv4 adresu, masku podmreže i zadani pristupnik.

- **1.** Na početnom zaslonu upravljačke ploče uređaja dodirnite gumb Postavljanje  $\&$ .
- **2.** Pomaknite se do izbornika **Postavljanje mreže** i dodirnite ga.
- **3.** Dodirnite izbornik **TCP/IP Config (Konfiguracija TCP/IP)**, a zatim dodirnite gumb **Manual (Ručno)**.
- **4.** Pomoću numeričke tipkovnice unesite IP adresu, a zatim dodirnite gumb U redu. Za potvrdu dodirnite gumb **Yes (Da)**.
- **5.** Pomoću numeričke tipkovnice unesite masku podmreže, a zatim dodirnite gumb U redu. Za potvrdu dodirnite gumb **Yes (Da)**.
- **6.** Pomoću numeričke tipkovnice unesite zadani pristupnik, a zatim dodirnite gumb U redu. Za potvrdu dodirnite gumb **Yes (Da)**.

# **Mijenjanje naziva uređaja na mreži**

Ako želite promijeniti naziv uređaja na mreži kako biste ga mogli lakše pronaći, upotrijebite HP ugrađeni web-poslužitelj.

- **1.** Za otvaranje HP ugrađenog web-poslužitelja unesite IP adresu u redak za adresu u webpregledniku.
- **NAPOMENA:** HP ugrađenom web-poslužitelju možete pristupiti iz programa HP Device Toolbox za OS Windows ili programa HP Utility za Mac OS X.
- **2.** Otvorite karticu **Sustav**.
- **3.** Na stranici **Device Information (Informacije o uređaju)** zadani naziv uređaja nalazi se u polju **Device Status (Stanje uređaja)**. Ovaj naziv možete promijeniti kako biste mogli jednostavno pronaći uređaj.

**EX NAPOMENA:** Popunjavanje ostalih polja na stranici nije obavezno.

**4.** Pritisnite gumb **Apply (Primijeni)** za spremanje promjena.

# **Postavke brzine veze i obostranog ispisa**

**EX NAPOMENA:** Ove informacije vrijede samo za Ethernet mreže. Ne vrijede za bežične mreže.

Brzina veze i način komunikacije poslužitelja za ispis moraju odgovarati mrežnom koncentratoru. Za većinu okolnosti ostavite uređaj u automatskom načinu rada. Netočne promjene postavki brzine veze i obostranog ispisa mogu onemogućiti komunikaciju pisača s drugim mrežnim uređajima. Ako želite napraviti promjene, upotrijebite upravljačku ploču uređaja.

**PY NAPOMENA:** Postavka mora biti usklađena s mrežnim uređajem na koji se pokušavate spojiti (mrežno čvorište, preklopnik, pristupnik, usmjerivač ili računalo).

**PY NAPOMENA:** Promjene ovih postavki uzrokuju isključivanje i uključivanje uređaja. Promjene izvodite samo kada je uređaj u stanju mirovanja.

## **Povezivanje postavki brzine i obostranog ispisa (LCD upravljačka ploča)**

**EXAPOMENA:** Ovaj se odjeljak odnosi samo na model Pisač u boji HP LaserJet Pro 200 M251n.

- **1.** Na upravljačkoj ploči pritisnite gumb U redu.
- **2.** Pomoću tipki sa strelicama odaberite opciju **Postavljanje mreže**, a zatim pritisnite gumb U redu.
- **3.** Pomoću tipki sa strelicama odaberite opciju **Link Speed (Brzina veze)**, a zatim pritisnite gumb U redu.
- **4.** Pomoću tipki sa strelicama odaberite jednu od sljedećih postavki.

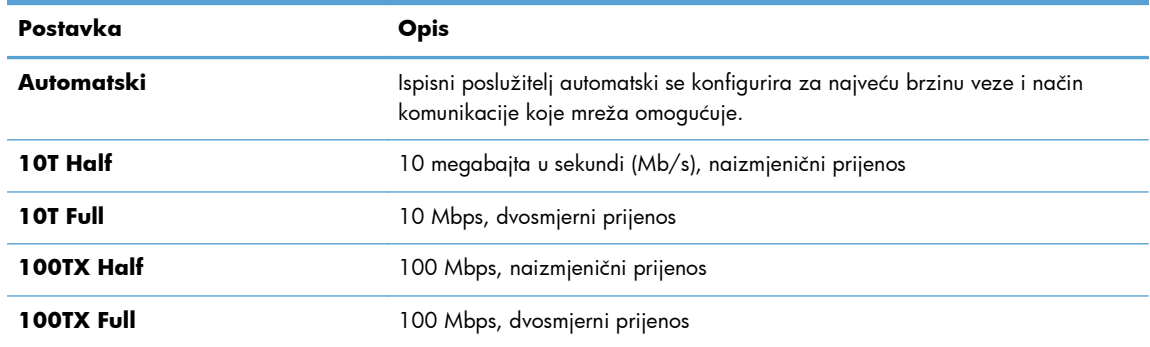

**5.** Pritisnite gumb U redu. Uređaj se isključuje, a zatim uključuje.

# **Povezivanje postavki brzine i obostranog ispisa (upravljačka ploča dodirnog zaslona)**

**EX NAPOMENA:** Ovaj se odjeljak odnosi samo na model Pisač u boji HP LaserJet Pro 200 M251nw.

- **1.** Na početnom zaslonu upravljačke ploče uređaja dodirnite gumb Postavljanje  $\mathcal{S}_\lambda$ .
- **2.** Pomaknite se do izbornika **Postavljanje mreže** i dodirnite ga.
- **3.** Dodirnite izbornik **Link Speed (Brzina veze)**.
- **4.** Odaberite jednu od sljedećih opcija.

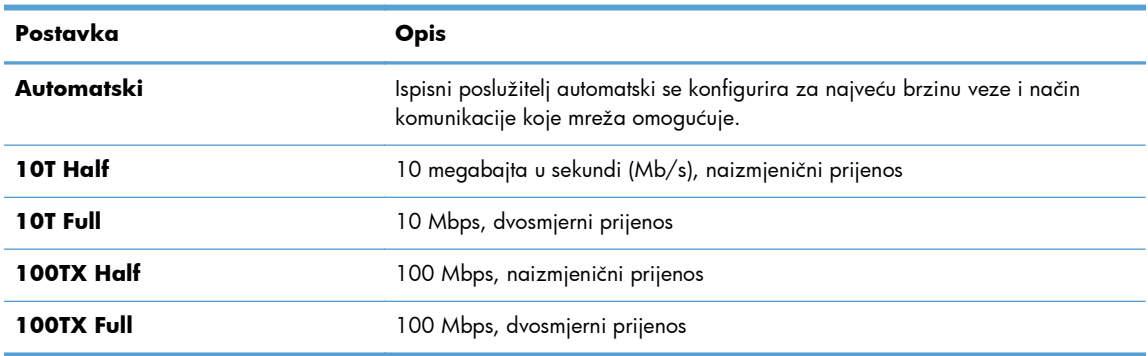

**5.** Dodirnite gumb U redu. Uređaj se isključuje, a zatim uključuje.

# **HP Device Toolbox (Windows)**

HP Device Toolbox za OS Windows koristite kako biste na svom računalu pregledali ili promijenili postavke uređaja. Ovaj alat otvara HP ugrađeni web-poslužitelj za uređaj.

**NAPOMENA:** Ovaj alat je dostupan samo ako ste pri instalaciji uređaja napravili potpunu instalaciju.

- **1.** Pritisnite gumb **Start**, a zatim stavku **Programs** (Programi).
- **2.** Pritisnite grupu HP proizvoda, a zatim pritisnite stavku **HP Device Toolbox**.

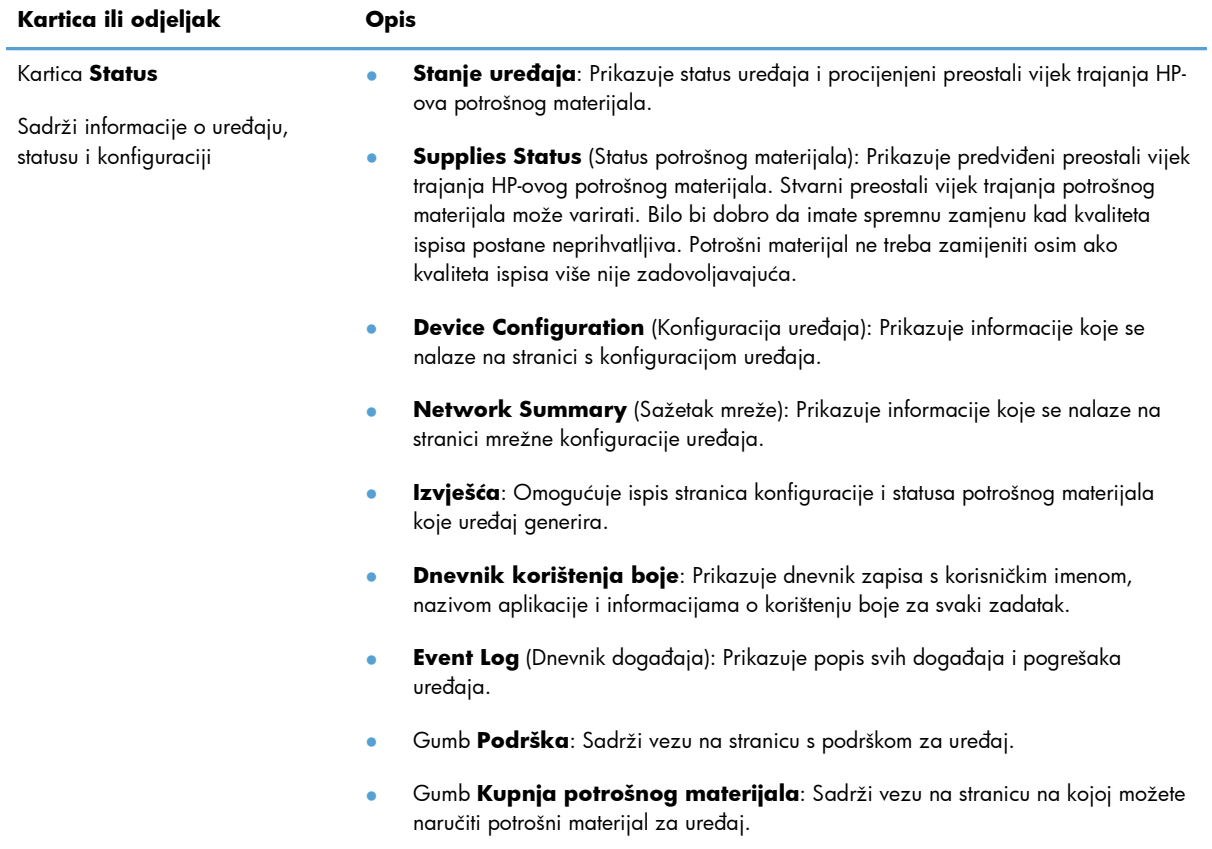

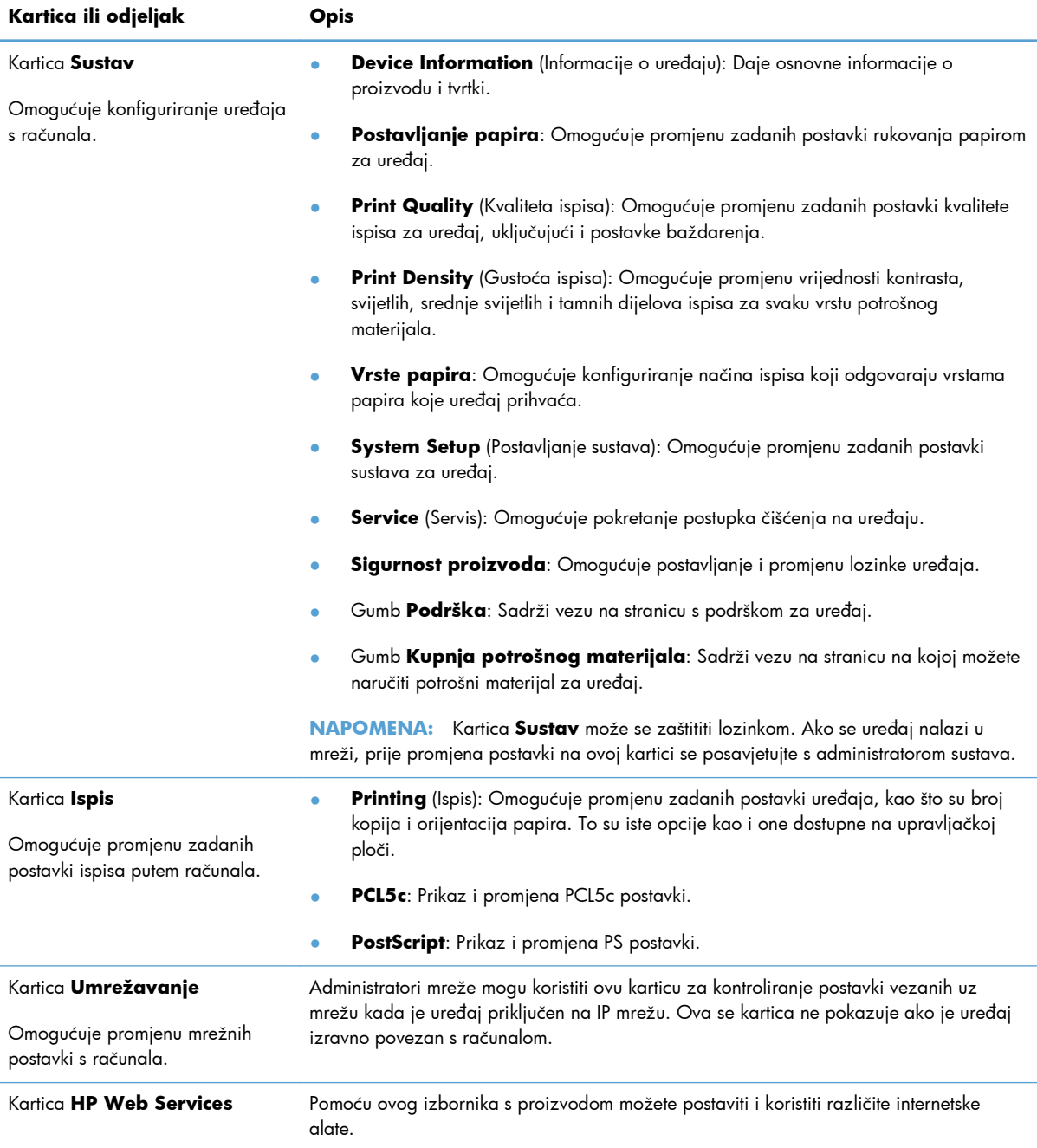

# **HP Utility za Mac OS X**

HP Utility za Mac OS X upotrebljavajte kako biste na svom računalu pregledali ili promijenili postavke uređaja. Ovaj alat otvara HP ugrađeni web-poslužitelj za uređaj.

Možete koristiti HP Utility kada je uređaj spojen USB kabelom ili kada je spojen na TCP/IP mrežu.

# **Otvaranje programa HP Utility**

**▲** Na radnoj površini pritisnite **HP Utility**.

#### **ILI**

U **Applications** (Aplikacije) pritisnite **Hewlett Packard**, a zatim **HP Utility**.

# **Značajke programa HP Utility**

Softver HP Utility koristite za izvođenje sljedećih zadataka:

- Dobivanje informacija o statusu potrošnog materijala.
- Dobivanje informacija o uređaju, kao što su verzija programskih datoteka i serijski broj.
- **•** Ispis konfiguracijske stranice.
- **•** Konfiguriranje vrste i veličine papira za ladicu.
- Prijenos datoteka i fontova s računala na uređaj.
- Ažuriranje programskih datoteka uređaja.
- Prikaz stranice s potrošnjom boje.

# **HP Web Jetadmin**

HP Web Jetadmin je nagrađivani, vodeći alat u industriji koji služi za učinkovito upravljanje širokog izbora umreženih HP-ovih uređaja, uključujući pisače, uređaje s više funkcija i digitalnih pošiljatelja. Ovo rješenje omogućuje vam da udaljeno instalirate, nadzirete, održavate, rješavate probleme i zaštitite svoje okruženje za ispis i obradu slika — čime se maksimalno povećava poslovna produktivnost i ušteđuje vrijeme, kontroliraju troškovi te se štiti ulaganje.

HP Web Jetadmin ažuriranja obavljaju se periodično kako bi se pružila podrška za specifične značajke proizvoda. Posjetite [www.hp.com/go/webjetadmin](http://www.hp.com/go/webjetadmin) i kliknite vezu **Samopomoć i dokumentacija** da biste saznali više o ažuriranjima.

**NAPOMENA:** Programske dodatke za uređaj možete instalirati u HP Web Jetadmin radi dobivanja podrške za posebne značajke uređaja.

**NAPOMENA:** Preglednici moraju podržavati Javu. Web Jetadmin nije podržan na sustavu Mac OS X.

# **Sigurnosne značajke uređaja**

Uređaj podržava sigurnosne standarde i preporučene protokole koji vam pomažu u održavanju sigurnosti uređaja, zaštiti kritičnih informacija na mreži te pojednostavljuju način nadzora i održavanja uređaja.

Za detaljnije informacije o HP-ovim rješenjima za sigurnu obradu i ispis materijala posjetite [www.hp.com/go/secureprinting.](http://www.hp.com/go/secureprinting) Na stranici se nalaze veze za bijele knjige i dokumenti s često postavljanim pitanjima o sigurnosnim značajkama.

# **Postavljanje ili promjena lozinke uređaja**

Koristite HP ugrađeni web-poslužitelj kako biste postavili lozinku ili promijenili postojeću lozinku uređaja na mreži.

**1.** Za otvaranje HP ugrađenog web-poslužitelja unesite IP adresu u redak za adresu u webpregledniku.

**NAPOMENA:** HP ugrađenom web-poslužitelju možete pristupiti iz programa HP Device Toolbox za OS Windows ili programa HP Utility za Mac OS X.

**2.** Pritisnite karticu **Postavke**, a zatim vezu **Security (Sigurnost)**.

**NAPOMENA:** Ako je prethodno postavljena lozinka, na pojavu upita potrebno ju je upisati. Upišite lozinku i pritisnite gumb **Apply (Primijeni)**.

- **3.** Unesite novu lozinku u okvire **Verify password (Provjera lozinke)** i **New Password (Nova lozinka)**.
- **4.** Za spremanje lozinke pri dnu prozora pritisnite gumb **Apply (Primijeni)**.

# **Ekonomične postavke**

# **Ispis uz EconoMode**

Ovaj proizvod je opremljen opcijom EconoMode (Ekonomični način rada) za ispis nacrta dokumenata. Upotreba opcije EconoMode (Ekonomični način rada) može potrošiti manje tinte. Ipak, EconoMode (Ekonomični način rada) može smanjiti kvalitetu ispisa.

HP ne preporučuje stalnu upotrebu postavke EconoMode (Ekonomični način rada). Ako se način rada EconoMode (Ekonomični način rada) upotrebljava neprekidno, količina tonera mogla bi nadmašiti vijek trajanja mehaničkih dijelova spremnika s tonerom. Ako se kvaliteta ispisa počinje smanjivati i više nije na prihvatljivoj razini, razmislite o zamjeni spremnika s tonerom.

**EX NAPOMENA:** Ova značajka vam je omogućena ako koristite upravljački program pisača HP PCL 6 za operacijski sustav Windows. Ako ne koristite ovaj upravljačko program, značajku možete omogućiti korištenjem HP ugrađenog web-poslužitelja.

- **1.** U softverskom programu odaberite opciju **Ispis**.
- **2.** Odaberite uređaj, a zatim pritisnite gumb **Svojstva** ili **Preference**.
- **3.** Pritisnite karticu **Papir/Kvaliteta**.
- **4.** Pritisnite potvrdni okvir **EconoMode (Ekonomični način rada)**.

# **Postavljanje odgode stanja mirovanja**

### **Postavljanje odgode mirovanja (LCD upravljačka ploča)**

**EX NAPOMENA:** Ovaj se odjeljak odnosi samo na model Pisač u boji HP LaserJet Pro 200 M251n.

- **1.** Pritisnite gumb U redu na upravljačkoj ploči kako biste otvorili izbornike.
- **2.** Otvorite sljedeće izbornike:
	- **Postavljanje sustava**
	- **Energetske postavke**
	- **Sleep Delay (Odgoda stanja mirovanja)**
- **3.** Odaberite vrijeme odgode, a zatim pritisnite gumb U redu.

**NAPOMENA:** Zadana je vrijednost 15 minuta.

# **Postavljanje odgode mirovanja (upravljačka ploča dodirnog zaslona)**

**Przy <mark>NAPOMENA:</mark>** Ovaj se odjeljak odnosi samo na model Pisač u boji HP LaserJet Pro 200 M251nw.

- **1.** Na početnom zaslonu upravljačke ploče uređaja dodirnite gumb Postavljanje  $\&$ .
- **2.** Otvorite sljedeće izbornike:
	- **Postavljanje sustava**
	- **Energetske postavke**
	- **Sleep Delay (Odgoda stanja mirovanja)**
- **3.** Odaberite vremenski period za odgodu mirovanja.

**NAPOMENA:** Zadana postavka je **15 minuta**.

# **Postavljanje odgode Automatskog isključivanja**

### **Postavljanje odgode Automatskog isključenja (LCD upravljačka ploča)**

**Ez NAPOMENA:** Ovaj se odjeljak odnosi samo na model Pisač u boji HP LaserJet Pro 200 M251n.

- **1.** Pritisnite gumb U redu na upravljačkoj ploči kako biste otvorili izbornike.
- **2.** Otvorite sljedeće izbornike:
	- **Postavljanje sustava**
	- **Energetske postavke**
	- **Automatsko isključenje**
	- **Odgoda automatskog isključivanja**
- **3.** Odaberite vremenski period za odgodu isključenja.

**NAPOMENA:** Zadana postavka je **30 minuta**.

- **4.** Uređaj automatski izlazi iz načina rada automatskog isključenja kad dobije zadatak ili kad pritisnete gumb na upravljačkoj ploči. Možete promijeniti događaje nakon se uređaj pokreće. Otvorite sljedeće izbornike:
	- **Postavljanje sustava**
	- **Energetske postavke**
	- **Automatsko isključenje**
	- **Događaji pokretanja**

Za isključivanje događaja koji pokreću uređaj odaberite događaj, a zatim opciju **No (Ne)**.

# **Postavljanje odgode Automatskog isključenja (upravljačka ploča dodirnog zaslona)**

**EX NAPOMENA:** Ovaj se odjeljak odnosi samo na model Pisač u boji HP LaserJet Pro 200 M251nw.

- **1.** Na početnom zaslonu upravljačke ploče uređaja dodirnite gumb Postavljanje  $\&$ .
- **2.** Otvorite sljedeće izbornike:
	- **Postavljanje sustava**
	- **Energetske postavke**
	- **Automatsko isključenje**
	- **Odgoda automatskog isključivanja**
- **3.** Odaberite vremenski period za odgodu isključenja.

**NAPOMENA:** Zadana postavka je **30 minuta**.

- **4.** Uređaj automatski izlazi iz načina rada automatskog isključenja kad dobije zadatak ili kad pritisnete gumb na upravljačkoj ploči. Možete promijeniti događaje nakon se uređaj pokreće. Otvorite sljedeće izbornike:
	- **Postavljanje sustava**
	- **Energetske postavke**
	- **Automatsko isključenje**
	- **Događaji pokretanja**

Za isključivanje događaja koji pokreću uređaj odaberite događaj, a zatim opciju **No (Ne)**.

# **Ispis kada spremnik s tintom dođe do kraja predviđenog vijeka trajanja**

Obavijesti u vezi s potrošnim materijalom prikazuju se na upravljačkoj ploči uređaja, u Upozorenjima radne površine, softverskim aplikacijama i mrežnim upozorenjima.

Poruka **Razina <potrošnog materijala> je niska**—gdje <potrošni materijal> označava spremnik s tintom u boji: Uređaj signalizira kad je razina sadržaja spremnika niska. Stvarni preostali vijek trajanja spremnika za ispis može varirati. Bilo bi dobro da imate spremnu zamjenu spremnika kad kvaliteta ispisa postane neprihvatljiva. Potrošni materijal ne treba zamijeniti odmah.

Poruka **Razina <potrošnog materijala> je vrlo niska**. Uređaj signalizira kad je razina sadržaja spremnika vrlo niska. Stvarni preostali vijek trajanja spremnika za ispis može varirati. Bilo bi dobro da imate spremnu zamjenu spremnika kad kvaliteta ispisa postane neprihvatljiva. Potrošni materijal ne mora se zamijeniti odmah, osim ako je kvaliteta ispisa postala neprihvatljiva. Kad razina HP-ovog potrošnog materijala dosegne granicu **Vrlo niska**, HP-ovo jamstvo Premium Protection za taj potrošni materijal istječe.

Problemi s kvalitetom ispisa mogu se dogoditi kad upotrebljavate spremnik s tintom koji je pri kraju svojeg vijeka trajanja. Potrošni materijal nije potrebno zamijeniti odmah, osim ako kvaliteta ispisa više nije zadovoljavajuća.

**NAPOMENA:** Upotreba postavke **Nastavi** omogućuje ispis i nakon poruke o vrlo niskoj razini bez intervencije korisnika i može dovesti do nezadovoljavajuće kvalitete ispisa.

# **Omogućavanje i onemogućavanje postavke Vrlo niska (LCD upravljačka ploča)**

**PEZ NAPOMENA:** Ovaj se odjeljak odnosi samo na model Pisač u boji HP LaserJet Pro 200 M251n.

Zadanu značajku možete omogućiti ili onemogućiti u bilo koje vrijeme i ne morate je ponovno omogućavati prilikom stavljanja novog spremnika s tintom.

- **1.** Pritisnite gumb U redu na upravljačkoj ploči kako biste otvorili izbornike.
- **2.** Otvorite sljedeće izbornike:
	- **Postavljanje sustava**
	- **Postavke potrošnog materijala**
	- **Spremnik s crnom bojom** ili **Spremnici u boji**
	- **Postavke za gotovo praznu tintu**
- **3.** Odaberite jednu od sljedećih opcija.
	- Odaberite opciju **Nastavi** kako biste postavili uređaj tako da vas upozori kad je spremnik s tintom pri kraju, ali da nastavi s ispisom.
	- Odaberite opciju **Zaustavi** kako biste postavili uređaj da zaustavi ispis dok ne zamijenite spremnik s tintom.
- Odaberite opciju **Odzivnik** (zadano) kako biste postavili uređaj da zaustavi ispis i upozori vas da trebate zamijeniti spremnik s tintom. Možete dati potvrdu i nastaviti ispisivati. Korisnik može izabrati upozorenje na 100 stranica, 200 stranica, 300 stranica, 400 stranica ili nikada. Zadana postavka je 100 stranica. Ta opcija pruža se kao korisnička pogodnost i nije naznaka da će stranice imati prihvatljivu kvalitetu ispisa.
- Samo na izborniku **Spremnici u boji** odaberite **Ispiši crno-bijelo** kako biste dobili upozorenje kad je spremnik s tintom gotovo prazan, ali da se ispis nastavi samo crno-bijelo.

Kad razina HP-ovog potrošnog materijala dosegne granicu **Vrlo niska**, HP-ovo jamstvo Premium Protection za taj potrošni materijal istječe.

# **Omogućavanje i onemogućavanje postavke Vrlo niska (upravljačka ploča dodirnog zaslona)**

**Przy <mark>NAPOMENA:</mark>** Ovaj se odjeljak odnosi samo na model Pisač u boji HP LaserJet Pro 200 M251nw.

Zadane značajke možete omogućiti ili onemogućiti u bilo koje vrijeme i ne trebate ih ponovo omogućavati prilikom umetanja novog spremnika s tintom.

- **1.** Na početnom zaslonu upravljačke ploče dodirnite gumb Postavljanje ...
- **2.** Otvorite sljedeće izbornike:
	- **Postavljanje sustava**
	- **Postavke potrošnog materijala**
	- **Spremnik s crnom bojom** ili **Spremnici u boji**
	- **Postavke za gotovo praznu tintu**
- **3.** Odaberite jednu od sljedećih mogućnosti:
	- Odaberite opciju **Nastavi** kako biste postavili uređaj tako da vas upozori kad je spremnik s tintom pri kraju, ali da nastavi s ispisom.
	- Odaberite opciju **Zaustavi** kako biste postavili uređaj da zaustavi ispis dok ne zamijenite spremnik s tintom.
	- Odaberite opciju **Odzivnik** (zadano) kako biste postavili uređaj da zaustavi ispis i upozori vas da trebate zamijeniti spremnik s tintom. Možete dati potvrdu i nastaviti ispisivati. Korisnik može izabrati upozorenje na 100 stranica, 200 stranica, 300 stranica, 400 stranica ili nikada. Zadana postavka je upozorenje na 100 stranica. Ta opcija pruža se kao korisnička pogodnost i nije naznaka da će stranice imati prihvatljivu kvalitetu ispisa.
	- Samo na izborniku **Spremnici u boji** odaberite **Ispiši crno-bijelo** kako biste dobili upozorenje kad je spremnik s tintom gotovo prazan, ali da se ispis nastavi samo crno-bijelo.

Kad razina HP-ovog potrošnog materijala dosegne granicu **Vrlo niska**, HP-ovo jamstvo Premium Protection za taj potrošni materijal istječe. Svi nedostaci pri ispisu ili u potrošnom materijalu do kojih dolazi u slučaju korištenja potrošnog materijala tvrtke HP u načinu rada **Nastavi** sa zanemarivanjem pražnjenja spremnika neće se smatrati nedostacima materijala ili rada prema jamstvu tvrtke HP za spremnike za ispis.

# **Zamjena i recikliranje potrošnog materijala**

# **Recikliranje potrošnog materijala**

Da biste reciklirali originalni HP-ov spremnik s tintom, stavite potrošeni spremnik u kutiju u kojoj je dopremljen novi spremnik. Kako biste HP-u poslali potrošeni materijal na recikliranje, upotrijebite priloženu naljepnicu za povratak. Potpune informacije potražite u vodiču za recikliranje koji se isporučuje sa svakom novom stavkom HP-ovog potrošnog materijala.

# **Pohrana spremnika s tintom**

Ne uklanjajte spremnik s tintom iz ambalaže ako ga ne mislite upotrijebiti.

A **OPREZ:** Da biste spriječili oštećenje spremnika s tintom, nemojte ga izlagati svjetlosti dulje od par minuta.

# **Upute o zamjeni**

# **Zamjena spremnika s tintom**

**1.** Otvorite prednja vrata.

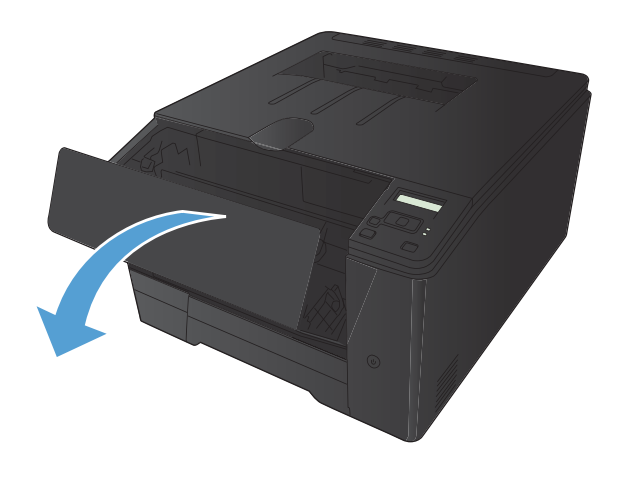

**2.** Izvucite ladicu spremnika s tintom.

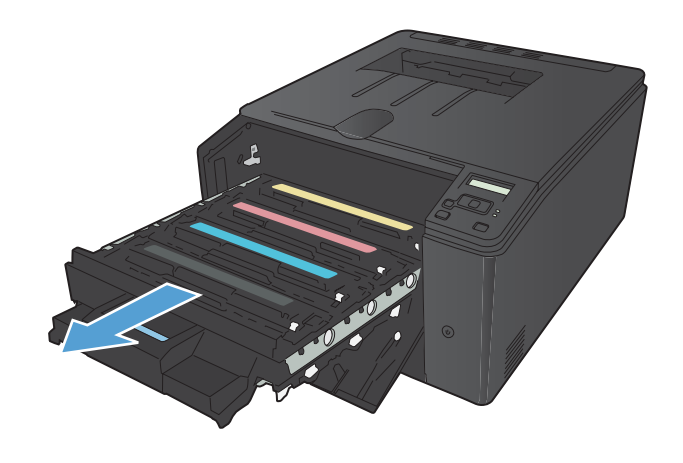

**3.** Uhvatite ručicu na spremniku s tintom i povucite spremnik s tintom ravno prema van kako biste ga uklonili.

**4.** Uklonite novi spremnik s tintom iz pakiranja.

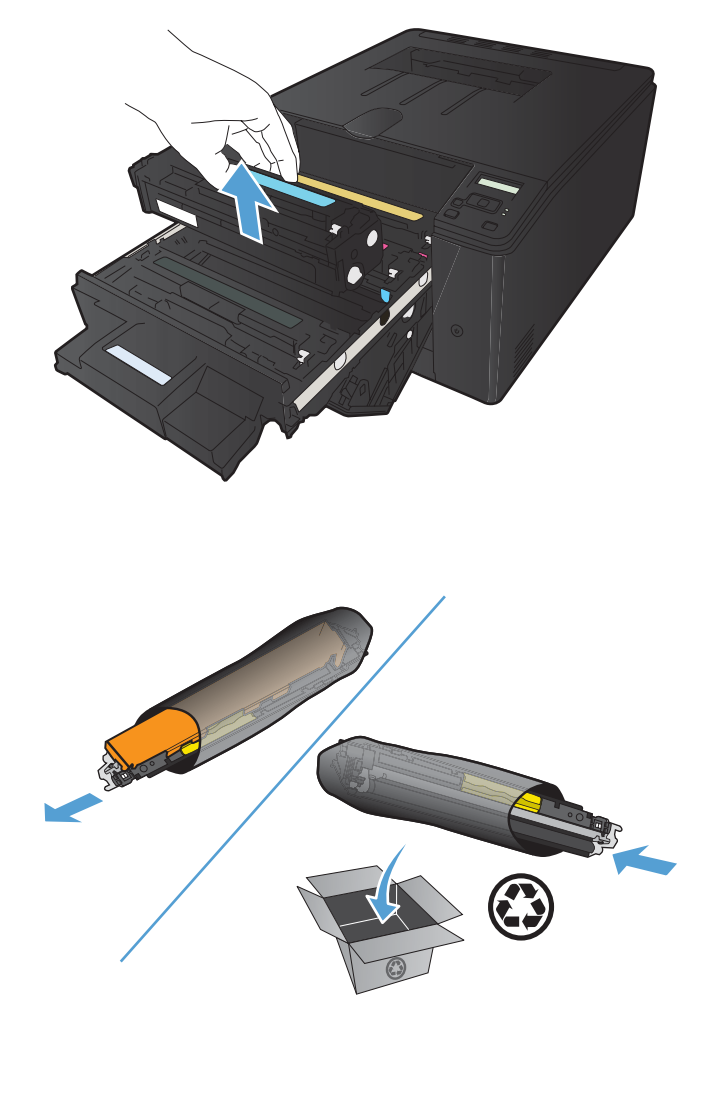

**5.** Lagano protresite spremnik s tintom naprijed natrag kako bi se tinta jednako raspodijelila u spremniku.

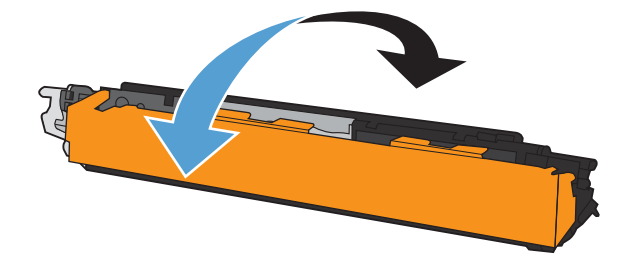

**6.** Uklonite plastični štitnik koji se nalazi na dnu novog spremnika s tintom.

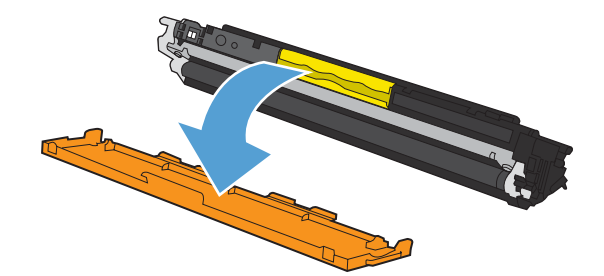

**7.** Ne dodirujte bubanj za otiskivanje koji se nalazi na dnu spremnika s tintom. Otisci prstiju na slikovnom bubnju mogu uzrokovati probleme u kvaliteti ispisa.

**8.** Umetnite novi spremnik s tintom u uređaj.

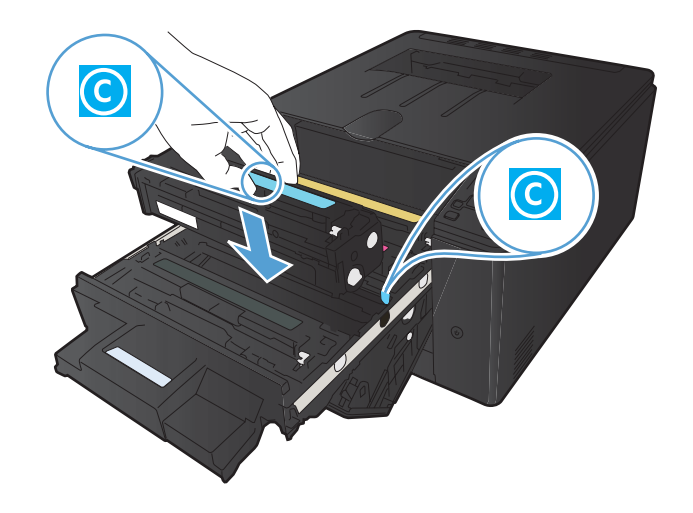

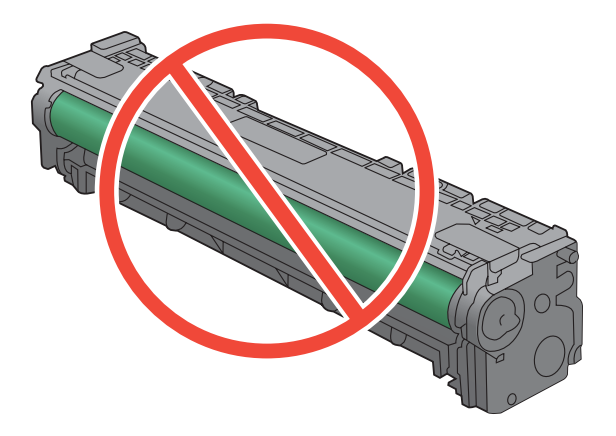

**9.** Povucite jezičac na lijevoj strani spremnika s tintom ravno prema gore kako biste potpuno uklonili zaštitnu traku. Bacite brtvenu traku.

**10.** Zatvorite ladicu spremnika s tintom.

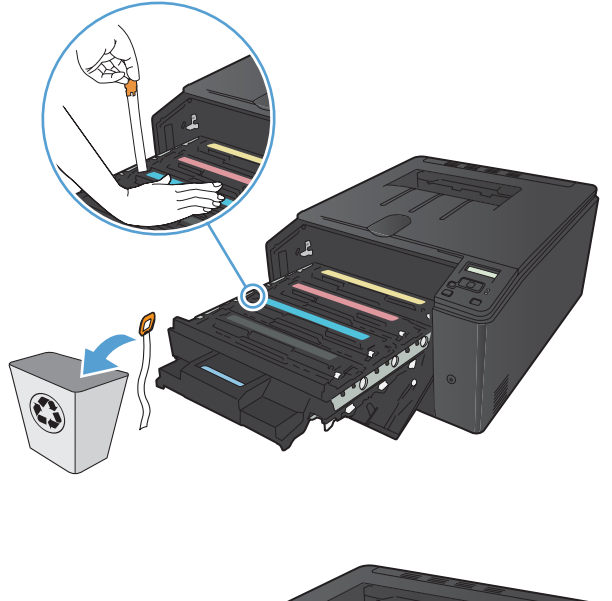

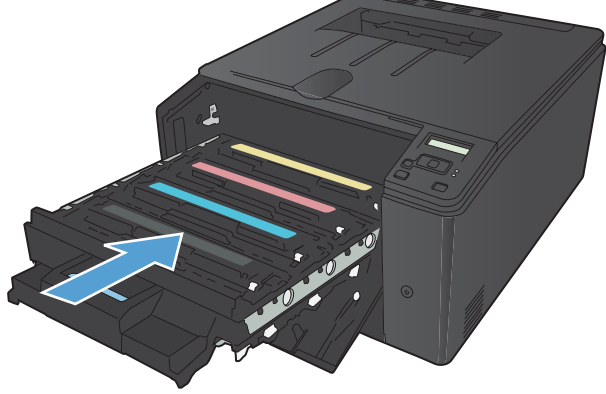

**11.** Zatvorite prednja vrata.

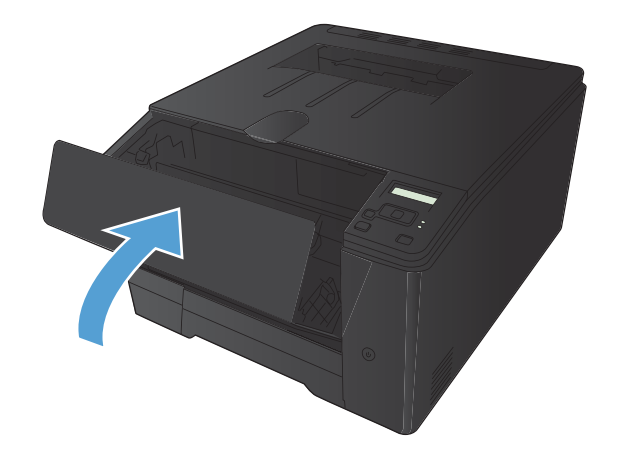

**12.** Stari spremnik s tintom i plastičnu ovojnicu stavite u kutiju novog spremnika s tintom. Postupajte prema uputama za recikliranje koje se nalaze u kutiji.

# **Ažuriranje firmvera**

HP nudi redovite nadogradnje za firmver uređaja. Ažuriranja firmvera možete učitati ručno ili možete postaviti da uređaj automatski učitava ažuriranja firmvera.

# **Ručno ažuriranje firmvera (LCD upravljačka ploča)**

**Ezz NAPOMENA:** Ovaj se odjeljak odnosi samo na model Pisač u boji HP LaserJet Pro 200 M251n.

- **1.** Pritisnite gumb U redu na upravljačkoj ploči kako biste otvorili izbornike.
- **2.** Otvorite sljedeće izbornike:
	- Service (Servis)
	- **LaserJet Update**
	- **Provjeri za ažuriranja sada**
- **3.** Odaberite opciju **Yes (Da)**, a zatim pritisnite gumb U redu za traženje proizvoda da potraži ažuriranja firmvera. Ako uređaj otkrije nadogradnju, započet će postupak ažuriranja.

# **Ručno ažuriranje firmvera (upravljačka ploča dodirnog zaslona)**

**PEZ NAPOMENA:** Ovaj se odjeljak odnosi samo na model Pisač u boji HP LaserJet Pro 200 M251nw.

- **1.** Na početnom zaslonu upravljačke ploče dodirnite gumb Postavljanje ...
- **2.** Otvorite sljedeće izbornike:
	- **Service (Servis)**
	- **LaserJet Update**
	- **Provjeri za ažuriranja sada**
- **3.** Dodirnite gumb **Yes (Da)** za traženje proizvoda da potraži ažuriranja firmvera. Ako uređaj otkrije nadogradnju, započet će postupak ažuriranja.

# **Postavite uređaj da automatski ažurira firmver (LCD upravljačka ploča)**

**EX NAPOMENA:** Ovaj se odjeljak odnosi samo na model Pisač u boji HP LaserJet Pro 200 M251n.

- **1.** Pritisnite gumb U redu na upravljačkoj ploči kako biste otvorili izbornike.
- **2.** Otvorite sljedeće izbornike:
	- Service (Servis)
	- **LaserJet Update**
- **Upravljanje ažuriranjima**
- **Provjeri automatski**
- **3.** Odaberite mogućnost **On (Uključeno)**, a zatim pritisnite gumb U redu.

# **Postavite uređaj da automatski ažurira firmver (upravljačka ploča dodirnog zaslona)**

**MAPOMENA:** Ovaj se odjeljak odnosi samo na model Pisač u boji HP LaserJet Pro 200 M251nw.

- **1.** Na početnom zaslonu upravljačke ploče dodirnite gumb Postavljanje  $\&$ .
- **2.** Otvorite sljedeće izbornike:
	- **Service (Servis)**
	- **LaserJet Update**
	- **Upravljanje ažuriranjima**
	- **Provjeri automatski**
- **3.** Dodirnite opciju **On (Uključeno)**.

# **5 Rješavanje problema**

- [Kontrolni popis za rješavanje problema](#page-93-0)
- Vraćanje tvornič[ki zadanih postavki](#page-95-0)
- **[Sustav pomo](#page-96-0)ći na upravljačkoj ploči**
- Tumač[enje poruka na upravlja](#page-97-0)čkoj ploči
- [Papir se neispravno uvla](#page-110-0)či ili se zaglavljuje
- [Uklanjanje zaglavljenog papira](#page-111-0)
- [Poboljšajte kvalitetu ispisa](#page-115-0)
- Uređ[aj ne ispisuje ili ispisuje sporo](#page-124-0)
- [Rješavanje problema pri ispisu pomo](#page-126-0)ću USB dodatka
- Rješavanje poteškoć[a s izravnim povezivanjem](#page-128-0)
- [Rješavanje problema s kabelskom mrežom](#page-129-0)
- [Rješavanje problema s beži](#page-131-0)čnom mrežom
- [Rješavanje problema sa softverom za proizvod u sustavu Windows](#page-134-0)
- [Rješavanje problema sa softverom ure](#page-136-0)đaja sa sustavom Mac OS X
- [Uklanjanje softvera \(Windows\)](#page-138-0)
- [Uklanjanje softvera \(Mac OS X\)](#page-139-0)

# <span id="page-93-0"></span>**Kontrolni popis za rješavanje problema**

Kada pokušavate riješiti problem s uređajem, pratite sljedeće korake.

- Korak 1: Provjerite je li proizvod ispravno postavljen
- Korak 2: Provjerite kabelsku ili bežičnu vezu.
- Korak 3: Na upravljačkoj ploč[i potražite poruke o pogrešci](#page-94-0)
- [Korak 4: Provjerite papir](#page-94-0)
- [Korak 5: Provjerite softver](#page-94-0)
- [Korak 6: Testirajte funkciju ispisa](#page-94-0)
- [Korak 7: Provjerite potrošni materijal](#page-94-0)
- [Korak 8: Pokušajte poslati zadatak ispisa s ra](#page-94-0)čunala

# **Korak 1: Provjerite je li proizvod ispravno postavljen**

- **1.** Da biste uključili proizvod ili deaktivirali način rada automatskog isključivanja, pritisnite gumb za uključivanje.
- **2.** Provjerite povezanost kabela napajanja.
- **3.** Uvjerite se da ulazni napon odgovara konfiguraciji napajanja uređaja (zahtjevi za napajanjem navedeni su na naljepnici sa stražnje strane uređaja). Ako koristite razdjelnik čiji napon ne odgovara specifikacijama uređaja, priključite uređaj izravno na naponsku utičnicu. Ako je uređaj već priključen izravno, pokušajte s drugom utičnicom.
- **4.** Ako nijedna od ovih mjera ne aktivira napajanje, obratite se HP-ovoj službi podrške korisnicima.

# **Korak 2: Provjerite kabelsku ili bežičnu vezu.**

- **1.** Za izravne USB veze ili žičane mrežne veze pogledajte kabelsku vezu između uređaja i računala. Provjerite je li veza sigurna.
- **2.** Uvjerite se da je kabel ispravan. To možete učiniti npr. testirajući vezu uz upotrebu drugog kabela.
- **3.** Ako je uređaj priključen na mrežu, provjerite sljedeće stavke:
	- Provjerite lampicu pokraj mrežne veze na proizvodu. Ako je mreža aktivna, lampica svijetli zeleno.
	- Za priključivanje na mrežu morate koristiti mrežni kabel, a ne telefonski kabel.
- <span id="page-94-0"></span>● Provjerite jesu li mrežni usmjerivač, čvorište ili preklopnik uključeni te rade li ispravno.
- Ako su računalo ili uređaj povezani s bežičnom mrežom, slaba kvaliteta signala ili interferencija mogu uzrokovati kašnjenja zadataka ispisa.
- **4.** Ako na računalu koristite osobni vatrozid, on možda blokira komunikaciju s uređajem. Pokušajte privremeno onesposobiti vatrozid kako biste provjerili je li on uzrok problema.

# **Korak 3: Na upravljačkoj ploči potražite poruke o pogrešci**

Upravljačka ploča trebala bi prikazivati status spremnosti za rad. Pojavi li se poruka o pogrešci, otklonite pogrešku.

# **Korak 4: Provjerite papir**

- **1.** Provjerite da papir koji koristite odgovara specifikacijama.
- **2.** Provjerite je li papir ispravno uložen u ulaznu ladicu.

# **Korak 5: Provjerite softver**

- **1.** Provjerite je li softver proizvoda ispravno instaliran.
- **2.** Provjerite jeste li instalirali upravljački program pisača za ovaj proizvod. Provjerite program kako biste ustanovili koristite li upravljački program pisača za ovaj proizvod.

# **Korak 6: Testirajte funkciju ispisa**

- **1.** Pomoću upravljačke ploče ispišite konfiguracijsku stranicu.
- **2.** Ako se stranica ne ispisuje, provjerite ima li papira u ulaznoj ladici.
- **3.** Ako se stranica zaglavi u uređaju, odstranite zaglavljeni medij.

# **Korak 7: Provjerite potrošni materijal**

Ispišite stranicu statusa potrošnog materijala i provjerite preostali vijek trajanja spremnika s tintom.

# **Korak 8: Pokušajte poslati zadatak ispisa s računala**

- **1.** Pokušajte ispisivati s drugog računala na kojem je instaliran softver za uređaj.
- **2.** Provjerite kabelsku USB ili mrežnu vezu. Povežite proizvod s ispravnom priključnicom ili ponovo instalirajte softver i odaberite vrstu veze koju koristite.
- **3.** Ako kvaliteta ispisa nije prihvatljiva, provjerite jesu li postavke ispisa ispravne za medij koji koristite.

# <span id="page-95-0"></span>**Vraćanje tvornički zadanih postavki**

Vraćanjem tvornički zadanih postavki sve se postavke uređaja i mreže vraćaju na tvornički zadane postavke. Time se neće ponovo postaviti broj stranica, veličina ladice ili jezik. Za vraćanje uređaja na zadane tvorničke postavke slijedite ove korake.

A **OPREZ:** Vraćanjem tvornički zadanih postavki sve se postavke vraćaju na tvornički zadane postavke i brišu se sve stranice spremljene u memoriju. Postupak zatim automatski ponovno pokreće uređaj.

# **Vraćanje tvornički zadanih postavki (LCD upravljačka ploča)**

**Przy <mark>NAPOMENA:</mark>** Ovaj se odjeljak odnosi samo na model Pisač u boji HP LaserJet Pro 200 M251n.

- **1.** Pritisnite gumb U redu na upravljačkoj ploči kako biste otvorili izbornike.
- **2.** Otvorite sljedeće izbornike:
	- **Service (Servis)**

#### ● **Restore Defaults (Vraćanje zadanih vrijednosti)**

Uređaj će se automatski ponovno pokrenuti.

# **Vraćanje tvornički zadanih postavki (upravljačka ploča dodirnog zaslona)**

**PEZ NAPOMENA:** Ovaj se odjeljak odnosi samo na model Pisač u boji HP LaserJet Pro 200 M251nw.

- **1.** Na početnom zaslonu upravljačke ploče uređaja dodirnite gumb Postavljanje  $\mathcal{S}_\lambda$ .
- **2.** Pomaknite se do izbornika **Service (Servis)** i dodirnite ga.
- **3.** Prijeđite do gumba **Restore Defaults (Vraćanje zadanih vrijednosti)** i dodirnite ga, a zatim dodirnite gumb U redu.

Uređaj će se automatski ponovno pokrenuti.

# <span id="page-96-0"></span>**Sustav pomoći na upravljačkoj ploči**

**MAPOMENA:** Ovaj se odjeljak odnosi samo na model Pisač u boji HP LaserJet Pro 200 M251nw.

Uređaj ima ugrađeni sustav pomoći koji objašnjava način korištenja svakog zaslona. Kako biste otvorili sustav pomoći, dodirnite gumb Pomoć ? u gornjem desnom kutu zaslona.

Kod nekih zaslona, sustav pomoći otvara globalni izbornik u kojem možete pretraživati određene teme. Možete pretraživati strukturu izbornika dodirivanjem gumba u izborniku.

Neki zasloni pomoći sadrže animacije koje vas navode kroz postupke, poput otklanjanja zaglavljenja.

Kod zaslona koji sadrže postavke za pojedinačne zadatke, sustav pomoći otvara temu koja objašnjava opcije tog zaslona.

Ako vas uređaj upozori na neku pogrešku ili problem, dodirnite gumb Pomoć ? kako biste otvorili poruku koja opisuje problem. Poruka sadrži i upute koje pomažu u rješavanju problema.

# <span id="page-97-0"></span>**Tumačenje poruka na upravljačkoj ploči**

# **Vrste poruka upravljačke ploče**

Poruke na upravljačkoj ploči ukazuju na trenutni status uređaja ili situacije koje bi mogle zahtijevati akciju.

Ponekad se pojavljuju poruke upozorenja koje bi mogle zahtijevati od korisnika da potvrdi poruku pritiskom na gumb U redu za nastavak ili pritiskom na gumb Odustani  $\times$  za poništavanje zadatka. Uz određena upozorenja zadatak možda neće biti izvršen ili će kvaliteta ispisa biti lošija. Ako se poruka upozorenja tiče ispisa, a uključena je značajka za automatsko nastavljanje, uređaj će nakon 10 sekundi pokušati nastaviti zadatak ispisa bez upozorenja.

Poruke o kritičnim pogreškama mogu ukazivati na neku vrstu kvara. Problem biste mogli riješiti isključivanjem i ponovnim uključivanjem napajanja. Ako se kritična pogreška nastavi pojavljivati, uređaju će možda biti potrebno servisiranje.

# **Poruke na upravljačkoj ploči**

### **<boja> nije kompatibilna**

#### **Opis**

Instalirali ste spremnik s tintom namijenjen za upotrebu na drugom modelu uređaja tvrtke HP. Uređaj možda neće ispravno funkcionirati dok je na njemu instaliran ovaj spremnik s tintom.

#### **Preporučena radnja**

Instalirajte odgovarajući spremnik s tintom za ovaj uređaj.

### **<boja> nije podržana Za nastavak pritisnite [OK]**

#### **Opis**

Uređaj je prepoznao da je instaliran spremnik s tintom koji nije proizvela tvrtka HP.

#### **Preporučena radnja**

Za nastavak ispisa pritisnite gumb U redu.

Ako mislite da ste kupili HP potrošni materijal, idite na [www.hp.com/go/anticounterfeit.](http://www.hp.com/go/anticounterfeit) Servis ili popravci potrebni kao rezultat korištenja neodgovarajućeg potrošnog materijala nisu pokriveni HP jamstvom.

### **10.10.X00Y Supply Error (Pogreška potrošnog materijala)**

#### **Opis**

Nedostaje memorija potrošnje jednog od spremnika s tintom ili je nije moguće očitati.

- 10.0000 = pogreška u memorijskom čipu za crnu tintu
- 10.0001 = pogreška u memorijskom čipu za cijan tintu
- 10.0002 = pogreška u memorijskom čipu za magenta tintu
- 10.0003 = pogreška u memorijskom čipu za žutu tintu
- 10.1000 = nedostaje memorijski čip crne tinte
- 10.1001 = nedostaje memorijski čip cijan tinte
- 10.1002 = nedostaje memorijski čip magenta tinte
- 10.1003 = nedostaje memorijski čip žute tinte

#### **Preporučena radnja**

Ponovo umetnite spremnik s tintom.

Isključite pisač, a zatim ga ponovno uključite.

Ako problem nije riješen, zamijenite spremnik s tintom.

### **49 Pogreška Turn off then on (Isključite pa ponovno uključite)**

#### **Opis**

Došlo je do interne pogreške uređaja.

#### **Preporučena radnja**

Isključite uređaj, pričekajte najmanje 30 sekundi, zatim ga ponovo uključite i pričekajte da se inicijalizira.

Uklonite zaštitu od izboja, ako je koristite. Priključite uređaj izravno u zidnu utičnicu. Uključite uređaj.

Ako se poruka ponovo pojavi, obratite se HP podršci.

### **50.x Fuser Error (Pogreška mehanizma za nanošenje tonera) Turn off then on (Isključite pa ponovno uključite)**

#### **Opis**

Došlo je do pogreške s mehanizmom za nanošenje tonera.

#### **Preporučena radnja**

Isključite uređaj, pričekajte najmanje 30 sekundi, zatim ga ponovo uključite i pričekajte da se inicijalizira.

Isključite uređaj, pričekajte barem 25 minuta, a zatim ga ponovno uključite.

Uklonite zaštitu od izboja, ako je koristite. Priključite uređaj izravno u zidnu utičnicu. Uključite uređaj.

Ako se poruka ponovo pojavi, obratite se HP podršci.

## **51.XX Pogreška Turn off then on (Isključite pa ponovno uključite)**

#### **Opis**

Došlo je do interne pogreške hardvera uređaja.

#### **Preporučena radnja**

Isključite uređaj, pričekajte najmanje 30 sekundi, zatim ga ponovo uključite i pričekajte da se inicijalizira.

Uklonite zaštitu od izboja, ako je koristite. Priključite uređaj izravno u zidnu utičnicu. Uključite uređaj.

Ako se poruka ponovo pojavi, obratite se HP podršci.

### **54.XX Pogreška Turn off then on (Isključite pa ponovno uključite)**

#### **Opis**

Došlo je do problema s jednim od unutarnjih senzora.

#### **Preporučena radnja**

Isključite uređaj, pričekajte najmanje 30 sekundi, zatim ga ponovo uključite i pričekajte da se inicijalizira.

Uklonite zaštitu od izboja, ako je koristite. Priključite uređaj izravno u zidnu utičnicu. Uključite uređaj.

Ako se poruka ponovo pojavi, obratite se HP podršci.

### **55.X Pogreška Turn off then on (Isključite pa ponovno uključite)**

#### **Opis**

Došlo je do interne pogreške pisača.

#### **Preporučena radnja**

Isključite uređaj, pričekajte najmanje 30 sekundi, zatim ga ponovo uključite i pričekajte da se inicijalizira.

Uklonite zaštitu od izboja, ako je koristite. Priključite uređaj izravno u zidnu utičnicu. Uključite uređaj.

Ako se poruka ponovo pojavi, obratite se HP podršci.

### **57 Pogreška ventilatora Turn off then on (Isključite pa ponovno uključite)**

#### **Opis**

Došlo je do problema s jednim od ugrađenih ventilatora uređaja.

#### **Preporučena radnja**

Isključite uređaj, pričekajte najmanje 30 sekundi, zatim ga ponovo uključite i pričekajte da se inicijalizira.

Uklonite zaštitu od izboja, ako je koristite. Priključite uređaj izravno u zidnu utičnicu. Uključite uređaj.

Ako se poruka ponovo pojavi, obratite se HP podršci.

### **59.X Pogreška Turn off then on (Isključite pa ponovno uključite)**

#### **Opis**

Došlo je do problema s jednim od motora uređaja.

#### **Preporučena radnja**

Isključite uređaj, pričekajte najmanje 30 sekundi, zatim ga ponovo uključite i pričekajte da se inicijalizira.

Uklonite zaštitu od izboja, ako je koristite. Priključite uređaj izravno u zidnu utičnicu. Uključite uređaj.

Ako se poruka ponovo pojavi, obratite se HP podršci.

### **79 Pogreška Turn off then on (Isključite pa ponovno uključite)**

#### **Opis**

Došlo je do interne pogreške programske datoteke uređaja.

#### **Preporučena radnja**

Isključite uređaj, pričekajte najmanje 30 sekundi, zatim ga ponovo uključite i pričekajte da se inicijalizira.

Uklonite zaštitu od izboja, ako je koristite. Priključite uređaj izravno u zidnu utičnicu. Uključite uređaj.

Ako se poruka ponovo pojavi, obratite se HP podršci.

### **Cijan boja je na krivom mjestu**

#### **Opis**

Spremnik s tintom umetnut je u pogrešan utor.

#### **Preporučena radnja**

Provjerite je li svaki spremnik s tintom u odgovarajućem utoru. Gledano s prednje prema stražnjoj strani, spremnici s tintom umeću se ovim redoslijedom: crna, cijan, magenta i žuta.

# **Cijan boja je pri kraju**

#### **Opis**

Vijek iskoristivosti spremnika s tintom bliži se kraju. Opcija koju korisnik može konfigurirati na uređaju je "Odzivnik za podsjetnik nakon 100, 200, 300 stranica ili nikad". Ova opcija je dodana kao usluga korisnicima i ne jamči da će ispis ovih stranica biti prihvatljive kvalitete.

#### **Preporučena radnja**

Kako bi se osigurala optimalna kvaliteta ispisa, HP preporučuje zamjenu spremnika s tintom u ovom trenutku. Možete nastaviti s ispisom sve dok ne primijetite da je kvaliteta ispisa smanjena. Stvarni vijek trajanja spremnika za ispis može varirati.

Kad razina HP potrošnog materijala postane vrlo niska, prestaje vrijediti jamstvo Premium Protection tvrtke HP za taj potrošni materijal. Svi nedostaci pri ispisu ili u potrošnom materijalu do kojih dolazi u slučaju upotrebe potrošnog materijala tvrtke HP u načinu rada s vrlo niskom razinom tonera, neće se smatrati nedostacima materijala ili rada prema jamstvu tvrtke HP za spremnike za ispis.

### **Crna boja je na krivom mjestu**

#### **Opis**

Spremnik s tintom umetnut je u pogrešan utor.

#### **Preporučena radnja**

Provjerite je li svaki spremnik s tintom u odgovarajućem utoru. Gledano s prednje prema stražnjoj strani, spremnici s tintom umeću se ovim redoslijedom: crna, cijan, magenta i žuta.

### **Crna boja je pri kraju**

#### **Opis**

Vijek iskoristivosti spremnika s tintom bliži se kraju. Opcija koju korisnik može konfigurirati na uređaju je "Odzivnik za podsjetnik nakon 100, 200, 300 stranica ili nikad". Ova opcija je dodana kao usluga korisnicima i ne jamči da će ispis ovih stranica biti prihvatljive kvalitete.

#### **Preporučena radnja**

Kako bi se osigurala optimalna kvaliteta ispisa, HP preporučuje zamjenu spremnika s tintom u ovom trenutku. Možete nastaviti s ispisom sve dok ne primijetite da je kvaliteta ispisa smanjena. Stvarni vijek trajanja spremnika za ispis može varirati.

Kad razina HP potrošnog materijala postane vrlo niska, prestaje vrijediti jamstvo Premium Protection tvrtke HP za taj potrošni materijal. Svi nedostaci pri ispisu ili u potrošnom materijalu do kojih dolazi u slučaju upotrebe potrošnog materijala tvrtke HP u načinu rada s vrlo niskom razinom tonera, neće se smatrati nedostacima materijala ili rada prema jamstvu tvrtke HP za spremnike za ispis.

### **Čišćenje**

#### **Opis**

Uređaj povremeno obavlja postupak čišćenja kako bi održao najbolju kvalitetu ispisa.

#### **Preporučena radnja**

Pričekajte završetak postupka čišćenja.

### **Device error (Pogreška uređaja) Pritisnite [OK]**

#### **Opis**

Došlo je do interne pogreške.

#### **Preporučena radnja**

Za nastavak zadatka pritisnite gumb U redu.

### **Jam in <location> (Zaglavljen papir u <lokacija>)**

#### **Opis**

Pisač je detektirao zaglavljivanje.

#### **Preporučena radnja**

Oslobodite zaglavljeni papir na naznačenoj lokaciji. Zadatak bi se trebao nastaviti ispisivati. Ako se zadatak ispisa ne nastavi, pokušajte ga ispisati ponovo.

Ako se poruka ponovo pojavi, obratite se HP podršci.

# **Load tray 1 PLAIN <SIZE> (Umetnite u ladicu 1 obično <VELIČINA>) Način za čišćenje**

#### **Opis**

Uređaj je spreman za izvođenje postupka čišćenja.

#### **Preporučena radnja**

U ladicu 1 umetnite običan papir naznačenog formata pa pritisnite gumb U redu.

### **Magenta boja je na krivom mjestu**

#### **Opis**

Spremnik s tintom umetnut je u pogrešan utor.

#### **Preporučena radnja**

Provjerite je li svaki spremnik s tintom u odgovarajućem utoru. Gledano s prednje prema stražnjoj strani, spremnici s tintom umeću se ovim redoslijedom: crna, cijan, magenta i žuta.

### **Magenta boja je pri kraju**

#### **Opis**

Vijek iskoristivosti spremnika s tintom bliži se kraju. Opcija koju korisnik može konfigurirati na uređaju je "Odzivnik za podsjetnik nakon 100, 200, 300 stranica ili nikad". Ova opcija je dodana kao usluga korisnicima i ne jamči da će ispis ovih stranica biti prihvatljive kvalitete.

#### **Preporučena radnja**

Kako bi se osigurala optimalna kvaliteta ispisa, HP preporučuje zamjenu spremnika s tintom u ovom trenutku. Možete nastaviti s ispisom sve dok ne primijetite da je kvaliteta ispisa smanjena. Stvarni vijek trajanja spremnika za ispis može varirati.

Kad razina HP potrošnog materijala postane vrlo niska, prestaje vrijediti jamstvo Premium Protection tvrtke HP za taj potrošni materijal. Svi nedostaci pri ispisu ili u potrošnom materijalu do kojih dolazi u slučaju upotrebe potrošnog materijala tvrtke HP u načinu rada s vrlo niskom razinom tonera, neće se smatrati nedostacima materijala ili rada prema jamstvu tvrtke HP za spremnike za ispis.

### **Manual duplex (Ručno obostrano) Punjenje ladice 1 Pritisnite [OK]**

#### **Opis**

Ispisana je prva strana zadatka ručnog obostranog ispisa i potrebno je umetnuti stranicu za ispis druge strane.

#### **Preporučena radnja**

Umetnite stranicu u ladicu tako da strana za ispis bude okrenuta licem prema gore, a vrh stranice nasuprot vama, a zatim pritisnite gumb U redu.

### **Memory is low (Memorija je gotovo puna) Pritisnite [OK]**

#### **Opis**

Memorija uređaja je gotovo puna.

#### **Preporučena radnja**

Pritisnite gumb U redu kako biste završili zadatak ili gumb Odustani  $\times$  kako biste otkazali zadatak.

Razdijelite zadatak ispisa u više manjih zadataka s manje stranica.

### **Misprint (Pogrešan ispis) Pritisnite [OK]**

#### **Opis**

Papir je zadržan u prolasku kroz uređaj.

#### **Preporučena radnja**

Pritisnite gumb U redu za uklanjanje poruke.

Kako biste izbjegli ovaj problem pokušajte sljedeća rješenja:

- **1.** Podesite vodilice za papir u ladici. Provjerite guraju li prednje vodilice papir sve do stražnjeg ruba ladice.
- **2.** Koristite medije koji su u skladu s HP specifikacijama. Papir čuvajte neotvoren i u originalnom pakiranju.
- **3.** Uređaj koristite u području koje udovoljava specifikacijama okruženja za ovaj uređaj.

### **Neispravan potrošni materijal**

#### **Opis**

Više od jednog spremnika s tintom umetnuti su u pogrešan utor.

#### **Preporučena radnja**

Provjerite je li svaki spremnik s tintom u odgovarajućem utoru. Gledano s prednje prema stražnjoj strani, spremnici s tintom umeću se ovim redoslijedom: crna, cijan, magenta, žuta.

### **Neočekivana veličina u ladici 1 Umetnite <veličina> Pritisnite [OK]**

#### **Opis**

Uređaj je u ladici prepoznao papir koji ne odgovara konfiguraciji ladice.

#### **Preporučena radnja**

Umetnite odgovarajuću papir u ladicu ili konfigurirajte ladicu za veličinu koju ste umetnuli.

# **Neuspješan ispis, pritisnite U redu Ponovi li se pogreška, isključite uređaj, a zatim ga uključite.**

#### **Opis**

Pisač ne može dovršiti ispis stranice.

#### **Preporučena radnja**

Pritisnite gumb U redu za nastavak zadatka ispisa; rezultat bi mogao biti nezadovoljavajući.

Ako se problem i dalje javlja, isključite, a zatim ponovno uključite uređaj. Ponovo pošaljite zadatak ispisa.

### **Punjenje ladice 1 Za dostupne medije pritisnite [U redu]**

#### **Opis**

Ladica je prazna.

#### **Preporučena radnja**

Za nastavak ispisa umetnite papir u ladicu.

# **Punjenje ladice 1 <TYPE>, <SIZE>**

#### **Opis**

Nijedna ladica nije konfigurirana za vrstu i veličinu papira koju zadatak ispisa zahtijeva.

#### **Preporučena radnja**

Umetnite odgovarajući papir u ladicu 1.

#### **Rear door open (Stražnja vrata otvorena)**

#### **Opis**

Stražnja vrata uređaja su otvorena.

#### **Preporučena radnja**

Zatvorite vrata.

### **Supplies low (Razina potrošnog materijala je niska)**

#### **Opis**

U više spremnika je razina tinte niska.

#### **Preporučena radnja**

Provjerite mjerače razine potrošnog materijala na upravljačkoj ploči ili ispišite stranicu statusa potrošnog materijala kako biste utvrdili u kojim je spremnicima s tintom razina tonera niska.

Ispis će se nastaviti dok se ne prikaže poruka da je razina vrlo niska. Možda bi bilo dobro da pri ruci imate zamjenske potrošne materijale.

### **U cijan spremniku ponestaje boje**

#### **Opis**

Vijek iskoristivosti spremnika s tintom bliži se kraju.

#### **Preporučena radnja**

Ispis se može nastaviti, ali dobro bi bilo da pri ruci imate zamjenski potrošni materijal.

#### **U crnom spremniku ponestaje boje**

#### **Opis**

Vijek iskoristivosti spremnika s tintom bliži se kraju.

#### **Preporučena radnja**

Ispis se može nastaviti, ali dobro bi bilo da pri ruci imate zamjenski potrošni materijal.

### **Uklanjanje zatvarača za transport sa spremnika <boja>**

#### **Opis**

Instaliran je zasun za transport spremnika s tintom.

#### **Preporučena radnja**

Povucite narančasti jezičac kako biste sa spremnika uklonili zatvarač za transport.

#### **Uklonite zatvarače za transport sa spremnika**

#### **Opis**

Zasun za transport instaliran je na jednom ili više spremnika s tintom.

#### **Preporučena radnja**

Povucite narančasti jezičac kako biste sa spremnika uklonili zatvarač za transport.

#### **U magenta spremniku ponestaje boje**

#### **Opis**

Vijek iskoristivosti spremnika s tintom bliži se kraju.

#### **Preporučena radnja**

Ispis se može nastaviti, ali dobro bi bilo da pri ruci imate zamjenski potrošni materijal.

### Umetnite spremnik <boja>

#### **Opis**

Spremnik s tintom nije umetnut ili nije pravilno umetnut u uređaj.

#### **Preporučena radnja**

Umetnite spremnik s tintom.

#### **Umetnut je korišteni <ba>** oja> spremnik Za nastavak pritisnite [OK]

#### **Opis**

Instalirali ste spremnik s tintom koji je dosegao zadani niski prag dok je bio umetnut u drugi uređaj.

#### **Preporučena radnja**

Za nastavak pritisnite gumb U redu.

### **Umetnut je originalni potrošni materijal tvrtke HP**

#### **Opis**

Umetnut je originalni HP potrošni materijal.

#### **Preporučena radnja**

Nije potrebna nikakva akcija.

### **Upotrebljava se korištena <boja>**

#### **Opis**

Upotrebljavate spremnik s tintom koji je dosegao zadani niski prag dok je bio umetnut u uređaj.

#### **Preporučena radnja**

Ispis se može nastaviti, ali dobro bi bilo da pri ruci imate zamjenski potrošni materijal.

### **Upotrebljava se korišteni potrošni materijal**

#### **Opis**

Upotrebljavate više od jednog spremnika s tintom koji su dosegli zadani niski prag dok su bili umetnuti u uređaj.

#### **Preporučena radnja**

Ispis se može nastaviti, ali dobro bi bilo da pri ruci imate zamjenske potrošne materijale.

### **Upravljački program nije valjan Pritisnite [OK]**

#### **Opis**

Ne koristite odgovarajući upravljački program pisača.

#### **Preporučena radnja**

Odaberite odgovarajući upravljački programa pisača.

### **U žutom spremniku ponestaje boje**

#### **Opis**

Vijek iskoristivosti spremnika s tintom bliži se kraju.

#### **Preporučena radnja**

Ispis se može nastaviti, ali dobro bi bilo da pri ruci imate zamjenski potrošni materijal.

#### **Vrata su otvorena**

#### **Opis**

Stražnja su vrata spremnika s tintom otvorena.

#### **Preporučena radnja**

Zatvorite vrata.
### **Zaglavljenje u ladici 1 Oslobodite zaglavljeni papir i zatim Pritisnite [OK]**

#### **Opis**

Pisač je detektirao zaglavljivanje.

#### **Preporučena radnja**

Uklonite zaglavljeni medij s naznačenog mjesta pa pritisnite gumb U redu.

Ako se poruka ponovo pojavi, obratite se HP podršci.

### **Zamijenite <boja>**

#### **Opis**

Spremnik s tintom pri kraju je vijeka trajanja, a korisnik je uređaj konfigurirao tako da zaustavi ispis kada razina tinte postane vrlo niska.

#### **Preporučena radnja**

Kako bi se osigurala optimalna kvaliteta ispisa, HP preporučuje zamjenu spremnika s tintom u ovom trenutku. Možete nastaviti s ispisom sve dok ne primijetite da je kvaliteta ispisa smanjena. Stvarni vijek trajanja spremnika za ispis može varirati. Kad razina HP potrošnog materijala postane vrlo niska, prestaje vrijediti jamstvo Premium Protection tvrtke HP za taj potrošni materijal. Svi nedostaci pri ispisu ili u potrošnom materijalu do kojih dolazi u slučaju upotrebe potrošnog materijala tvrtke HP u načinu rada s vrlo niskom razinom tonera, neće se smatrati nedostacima materijala ili rada prema jamstvu tvrtke HP za spremnike za ispis.

### **Žuta boja je na krivom mjestu**

#### **Opis**

Spremnik s tintom umetnut je u pogrešan utor.

#### **Preporučena radnja**

Provjerite je li svaki spremnik s tintom u odgovarajućem utoru. Gledano s prednje prema stražnjoj strani, spremnici s tintom umeću se ovim redoslijedom: crna, cijan, magenta i žuta.

### **Žuta boja je pri kraju**

#### **Opis**

Vijek iskoristivosti spremnika s tintom bliži se kraju. Opcija koju korisnik može konfigurirati na uređaju je "Odzivnik za podsjetnik nakon 100, 200, 300 stranica ili nikad". Ova opcija je dodana kao usluga korisnicima i ne jamči da će ispis ovih stranica biti prihvatljive kvalitete.

#### **Preporučena radnja**

Kako bi se osigurala optimalna kvaliteta ispisa, HP preporučuje zamjenu spremnika s tintom u ovom trenutku. Možete nastaviti s ispisom sve dok ne primijetite da je kvaliteta ispisa smanjena. Stvarni vijek trajanja spremnika za ispis može varirati.

Kad razina HP potrošnog materijala postane vrlo niska, prestaje vrijediti jamstvo Premium Protection tvrtke HP za taj potrošni materijal. Svi nedostaci pri ispisu ili u potrošnom materijalu do kojih dolazi u slučaju upotrebe potrošnog materijala tvrtke HP u načinu rada s vrlo niskom razinom tonera, neće se smatrati nedostacima materijala ili rada prema jamstvu tvrtke HP za spremnike za ispis.

## **Papir se neispravno uvlači ili se zaglavljuje**

### **Uređaj ne uvlači papir**

Ako uređaj ne uvlači papir iz ladice, pokušajte sljedeće.

- **1.** Otvorite proizvod i izvadite zaglavljene listove papira, ako ih ima.
- **2.** Napunite ladicu ispravnom veličinom papira za svoj zadatak.
- **3.** Provjerite jesu li vodilice u ladici ispravno postavljene za tu veličinu papira. Podesite vodilice tako da dodiruju snop papira bez da ga svijaju.
- **4.** Prije ručnog umetanja papira provjerite upravljačku ploču uređaja kako biste vidjeli da li uređaj čeka da potvrdite odzivnik. Umetnite papir i nastavite.

### **Uređaj uvlači više listova papira**

Ako uređaj iz ladice uvlači više listova papira, pokušajte sljedeće.

- **1.** Izvadite snop papira iz ladice, savijte ga i ispravite, zakrenite za 180 stupnjeva i preokrenite. *Nemojte protresati papir.* Vratite snop papira u ladicu.
- **2.** Koristite samo papir koji odgovara HP specifikacijama za ovaj proizvod.
- **3.** Koristite papir koji nij4e naboran, presavijen ili oštećen. Ako je potrebno, koristite papir iz drugog pakiranja.
- **4.** Ladica ne smije biti prepunjena. Ako jest, izvadite cijeli snop papira iz ladice, izravnajte ga, a zatim vratite dio papira u ladicu.
- **5.** Provjerite jesu li vodilice u ladici ispravno postavljene za tu veličinu papira. Podesite vodilice tako da dodiruju snop papira bez da ga svijaju.

### **Sprečavanje zaglavljivanja papira**

Za smanjivanje učestalosti zaglavljivanja papira, pokušajte sljedeće.

- **1.** Koristite samo papir koji odgovara HP specifikacijama za ovaj proizvod.
- **2.** Koristite papir koji nije naboran, presavijen ili oštećen. Ako je potrebno, koristite papir iz drugog pakiranja.
- **3.** Ne koristite papir na koji se već ispisivalo ili kopiralo.
- **4.** Ladica ne smije biti prepunjena. Ako jest, izvadite cijeli snop papira iz ladice, izravnajte ga, a zatim vratite dio papira u ladicu.
- **5.** Provjerite jesu li vodilice u ladici ispravno postavljene za tu veličinu papira. Podesite vodilice tako da dodiruju snop papira bez da ga svijaju.

## **Uklanjanje zaglavljenog papira**

## **Mjesta zaglavljenja**

Papiri se mogu zaglaviti na sljedećim mjestima:

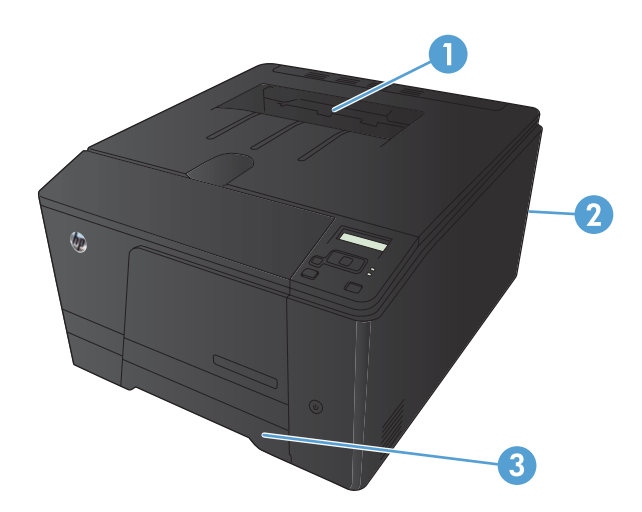

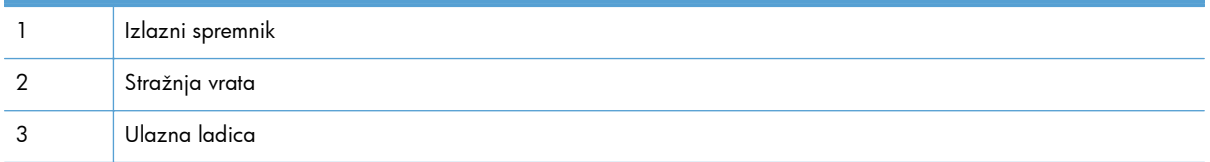

Nakon zaglavljivanja papira u uređaju bi moglo ostati praha tonera. Taj se problem obično rješava nakon ispisa nekoliko stranica.

### **Uklanjanje zaglavljenog papira iz ulazne ladice**

A **OPREZ:** Za vađenje zaglavljenog papira nemojte koristiti oštre predmete kao što su pinceta ili uska kliješta. Oštećenja uzrokovana oštrim predmetima nisu pokrivena jamstvom.

Kada vadite zaglavljeni papir, izvucite ga ravno iz uređaja prema van. Izvlačenjem zaglavljenih papira iz uređaja pod kutom mogli biste oštetiti uređaj.

**EX NAPOMENA:** Ovisno o lokaciji zaglavljenog papira, možda neće biti potrebni neki od sljedećih koraka.

- **1.** Izvucite ladicu i podignite vratašca za pristup koja se nalaze iznad ladice.
- 

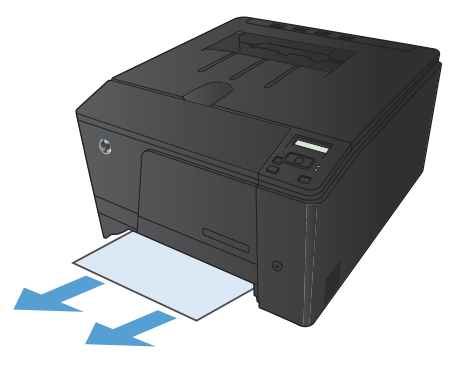

**2.** Uhvatite papir objema rukama i pažljivim povlačenjem oslobodite ga iz uređaja.

**3.** Vratite ladicu.

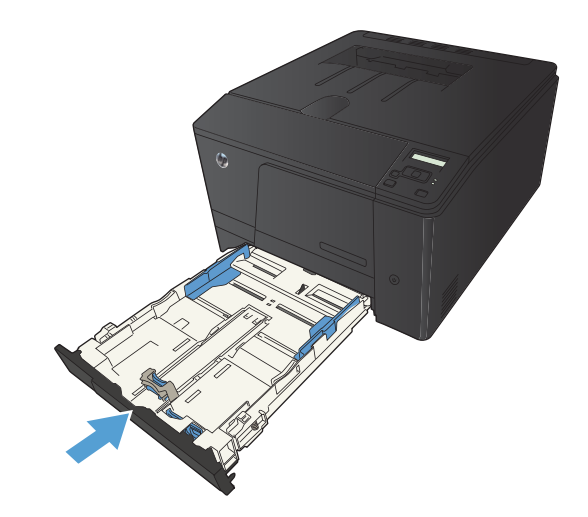

**4.** Za nastavak ispisa pritisnite gumb U redu.

## **Uklanjanje papira zaglavljenog u izlaznom spremniku**

**OPREZ:** Za vađenje zaglavljenog papira nemojte koristiti oštre predmete kao što su pinceta ili uska kliješta. Oštećenja uzrokovana oštrim predmetima nisu pokrivena jamstvom.

**1.** Uhvatite papir s obje ruke i pažljivim povlačenjem ga oslobodite iz uređaja.

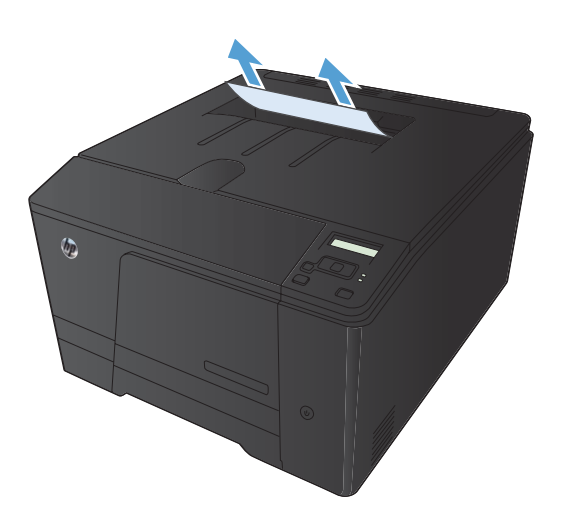

## **Uklanjanje zaglavljenog papira iz stražnjih vrata**

**1.** Otvorite stražnja vrata.

**OPREZ:** Mehanizam za nanošenje tonera nalazi se iznad stražnjih vrata i vruć je. Nemojte gurati ruku u područje iznad stražnjih vrata sve dok se mehanizam za nanošenje tinte ne ohladi.

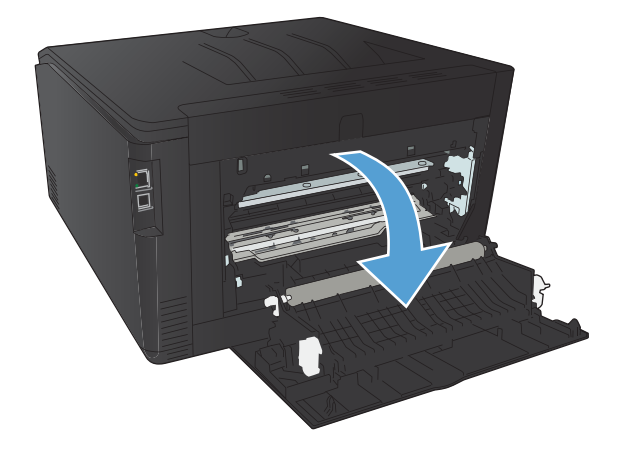

**2.** Uhvatite papir s obje ruke i pažljivim povlačenjem ga oslobodite iz uređaja.

> **NAPOMENA:** Ako se list pokida, prije nastavka uklonite sve komadiće. Za uklanjanje komadića papira ne koristite oštre predmete.

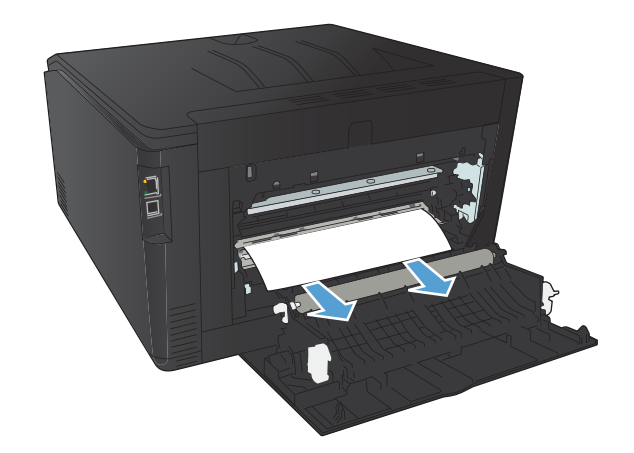

**3.** Zatvorite strahnja vrata.

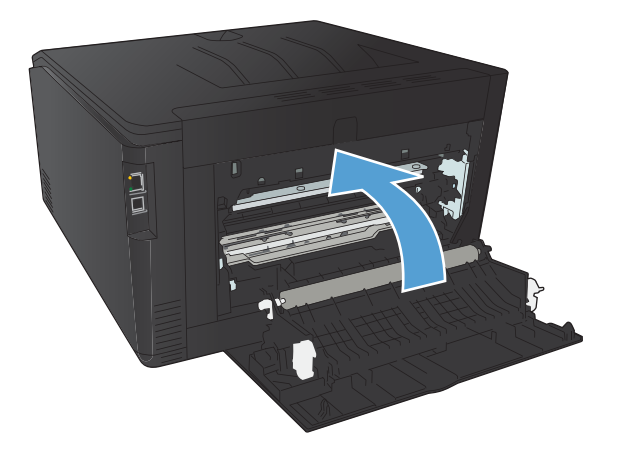

## **Poboljšajte kvalitetu ispisa**

### **Provjera postavke za vrstu papira (Windows)**

Provjerite postavku vrste papira ako se javljaju sljedeći problemi:

- **•** Toner se razmazuje po ispisanim stranicama.
- Na ispisanim stranicama ima mrlja.
- **•** Ispisane stranice su izqužvane.
- **•** Toner se lista s ispisanih stranica.
- Ispisane stranice imaju mala prazna područja.
- **1.** U softverskom programu odaberite opciju **Ispis**.
- **2.** Odaberite uređaj, a zatim pritisnite gumb **Svojstva** ili **Preference**.
- **3.** Pritisnite karticu **Papir/Kvaliteta**.
- **4.** U padajućem popisu **Vrsta papira** pritisnite opciju **Više...**.
- **5.** Proširite popis opcija **Vrsta je:**.
- **6.** Proširujte svaku kategoriju vrsta papira dok ne pronađete vrstu papira koju koristite.
- **7.** Odaberite opciju za vrstu papira koji koristite i pritisnite gumb **U redu**.

### **Provjera postavke za vrstu papira (Mac OS X)**

Provjerite postavku vrste papira ako se javljaju sljedeći problemi:

- Toner se razmazuje po ispisanim stranicama.
- Na ispisanim stranicama ima mrlja.
- **•** Ispisane stranice su izqužvane.
- **•** Toner se lista s ispisanih stranica.
- Ispisane stranice imaju mala prazna područja.
- **1.** U izborniku **Datoteka** pritisnite opciju **Ispis**.
- **2.** U izborniku **Pisač** odaberite uređaj.
- **3.** U izborniku **Copies & Pages (Primjerci i stranice)** pritisnite gumb **Page Setup (Postavljanje stranice)**.
- **4.** Odaberite veličinu iz padajućeg izbornika **Paper Size (Veličina papira)** i zatim pritisnite gumb **OK (U redu)**.
- **5.** Otvorite izbornik **Finishing (Završna obrada)**.
- **6.** Iz padajućeg popisa **Media-type (Vrsta medija)** odaberite vrstu.
- **7.** Pritisnite gumb **Ispis**.

### **Provjera statusa spremnika s tintom**

### **Ispis stranice sa statusom potrošnog materijala (LCD upravljačka ploča)**

**EX NAPOMENA:** Ovaj se odjeljak odnosi samo na model Pisač u boji HP LaserJet Pro 200 M251n.

Stranice s informacijama nalaze se u memoriji uređaja. Te stranice pomažu pri utvrđivanju i rješavanju problema unutar uređaja.

**NAPOMENA:** Ako tijekom instalacije niste ispravno postavili jezik uređaja, možete ga postaviti ručno kako bi se stranice s informacijama ispisivale na jednom od podržanih jezika. Jezik promijenite pomoću izbornika **Postavljanje sustava** na upravljačkoj ploči ili pomoću ugrađenog webposlužitelja.

- **1.** Pritisnite gumb U redu na upravljačkoj ploči kako biste otvorili izbornike.
- **2.** Otvorite izbornik **Reports (Izvješća)**.
- **3.** Odaberite opciju **Supplies Status (Stanje potrošnog materijala)**, a zatim pritisnite gumb U redu za ispis izvješća.

### **Ispis stranice sa statusom potrošnog materijala (upravljačka ploča dodirnog zaslona)**

**EX NAPOMENA:** Ovaj se odjeljak odnosi samo na model Pisač u boji HP LaserJet Pro 200 M251nw.

Stranice s informacijama nalaze se u memoriji uređaja. Te stranice pomažu pri utvrđivanju i rješavanju problema unutar uređaja.

**EX NAPOMENA:** Ako tijekom instalacije niste ispravno postavili jezik uređaja, možete ga postaviti ručno kako bi se stranice s informacijama ispisivale na jednom od podržanih jezika. Jezik promijenite pomoću izbornika **Postavljanje sustava** na upravljačkoj ploči ili pomoću ugrađenog webposlužitelja.

- **1.** Na početnom zaslonu upravljačke ploče uređaja dodirnite gumb Postavljanje  $\mathcal{S}_\lambda$ .
- **2.** Dodirnite gumb **Reports (Izvješća)**.
- **3.** Dodirnite gumb **Supplies Status (Stanje potrošnog materijala)** da biste ispisali izvješće.

### **Provjera statusa potrošnog materijala**

Provjerite stanje potrošnog materijala za sljedeće informacije:

- Procijenjeni preostali postotak vijeka trajanja spremnika s tintom
- Koliko je priblihno ostalo listova
- Brojevi dijelova za HP spremnike s tintom
- Broj ispisanih stranica

### **Ispisivanje stranice za čišćenje**

Ispišite stranicu za čišćenje kako biste s puta papira uklonili prašinu i višak tonera ako se javljaju neki od ovih problema:

- na ispisanim stranicama ima točkica tonera.
- **•** Toner se razmazuje po ispisanim stranicama.
- Na ispisanim stranicama ima mrlja.

### **Ispis stranice čišćenja (LCD upravljačka ploča)**

**EX NAPOMENA:** Ovaj se odjeljak odnosi samo na model Pisač u boji HP LaserJet Pro 200 M251n.

- **1.** Pritisnite gumb U redu na upravljačkoj ploči kako biste otvorili izbornike.
- **2.** Otvorite sljedeće izbornike:
	- Service (Servis)
	- **Cleaning Page (Stranica za čišćenje)**
- **3.** Umetnite obični papir u ladicu 1 i pritisnite gumb U redu kako biste započeli postupak čišćenja.
- **4.** Uređaj ispisuje prvu stranicu, a zatim traži uklanjanje stranice iz izlazne ladice i njezino umetanje u ladicu 1, u istom usmjerenje (strana s crnom crtom treba biti okrenuta prema dolje sa strelicom prema pozadini uređaja).
- **5.** Pritisnite gumb U redu za nastavak postupka čišćenja. Pričekajte dok se postupak ne završi. Ispisanu stranicu bacite.

### **Ispis stranice čišćenja (upravljačka ploča dodirnog zaslona)**

**EX NAPOMENA:** Ovaj se odjeljak odnosi samo na model Pisač u boji HP LaserJet Pro 200 M251nw.

- **1.** Na početnom zaslonu upravljačke ploče uređaja dodirnite gumb Postavljanje ...
- **2.** Dodirnite izbornik **Service (Servis)**.
- **3.** Dodirnite gumb **Cleaning Page (Stranica za čišćenje)**.
- **4.** Umetnite običan papir formata Letter ili A4 kada se to od vas zatraži.
- **5.** Dodirnite gumb U redu za pokretanje postupka čišćenja.
- **6.** Uređaj ispisuje prvu stranicu, a zatim traži uklanjanje stranice iz izlazne ladice i njezino umetanje u ladicu 1, u istom usmjerenje (strana s crnom crtom treba biti okrenuta prema dolje sa strelicom prema pozadini uređaja).
- **7.** Pritisnite gumb U redu za nastavak postupka čišćenja. Pričekajte dok se postupak ne završi. Ispisanu stranicu bacite.

### **Provedite dodatno rješavanje problema za kvalitetu ispisa**

### **Ispis stranice kvalitete ispisa (LCD upravljačka ploča)**

**EX NAPOMENA:** Ovaj se odjeljak odnosi samo na model Pisač u boji HP LaserJet Pro 200 M251n.

- **1.** Na početnom zaslonu upravljačke ploče uređaja dodirnite gumb Postavljanje ...
- **2.** Dodirnite gumb **Reports (Izvješća)**.
- **3.** Dodirnite gumb **Ispiši stranicu Kvaliteta ispisa**.

### **Ispis stranice kvalitete ispisa (upravljačka ploča dodirnog zaslona)**

**EX NAPOMENA:** Ovaj se odjeljak odnosi samo na model Pisač u boji HP LaserJet Pro 200 M251nw.

- **1.** Na početnom zaslonu upravljačke ploče uređaja dodirnite gumb Postavljanje ...
- **2.** Dodirnite gumb **Reports (Izvješća)**.
- **3.** Dodirnite gumb **Ispiši stranicu Kvaliteta ispisa**.

### **Tumačenje stranice za provjeru kvalitete ispisa**

Na stranici se nalazi pet traka u boji koje su podijeljene u četiri grupe kako je prikazano na sljedećoj ilustraciji. Provjerom svake grupe možete utvrditi koji spremnik s tintom uzrokuje probleme.

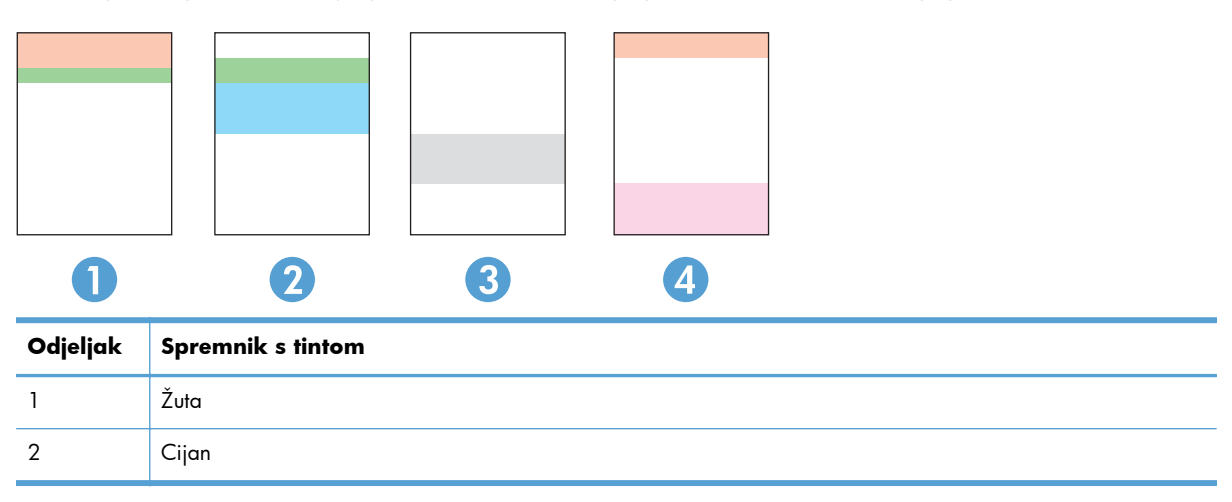

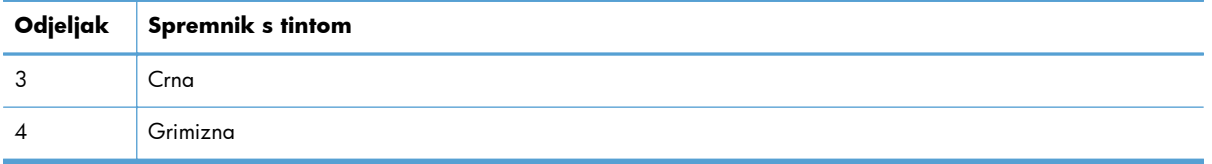

- Ako se točkice i pruge pojavljuju u samo jednoj grupi, zamijenite spremnik s tintom koji odgovara toj grupi.
- Ako ima točkica u više grupa, ispišite stranicu za čišćenje. Ako to je riješi problem, provjerite jesu li točkice iste boje, na primjer, da li se u svih pet traka s bojom pojavljuju grimizne točkice. Ako su točkice iste boje, zamijenite spremnik s tintom.
- Ako se i dalje u više traka s bojom pojavljuju pruge, obratite se tvrtki HP. Problem najvjerojatnije ne uzrokuje spremnik s tintom, nego neka druga komponenta.

### **Provjerite je li spremnik s tintom oštećen**

- **1.** Izvadite spremnik s tintom iz uređaja i provjerite je li zaštitna traka uklonjena.
- **2.** Provjerite je li memorijski čip oštećen.
- **3.** Pregledajte površinu slikovnog bubnja na dnu spremnika s tintom.
- **OPREZ:** Nemojte dirati valjak (slikovni bubanj) na dnu spremnika. Otisci prstiju na slikovnom bubnju mogu uzrokovati probleme u kvaliteti ispisa.

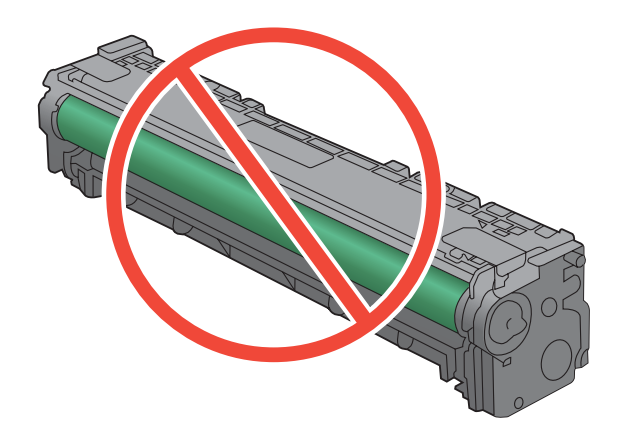

- **4.** Ako na slikovnom bubnju vidite ogrebotine, otiske prstiju ili druga oštećenja, zamijenite spremnik s tintom.
- **5.** Ako se čini da slikovni bubanj nije oštećen, lagano nekoliko puta zaljuljajte spremnik s tintom i vratite ga na mjesto. Ispišite još nekoliko stranica kako biste vidjeli je li se problem riješio.

## **Provjerite papir i okruženje ispisa**

### **Koristite papir koji odgovara specifikacijama tvrtke HP**

Koristite drugi papir ako se javljaju sljedeći problemi:

- Ispis je preblijed ili neka područja izgledaju izblijedjelo.
- na ispisanim stranicama ima točkica tonera.
- **•** Toner se razmazuje po ispisanim stranicama.
- Ispisani znakovi izgledaju iskrivljeno.
- Ispisane stranice su izgužvane.

Uvijek koristite vrstu papira i težinu koju ovaj uređaj podržava. Isto tako, prilikom odabira papira pratite ove smjernice:

- Papir mora biti dobre kvalitete bez rezova, ureza, razderotina, mrlja, komadića vlakana, prašine, nabora, proreza te savijenih ili prelomljenih rubova.
- Koristite papir na kojem se nije ispisivalo.
- Koristite papir za laserske pisače. Nemojte koristiti papir koji je isključivo namijenjen inkjet pisačima.
- Ne koristite pregrub papir. Upotreba glatkijeg papira u pravilu daje bolju kvalitetu ispisa.

### **Provjerite okruženje proizvoda**

Potvrdite da proizvod radi prema specifikacijama okruženja u priručniku za jamstvo i pravna pitanja.

### **Provjera postavki zadatka ispisa**

### **Provjera postavke EconoMode (Ekonomični način rada)**

Ovaj proizvod je opremljen opcijom EconoMode (Ekonomični način rada) za ispis nacrta dokumenata. Upotreba opcije EconoMode (Ekonomični način rada) može potrošiti manje tinte. Ipak, EconoMode (Ekonomični način rada) može smanjiti kvalitetu ispisa. Za poboljšanje kvalitete ispisa potvrdite da je postavka EconoMode (Ekonomični način rada) deaktivirana.

- **1.** U softverskom programu odaberite opciju **Ispis**.
- **2.** Odaberite uređaj, a zatim pritisnite gumb **Svojstva** ili **Preference**.
- **3.** Pritisnite karticu **Papir/Kvaliteta**.
- **4.** Potvrdite da je potvrdni okvir **EconoMode (Ekonomični način rada)** isključen. Ako je u potvrdnom okviru kvačica, kliknite potvrdni okvir da biste ga isključili.

HP ne preporučuje stalnu upotrebu postavke EconoMode (Ekonomični način rada). Ako se način rada EconoMode (Ekonomični način rada) upotrebljava neprekidno, količina tonera mogla bi nadmašiti

vijek trajanja mehaničkih dijelova spremnika s tonerom. Ako se kvaliteta ispisa počinje smanjivati i više nije na prihvatljivoj razini, razmislite o zamjeni spremnika s tonerom.

### **Podešavanje postavki ispisa u upravljačkom programu pisača**

#### **Promjena teme boja za zadatak ispisa**

- **1.** U izborniku **Datoteka** u programu odaberite **Ispis**.
- **2.** Pritisnite **Svojstva** ili **Postavke**.
- **3.** Pritisnite karticu **U boji**.
- **4.** S padajućeg popisa **Teme u boji** odaberite temu boja.

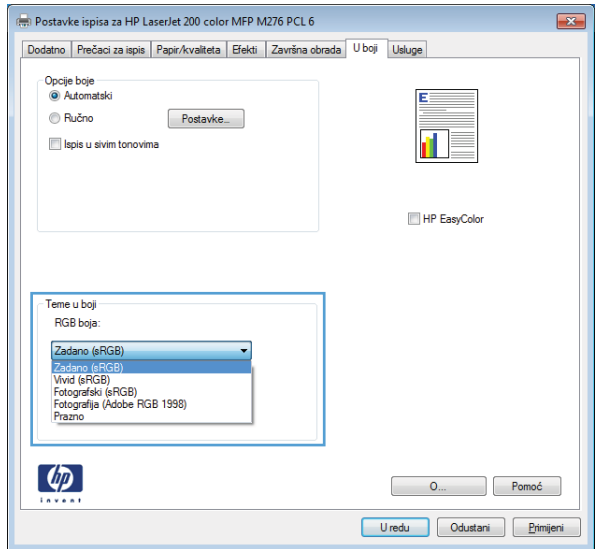

- **Zadano (sRGB)**: Ova tema postavlja uređaj na ispis RGB podataka onako kako ih prikazuje uređaj. Kad koristite ovu temu za ispravno renderiranje prilagodite boju u softverskom programu ili u operacijskom sustavu.
- **Vivid** (Jarke boje): Uređaj povećava zasićenost srednjih tonova boje. Koristite ovu temu kad ispisujete poslovne grafike.
- **Fotografski**: Uređaj tumači RGB boju kao da je ispisana kao fotografija putem digitalnog minilaba. Uređaj dublje, zasićenije boje renderira drukčije nego u zadanom (sRBG) načinu rada. Koristite ovu temu kad ispisujete fotografije.
- **Fotografija (Adobe RGB 1998)** (Fotografija (Adobe RGB 1998): Koristite ovu temu kad ispisujete digitalne fotografije koje koriste prostor boje AdobeRGB umjesto standarda sRGB. Kad koristite ovu postavku, isključite upravljanje bojom u softverskom programu.
- **Prazno**

### **Promjena opcija boje**

Na kartici boja u upravljačkom programu promijenite postavke boja za trenutni zadatak ispisa.

- **1.** U izborniku **Datoteka** u programu odaberite **Ispis**.
- **2.** Pritisnite **Svojstva** ili **Mogućnosti**.
- **3.** Pritisnite karticu **U boji**.
- **4.** Pritisnite postavku **Automatski** ili **Ručno**.
	- Postavka **Automatski**: Odaberite ovu postavku za većinu ispisa u boji
	- Postavka **Ručno**: Odaberite ovu postavku kako biste podesili postavke boje neovisno o drugim postavkama.

**EX NAPOMENA:** Ručno mijenjanje postavki boje može utjecati na ispis. HP preporuča da ove postavke mijenjaju samo stručnjaci za grafičke boje.

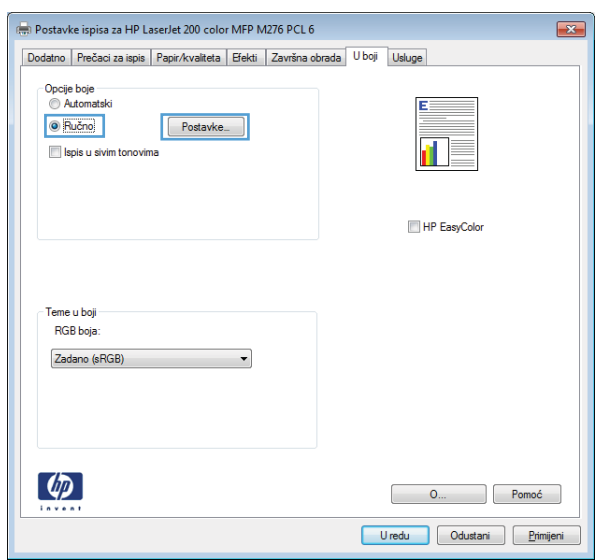

- **5.** Pritisnite opciju **Crno-bijeli ispis** kako biste dokument u boji ispisali crno-bijelo. Koristite ovu opciju kako biste dokumente u boji ispisali za fotokopiranje ili faksiranje.
- **6.** Pritisnite gumb **U redu**.

## **Koristite upravljački program pisača koji najbolje odgovara vašim potrebama**

Možda trebate koristiti drugi upravljački program ako na ispisanim stranicama ima neočekivanih linija u slikama, ako nedostaje tekst, slike, ako je formatiranje neispravno ili je font drukčiji.

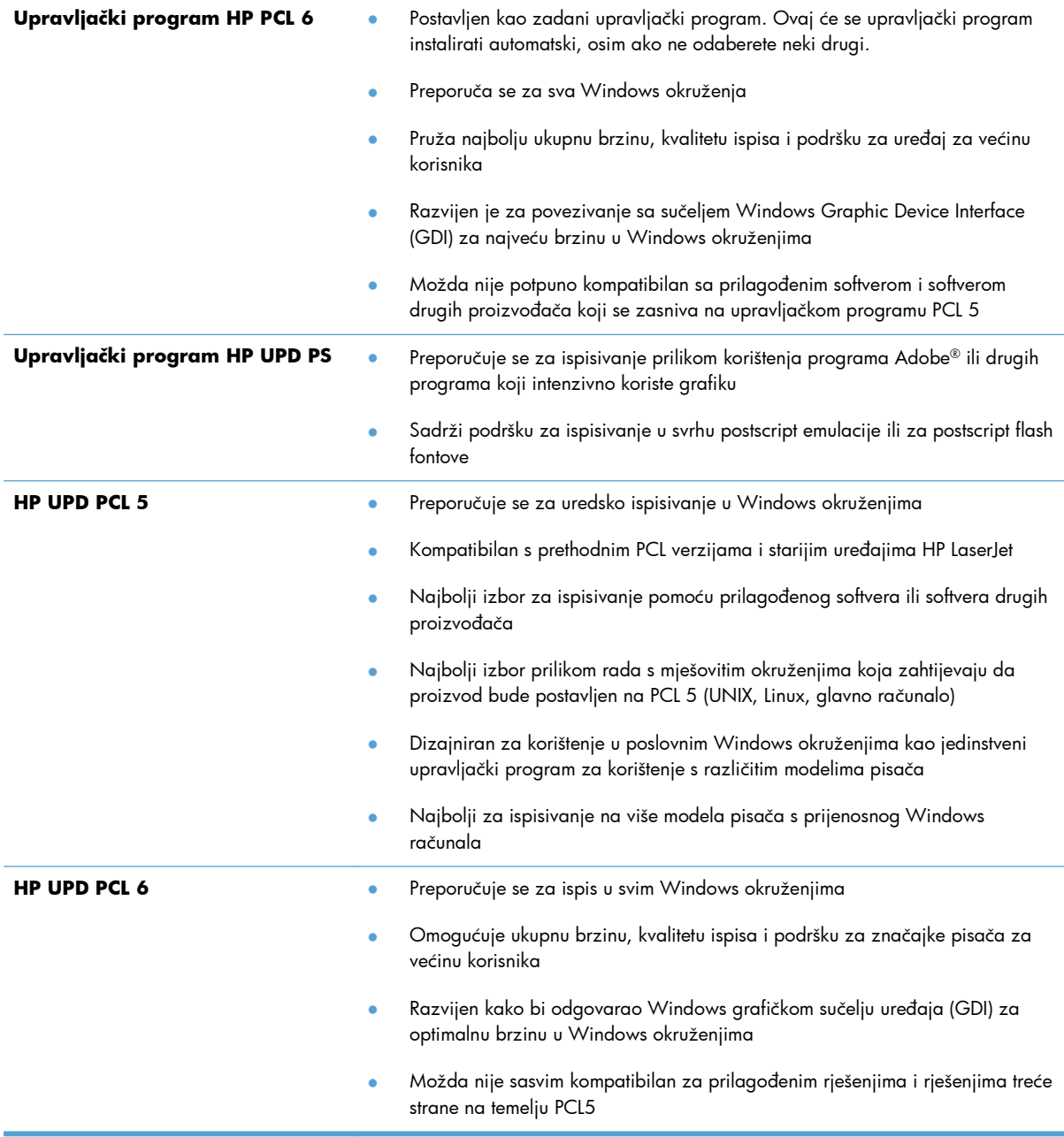

Preuzmite dodatne upravljačke programe s adrese: [www.hp.com/support/ljcolorm251series](http://www.hp.com/support/ljcolorm251series)

## **Uređaj ne ispisuje ili ispisuje sporo**

### **Uređaj ne ispisuje**

Ako uređaj uopće ne ispisuje, pokušajte sljedeće.

- **1.** Provjerite je li uređaj uključen i da li upravljačka ploča prikazuje oznaku spremnosti.
	- Ako na upravljačkoj ploči nema oznake da je uređaj spreman, isključite i ponovo uključite uređaj.
	- Ako se na upravfljačkoj ploči prikazuje oznaka spremnosti uređaja, pokušajte ponovo poslati zadatak.
- **2.** Ako se na upravljačkoj ploči prikazuje pogreška, riješite pogrešku i pokušajte ponovo poslati zadatak.
- **3.** Provjerite jesu li kabeli ispravno priključeni. Ako je uređaj priključen na mrežu, provjerite sljedeće stavke:
	- Provjerite lampicu pokraj mrežne veze na proizvodu. Ako je mreža aktivna, lampica svijetli zeleno.
	- Za priključivanje na mrežu morate koristiti mrežni kabel, a ne telefonski kabel.
	- Provjerite jesu li mrežni usmjerivač, čvorište ili preklopnik uključeni te rade li ispravno.
- **4.** Instalirajte HP softver s CD-a koji je isporučen s uređajem. Upotreba generičkih upravljačkih programa za pisač može uzrokovati kašnjenja zadataka u redu čekanja na ispis.
- **5.** Na popisu pisača na računalu desno tipkom miša pritisnite naziv ovog uređaja, pritisnite **Properties** (Svojstva) i otvorite karticu **Ports** (priključci).
	- Ako za povezivanje s mrežom koristite mrežni kabel, provjerite da li naziv pisača na kartici **Ports** (Priključci) odgovara nazivu pisača na stranici s konfiguracijom proizvoda.
	- Ako koristite USB kabel i povezani ste s bežičnom mrežom, provjerite je li označena kućica pokraj opcije **Virtual printer port for USB** (Virtualni USB priključak pisača).
- **6.** Ako na računalu koristite osobni vatrozid, on možda blokira komunikaciju s uređajem. Pokušajte privremeno onesposobiti vatrozid kako biste provjerili je li on uzrok problema.
- **7.** Ako su računalo ili uređaj povezani s bežičnom mrežom, slaba kvaliteta signala ili interferencija mogu uzrokovati kašnjenja zadataka ispisa.

### **Proizvod ispisuje sporo**

Ako proizvod ispisuje, ali to čini sporo, pokušajte sljedeće.

- **1.** Provjerite zadovoljava li računalo minimalne zahtjeve za ovaj proizvod. Popis zahtjeva potražite na adresi: [www.hp.com/support/ljcolorm251series](http://www.hp.com/support/ljcolorm251series)
- **2.** Kad konfigurirate proizvod za ispis na nekim vrstama papira, poput teškog papra, proizvod ispisuje sporije kako bi se toner pravilno vezao s papirom. Ako postavka vrste papira nije ispravna za vrstu papira koji koristite, promijenite ju na ispravnu vrstu papira.
- **3.** Ako su računalo ili uređaj povezani s bežičnom mrežom, slaba kvaliteta signala ili interferencija mogu uzrokovati kašnjenja zadataka ispisa.

## **Rješavanje problema pri ispisu pomoću USB dodatka**

- Izbornik USB Flash pogon ne otvara se kada umetnete USB pribor
- Datoteka s USB dodatka za spremanje se ne ispisuje
- [Datoteka koju želite ispisati nije navedena u izborniku USB Flash pogon](#page-127-0)

### **Izbornik USB Flash pogon ne otvara se kada umetnete USB pribor**

- **1.** Možda koristite USB dodatak za spremanje ili datotečni sustav koji ovaj uređaj ne podržava. Sačuvajte datoteke na standardnom USB dodatku za spremanje koji koristi datotečni sustav FAT. Uređaj podržava USB dodatke za spremanje vrste FAT12, FAT16 i FAT32.
- **2.** Ako je već otvoren neki drugi izbornik, zatvorite ga i ponovo umetnite USB dodatak za spremanje.
- **3.** USB dodatak za spremanje možda ima više odjeljaka (neki proizvođači USB dodataka za spremanje u dodatke instaliraju softver koji stvara particije, slično onima na CD medijima). Ponovo formatirajte dodatak za spremanje kako biste uklonili particije ili koristite drugi USB dodatak za spremanje.
- **4.** USB dodatak za spremanje možda treba više energije nego što uređaj može pružiti.
	- **a.** Izvadite USB dodatak za spremanje.
	- **b.** Isključite pisač, a zatim ga ponovno uključite.
	- **c.** Koristite USB dodatak za spremanje koji koristi manje energije ili koji sadrži vlastiti izvor energije.
- **5.** USB dodatak za spremanje možda ne funkcionira ispravno.
	- **a.** Izvadite USB dodatak za spremanje.
	- **b.** Isključite pisač, a zatim ga ponovno uključite.
	- **c.** Pokušajte izvršiti ispisivanje s drugog USB dodatka za spremanje.

### **Datoteka s USB dodatka za spremanje se ne ispisuje**

- **1.** Provjerite nalazi li se papir u ladici.
- **2.** Provjerite ima li poruka na upravljačkoj ploči. Ako je u uređaju zaglavljen papir, uklonite ga.

## <span id="page-127-0"></span>**Datoteka koju želite ispisati nije navedena u izborniku USB Flash pogon**

- **1.** Možda pokušavate ispisati datoteku čiju vrstu ne podržava značajka ispisa s USB uređaja. Uređaj podržava datoteke vrsta .PDF i .JPEG.
- **2.** Možda se u jednoj mapi na USB dodatku za spremanje nalazi previše datoteka. Smanjite broj datoteka tako da ih podijelite u podređene mape.
- **3.** Možda u nazivu datoteke koristite skup znakova koji uređaj ne podržava. U takvom slučaju uređaj će zamijeniti nazive datoteka koji sadrže znakove iz drukčijeg skupa znakova. Promijenite nazive datoteka, koristeći znakove iz skupa ASCII.

## **Rješavanje poteškoća s izravnim povezivanjem**

Ako je uređaj povezan izravno s računalom, provjerite kabel.

- Provjerite je li kabel priključen na uređaj i na računalo.
- Provjerite ne prelazi li duljina kabela 5 metra. Spajanje putem kraćeg kabela.
- Provjerite je li kabel ispravan tako da njime spojite neki drugi uređaj. Ako je potrebno, zamijenite kabel.

## **Rješavanje problema s kabelskom mrežom**

Provjerite sljedeće stavke kako biste bili sigurni da uređaj komunicira s mrežom. Prije početka preko upravljačke ploče ispišite stranicu s konfiguracijom i pronađite IP adresu uređaja koja je navedena na stranici.

- Loša fizička veza
- Računalo za uređaj koristi neispravnu IP adresu
- Rač[unalo ne ostvaruje komunikaciju s ure](#page-130-0)đajem
- Uređ[aj koristi neispravne postavke veze i obostranog ispisa za mrežu](#page-130-0)
- [Novi softverski programi mogu uzrokovati probleme s kompatibilnosti.](#page-130-0)
- Vaše rač[unalo ili radna stanica možda nisu ispravno postavljeni](#page-130-0)
- Uređaj je onemoguć[en ili su neispravne druge postavke mreže.](#page-130-0)

**NAPOMENA:** HP ne podržava peer-to-peer umrežavanje jer je značajka funkcija Microsoftovog operacijskog sustava, a ne upravljačkih programa HP pisača. Idite na Microsoftovu stranicu na [www.microsoft.com.](http://www.microsoft.com)

### **Loša fizička veza**

- **1.** Provjerite je li uređaj spojen s ispravnim mrežnim priključkom i pomoću kabela ispravne duljine.
- **2.** Provjerite jesu li spojevi dobro pričvršćeni.
- **3.** Pogledajte priključak mrežne veze na stražnjoj strani uređaja i provjerite svijetle li žuti indikator aktivnosti i zeleni indikator statusa veze.
- **4.** Ako se problem nastavi pojavljivati, pokušajte koristiti drugi kabel ili priključak.

### **Računalo za uređaj koristi neispravnu IP adresu**

- **1.** Otvorite svojstva pisača i pritisnite karticu **Ports** (Priključci). Provjerite je li odabrana trenutna IP adresa uređaja. IP adresa uređaja navedena je na stranici konfiguracije.
- **2.** Ako ste uređaj instalirali pomoću standardnog TCP/IP priključka tvrtke HP, odaberite okvir s oznakom **Always print to this printer, even if its IP address changes**. (Uvijek ispisuj na ovaj pisač, čak i ako se njegova IP adresa promijeni.)
- **3.** Ako ste uređaj instaliralo pomoću standardnog TCP/IP priključka tvrtke Microsoft, umjesto IP adrese koristite naziv glavnog računala.
- **4.** Ako je IP adresa ispravna, izbrišite uređaj i ponovno ga dodajte.

## <span id="page-130-0"></span>**Računalo ne ostvaruje komunikaciju s uređajem**

- **1.** Testirajte mrežnu komunikaciju pinganjem mreže.
	- **a.** Otvorite naredbeni redak na računalu. Za sustav Windows pritisnite **Start**, zatim **Run** (Pokreni) i upišite cmd.
	- **b.** Upišite ping i nakon toga IP adresu uređaja.

Za sustav Mac OS X Network Utility (Uslužni program za mrežu), a zatim upišite IP adresu u odgovarajuće polje okna **Ping**.

- **c.** Ako se u prozoru prikaže test vrijeme, mreža radi.
- **2.** Ako naredba ping nije bila uspješna, provjerite jesu li uključene mrežne sabirnice, a zatim provjerite jesu li mrežne postavke, uređaj i računalo konfigurirani za istu mrežu.

### **Uređaj koristi neispravne postavke veze i obostranog ispisa za mrežu**

Hewlett-Packard preporučuje da ostavite tu postavku u automatskom načinu rada (zadana postavka). Ako promijenite te postavke, morate ih promijeniti i za mrežu.

### **Novi softverski programi mogu uzrokovati probleme s kompatibilnosti.**

Provjerite jesu li novi softverski programi pravilno instalirani i koriste li ispravan upravljački program pisača.

### **Vaše računalo ili radna stanica možda nisu ispravno postavljeni**

- **1.** Provjerite mrežne upravljačke programe, upravljačke programe pisača i ponovno mrežno usmjeravanje.
- **2.** Provjerite je li operativni sustav ispravno konfiguriran.

### **Uređaj je onemogućen ili su neispravne druge postavke mreže.**

- **1.** Pregledajte stranicu konfiguracije kako biste provjerili status mrežnog protokola. Omogućite ako je potrebno.
- **2.** Ako je potrebno, ponovo konfigurirajte postavke mreže.

## **Rješavanje problema s bežičnom mrežom**

**MAPOMENA:** Ovaj se odjeljak odnosi samo na model Pisač u boji HP LaserJet Pro 200 M251nw.

### **Provjera bežične veze**

- Provjerite je li spojen mrežni kabel.
- Provjerite jesi li uređaj i bežični usmjerivač uključeni i imaju li dovod napajanja. Provjerite i je li bežični radio u uređaju uključen.
- Provjerite je li servisni identifikator (SSID) ispravan. Ispišite stranicu s konfiguracijom kako biste utvrdili SSID. Ako niste sigurni je li SSID ispravan, ponovo pokrenite bežično postavljanje.
- Kod sigurnih mreža provjerite jesu li sigurnosne informacije ispravne. Ako sigurnosne informacije nisu ispravne, ponovo pokrenite bežično postavljanje.
- Ako bežična mreža radi kakao treba, pokušajte pristupiti drugim računalima na bežičnoj mreži. Ako mreža ima pristup Internetu, pokušajte se povezati s INternetom putem bežične veze.
- Provjerite je li metoda šifriranja (AES ili TKIP) ista za uređaj i bežičnu pristupnu točku (na mrežama koje koriste WPA zaštitu).
- Provjerite je li uređaj je unutar dosega bežične mreže. Za većinu mreža uređaj mora biti unutar 30 m od bežične pristupne točke (bežičnog usmjerivača).
- Provjerite blokiraju li prepreke bežični signal. Uklonite sve velike metalne objekte između pristupne točke i uređaja. Između uređaja i bežične pristupne točke ne smije biti motku, zidova ili potpornih stupova koji sadrže metal ili beton.
- Provjerite je li uređaj udaljen od elektroničkih uređaja koji mogu ometati bežični signal. Mnogi uređaji mogu ometati bežični signal, uključujući motore, bežične telefone, sigurnosne kamere, druge bežične mreže i neke Bluetooth uređaje.
- Provjerite je li na računalu instaliran upravljački program pisača.
- Provjerite jeste li odabrali ispravan priključak pisača.
- Provjerite jesu li računalo i uređaj spojeni s istom bežičnom mrežom.

### **Uređaj ne ispisuje nakon dovršetka bežične konfiguracije**

- **1.** Provjerite je li uređaj uključen te je li u stanju spremnosti za rad.
- **2.** Isključite sve vatrozide trećih strana na vašem računalu.
- **3.** Provjerite radi li bežična mreža ispravno.
- **4.** Provjerite radi li računalo ispravno. Ako je potrebno, ponovo pokrenite računalo.

### **Uređaj ne ispisuje, a na računalu je instaliran vatrozid treće strane**

- **1.** Ažurirajte vatrozid na najnoviju verziju dostupnu kod proizvođača.
- **2.** Ako programi traže pristup vatrozidu kad instalirate uređaj ili pokušavati ispisati, obavezno dopustite pokretanje programa.
- **3.** Privremeno isključite vatrozid, a zatim instalirajte bežični uređaj na računalo. Omogućite vatrozid nakon što dovršite bežičnu instalaciju.

### **Bežična veza ne radi nakon premještanja bežičnog usmjerivača ili uređaja**

Provjerite spaja li se usmjerivač ili uređaj s istom mrežom s kojom se spaja računalo.

- **1.** Ispišite konfiguracijsku stranicu.
- **2.** Usporedite zadani naziv mreže (SSID) na stranici s konfiguracijom s SSID-om u konfiguraciji pisača za računalo.
- **3.** Ako se brojevi ne poklapaju, uređaji se ne spajaju na istu mrežu. Ponovo konfigurirajte bežične postavke za uređaj.

### **Na bežični uređaj se ne može priključiti više računala**

- **1.** Provjerite jesu li druga računala unutar bežičnog radijusa te da nikakve prepreke ne blokiraju signal. Za većinu mreža bežični radijus je 30 m od bežične pristupne točke.
- **2.** Provjerite je li uređaj uključen te je li u stanju spremnosti za rad.
- **3.** Isključite sve vatrozide trećih strana na vašem računalu.
- **4.** Provjerite radi li bežična mreža ispravno.
- **5.** Provjerite radi li računalo ispravno. Ako je potrebno, ponovo pokrenite računalo.

### **Bežični uređaj izgubi vezu kad se priključi na VPN**

U pravilu se ne možete istovremeno povezati s VPN mrežom i drugim mrežama.

### **Mreža se ne prikazuje na popisu bežičnih mreža**

- Provjerite je li bežični usmjerivač uključen i ima li napajanje.
- Mreža je možda skrivena. Međutim, možete se povezati i sa skrivenom mrežom.

### **Bežična mreža ne radi**

- **1.** Provjerite je li mrežni kabel priključen.
- **2.** Kako biste provjerili je li mreža izgubila komunikaciju, pokušajte povezati druge uređaje s mrežom.
- **3.** Testirajte mrežnu komunikaciju pinganjem mreže.
	- **a.** Otvorite naredbeni redak na računalu. Za sustav Windows pritisnite **Start**, zatim **Run** (Pokreni) i upišite cmd.
	- **b.** Utipkajte ping, a zatim IP adresu usmjerivača.

Za sustav Mac OS X Network Utility (Uslužni program za mrežu), a zatim upišite IP adresu u odgovarajuće polje okna **Ping**.

- **c.** Ako se u prozoru prikaže test vrijeme, mreža radi.
- **4.** Provjerite spajaju li se usmjerivač ili uređaj s istom mrežom s kojom se spaja računalo.
	- **a.** Ispišite konfiguracijsku stranicu.
	- **b.** Usporedite zadani naziv mreže (SSID) na izvješću s konfiguracijom s SSID-om u konfiguraciji pisača za računalo.
	- **c.** Ako se brojevi ne poklapaju, uređaji se ne spajaju na istu mrežu. Ponovo konfigurirajte bežične postavke za uređaj.

### **Provođenje dijagnostičkog testa bežične mreže**

U upravljačkoj ploči uređaja možete pokrenuti dijagnostički test koji pruža informacije o postavkama bežične mreže.

- **1.** Na početnom zaslonu dodirnite gumb Postavljanje ...
- **2.** Otvorite sljedeće izbornike
	- **Postavljanje sustava**
	- **Servis**
- **3.** Dodirnite gumb **Pokreni testiranje mreže** da biste pokrenuli test. Uređaj ispisuje testnu stranicu koja prikazuje rezultate testa.

### **Smanjivanje interferencije na bežičnoj mreži**

Sljedeći savjeti mogu smanjiti interferenciju na bežičnoj mreži:

- Bežične uređaje držite podalje od velikih metalnih objekata kao što su arhivski ormari i drugih elektromagnetskih uređaja poput mikrovalnih pećnica i bežičnih telefona. Ti objekti mogu ometati radio signale.
- Bežične uređaje držite podalje od glomaznih zidarskih struktura ili drugih građevinskih struktura. Ti objekti mogu upiti radio valove i smanjiti jačinu signala.
- Bežični usmjerivač postavite u centralnu poziciju u vidokrugu bežičnih uređaja na mreži.

## **Rješavanje problema sa softverom za proizvod u sustavu Windows**

### **Upravljački program pisača za proizvod ne vidi se u mapi Pisač**

- **1.** Ponovno instalirajte softver pisača.
- **NAPOMENA:** Zatvorite sve otvorene programe. Kako biste zatvorili program koji u programskoj traci ima ikonu, desnom tipkom miša kliknite na tu ikonu i odaberite **Close** (Zatvori) ili **Disable** (Onemogući).
- **2.** Pokušajte priključiti USB kabel u neki drugi USB priključak na računalu.

### **Tijekom instaliranja softvera pojavila se poruka o pogrešci**

**1.** Ponovno instalirajte softver pisača.

**MAPOMENA:** Zatvorite sve otvorene programe. Kako biste zatvorili program koji u programskoj traci ima ikonu, desnom tipkom miša kliknite na tu ikonu i odaberite **Close** (Zatvori) ili **Disable** (Onemogući).

- **2.** Provjerite ima li na disku na koji želite instalirati softver dovoljno slobodnog prostora. Ako je potrebno, oslobodite što više prostora i ponovno instalirajte softver pisača.
- **3.** Ako je potrebno, pokrenite defragmentaciju diska i ponovo instalirajte softver uređaja.

### **Pisač je u stanju pripravnosti, ali se ništa ne ispisuje**

- **1.** Ispišite konfiguracijsku stranicu i provjerite funkcionalnost pisača.
- **2.** Provjerite jesu li svi kabeli čvrsto pričvršćeni i u skladu sa specifikacijama. To se odnosi na USB i kabele napajanja. Zamijenite kabel.
- **3.** Provjerite je li IP adresa na konfiguracijskoj stranici jednaka onoj na softverskom priključku. Primijenite jedan od sljedećih postupaka:

#### **Windows XP, Windows Server 2003, Windows Server 2008 i Windows Vista**

- **a.** Kliknite **Start**.
- **b.** Pritisnite **Settings** (Postavke).
- **c.** Pritisnite **Printers and Faxes** (Pisači i faksovi) (koristite li zadani prikaz izbornika Start) ili pritisnite **Printers** (Pisači) (koristite li klasični prikaz izbornika Start).
- **d.** Desnom tipkom miša pritisnite ikonu upravljačkog programa uređaja, a zatim odaberite **Properties** (Svojstva).
- **e.** Pritisnite karticu **Ports** (Priključci), a zatim **Configure Port** (Konfiguriraj priključak).
- **f.** Provjerite IP adresu, a zatim pritisnite gumb **OK** (U redu) ili **Cancel** (Odustani).
- **g.** Ako IP adrese nisu jednake, izbrišite upravljački program i ponovno ga instalirajte upotrebom ispravne IP adrese.

### **Windows 7**

- **a.** Kliknite **Start**.
- **b.** Pritisnite **Devices and Printers** (Uređaji i pisači).
- **c.** Desnom tipkom miša pritisnite ikonu upravljačkog programa uređaja, a zatim odaberite **Printer properties** (Svojstva pisača).
- **d.** Pritisnite karticu **Ports** (Priključci), a zatim **Configure Port** (Konfiguriraj priključak).
- **e.** Provjerite IP adresu, a zatim pritisnite gumb **OK** (U redu) ili **Cancel** (Odustani).
- **f.** Ako IP adrese nisu jednake, izbrišite upravljački program i ponovno ga instalirajte upotrebom ispravne IP adrese.

## **Rješavanje problema sa softverom uređaja sa sustavom Mac OS X**

- Upravljački program uređaja ne nalazi se na popisu Print & Fax (Ispis i faksiranje).
- Naziv uređaja se ne pojavljuje u popisu uređaja Print & Fax (Ispis i faksiranje).
- Upravljački program uređaja automatski ne postavlja uređaj koji ste odabrali u popisu Print & Fax (Ispis i faksiranje).
- [Zadatak ispisa nije poslan na željeni ure](#page-137-0)đaj
- Uređaj se nakon odabira upravljač[kog programa, ako je spojen putem USB kabela, ne pojavljuje](#page-137-0) [u popisu Print & Fax \(Ispis i faksiranje\).](#page-137-0)
- **•** Koristite generički upravljač[ki program pisa](#page-137-0)ča uz USB vezu

## **Upravljački program uređaja ne nalazi se na popisu Print & Fax (Ispis i faksiranje).**

- **1.** Provjerite nalazi li se .GZ datoteka u sljedećoj mapi na tvrdom disku: Library/Printers/ PPDs/Contents/Resources. Ako je to potrebno, ponovno instalirajte softver.
- **2.** Ako se datoteka GZ nalazi u mapi, datoteka PPD je možda oštećena. Izbrišite datoteku i ponovo instaliraite softver.

## **Naziv uređaja se ne pojavljuje u popisu uređaja Print & Fax (Ispis i faksiranje).**

- **1.** Provjerite jesu li kabeli ispravno priključeni i je li proizvod uključen.
- **2.** Za provjeru naziva uređaja ispišite konfiguracijsku stranicu. Provjerite podudara li se naziv na stranici s konfiguracijom s nazivom uređaja u popisu Print & Fax (Ispis i faksiranje).
- **3.** USB ili mrežni kabel zamijenite kvalitetnijim kabelom.

### **Upravljački program uređaja automatski ne postavlja uređaj koji ste odabrali u popisu Print & Fax (Ispis i faksiranje).**

- **1.** Provjerite jesu li kabeli ispravno priključeni i je li proizvod uključen.
- **2.** Provjerite nalazi li se .GZ datoteka u sljedećoj mapi na tvrdom disku: Library/Printers/ PPDs/Contents/Resources. Ako je to potrebno, ponovno instalirajte softver.
- **3.** Ako se datoteka GZ nalazi u mapi, datoteka PPD je možda oštećena. Izbrišite datoteku i ponovo instalirajte softver.
- **4.** USB ili mrežni kabel zamijenite kvalitetnijim kabelom.

## <span id="page-137-0"></span>**Zadatak ispisa nije poslan na željeni uređaj**

- **1.** Otvorite red čekanja na ispis i ponovo pokrenite zadatak.
- **2.** Drugi uređaj s istim ili sličnim nazivom možda je primio vaš posao ispisa. Za provjeru naziva uređaja ispišite konfiguracijsku stranicu. Provjerite podudara li se naziv na stranici s konfiguracijom s nazivom uređaja u popisu Print & Fax (Ispis i faksiranje).

## **Uređaj se nakon odabira upravljačkog programa, ako je spojen putem USB kabela, ne pojavljuje u popisu Print & Fax (Ispis i faksiranje).**

#### **Rješavanje problema sa softverom**

**▲** Provjerite je li operacijski sustav na vašem Mac računalu Mac OS X 10.5 ili noviji.

#### **Rješavanje problema s hardverom**

- **1.** Provjerite je li uređaj uključen.
- **2.** Provjerite je li USB kabel ispravno spojen.
- **3.** Provjerite koristi li se odgovarajući USB-kabel za velike brzine.
- **4.** Ne smije biti previše USB uređaja koji se napajaju iz istog lanca. Iskopčajte sve uređaje iz lanca te kabel priključite izravno u USB priključak na računalu
- **5.** Provjerite imate li više od dva USB koncentratora bez napajanja povezana jedan za drugim u lancu. Iskopčajte sve uređaje iz lanca te kabel priključite izravno u USB priključak na računalu

**NAPOMENA:** iMac tipkovnica je USB koncentrator bez napajanja.

## **Koristite generički upravljački program pisača uz USB vezu**

Ako ste priključili USB kabel prije instaliranja softvera, možda koristite generički upravljački program umjesto upravljačkog programa za ovaj uređaj.

- **1.** Izbrišite generički upravljački program.
- **2.** Ponovo instalirajte softver s CD-a uređaja. Ne priključujte USB kabel dok program za instalaciju to ne zatraži od vas.
- **3.** Ako je instalirano više pisača, provjerite jeste li odabrali ispravni pisač u padajućem izborniku **Format For** (Format za) u dijaloškom okviru **Print** (Ispis).

## **Uklanjanje softvera (Windows)**

#### **Windows XP**

- **1.** Pritisnite **Start**, a zatim pritisnite **Programs** (Programi).
- **2.** Pritisnite **HP** i zatim pritisnite naziv uređaja.
- **3.** Pritisnite **Uninstall** (Deinstaliraj), a zatim slijedite upute prikazane na zaslonu kako biste uklonili softver.

#### **Windows Vista i Windows 7**

- **1.** Pritisnite **Start**, a zatim pritisnite **All Programs** (Svi programi).
- **2.** Pritisnite **HP** i zatim pritisnite naziv uređaja.
- **3.** Pritisnite **Uninstall** (Deinstaliraj), a zatim slijedite upute prikazane na zaslonu kako biste uklonili softver.

## **Uklanjanje softvera (Mac OS X)**

Za uklanjanje softvera potrebne su administratorske ovlasti.

- **1.** Isključite uređaj iz računala.
- **2.** Otvorite **Applications** (Aplikacije).
- **3.** Odaberite **Hewlett Packard**.
- **4.** Odaberite **HP Uninstaller**.
- **5.** Pronađite ovaj uređaj na popisu uređaja, a zatim pritisnite gumb **Uninstall** (Deinstaliraj).
- **6.** Nakon instalacije softvera ponovo pokrenite računalo i ispraznite smeće.

# **6 Potrošni materijal i dodatna oprema**

- Naruč[ivanje dijelova, dodatne opreme i potrošnog materijala](#page-141-0)
- [Propisi tvrtke HP u vezi potrošnog materijala drugih proizvo](#page-141-0)đača
- [Web-stranice tvrtke HP za zaštitu od krivotvorina](#page-141-0)

## <span id="page-141-0"></span>**Naručivanje dijelova, dodatne opreme i potrošnog materijala**

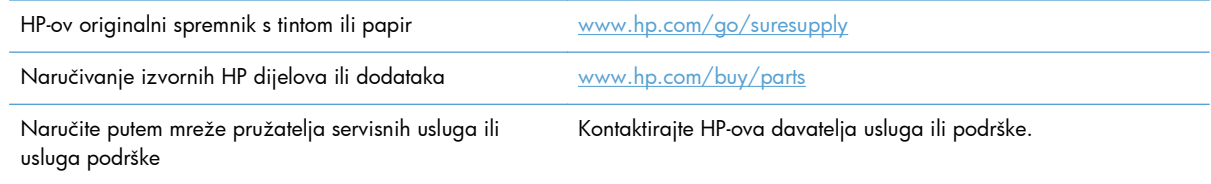

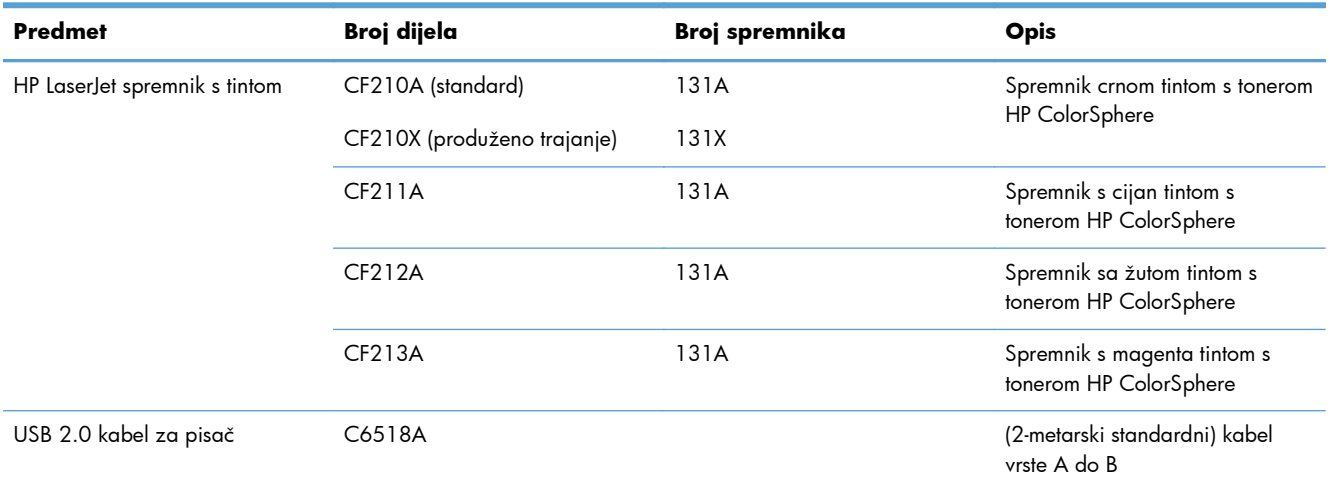

## **Propisi tvrtke HP u vezi potrošnog materijala drugih proizvođača**

Tvrtka Hewlett-Packard ne preporučuje upotrebu ni novih ni prerađenih spremnika s tonerom drugih proizvođača.

**NAPOMENA:** Upotreba spremnika s tonerom koji nisu proizvod tvrtke HP ili ponovno napunjenih spremnika kod HP pisača neće utjecati na jamstva korisniku niti na bilo koji ugovor o podršci koji je HP zaključio s korisnikom. Ako se, međutim, kvar ili oštećenje proizvoda može pripisati upotrebi spremnika drugih proizvođača ili ponovno napunjenih spremnika, HP će popravak tako nastalog kvara ili oštećenja proizvoda naplatiti prema svojem standardnom cjeniku materijala i usluga.

## **Web-stranice tvrtke HP za zaštitu od krivotvorina**

Ako vas poruka upravljačke ploče nakon instalacije HP spremnika s tonerom obavijesti kako spremnik nije HP-ov proizvod, posjetite [www.hp.com/go/anticounterfeit.](http://www.hp.com/go/anticounterfeit) Tvrtka HP će odrediti jesu li spremnici originalni i poduzeti korake kako bi se problem riješio.

Vaš spremnik s tonerom možda nije originalan HP-ov proizvod ako primijetite sljedeće:

- Stranica stanja potrošnog materijala ukazuje da je instaliran potrošni materijal drugog proizvođača.
- Imate niz problema sa spremnikom s tintom.
- Spremnik ne izgleda kao obično (na primjer, pakiranje se razlikuje od HP pakiranja).
# **Kazalo**

## **A**

AirPrint [54](#page-65-0) aplikacije preuzimanje [59](#page-70-0) arhivski ispis [45](#page-56-0)

#### **B**

bežična mreža rješavanje problema [120](#page-131-0) boja ispisana nasuprot monitora [50](#page-61-0) kontrola rubova [50](#page-61-0) Neutralni sivi tonovi [50](#page-61-0) opcije polutonova [50](#page-61-0) usklađivanje [50](#page-61-0) brojevi dijelova spremnici s tintom [130](#page-141-0) broj modela, lokacija [3](#page-14-0) broj stranica [8](#page-19-0)

## **C**

crno-bijeli ispis, Windows [51](#page-62-0)

## **Č**

čišćenje put papira [106](#page-117-0)

## **D**

deinstalacija softvera za Mac [128](#page-139-0) deinstalacija softvera za Windows [127](#page-138-0) dnevnik korištenja boje [8](#page-19-0) dodatna oprema naručivanje [129,](#page-140-0) [130](#page-141-0)

#### **E**

ekonomične postavke [69](#page-80-0)

## **F**

fontovi popisi, ispis [8](#page-19-0)

#### **H**

HP Device Toolbox, upotreba [64](#page-75-0) HP Easy Color korištenje [46](#page-57-0) onemogućavanje [46](#page-57-0) HP ePrint, upotreba [52](#page-63-0) HP Reconfiguration Utility mrežna instalacija [58](#page-69-0) HP ugrađeni web-poslužitelj otvaranje [60,](#page-71-0) [61](#page-72-0), [68](#page-79-0) promjena lozinke [68](#page-79-0) promjena mrežnih postavki [60](#page-71-0) promjena naziva uređaja [61](#page-72-0) HP Utility, Mac [66](#page-77-0) HP Utility za Mac otvaranje [66](#page-77-0) značajke [66](#page-77-0) HP Web Jetadmin [67](#page-78-0) HP Web Services aplikacije [59](#page-70-0) omogućavanje [59](#page-70-0) HP web-stranice za obavijesti o prijevarama [130](#page-141-0) HP web-usluge, omogućavanje [52](#page-63-0)

# **I**

interferencija bežične mreže [122](#page-133-0) IPv4 adresa [60](#page-71-0) ispis postavke (Mac) [38](#page-49-0) s USB dodatka za spremanje [55](#page-66-0) Ispis izvješća uređaja [8,](#page-19-0) [9](#page-20-0)

ispis s obje strane (obostrani) Mac [38](#page-49-0) Izbornici, upravljačka ploča mapa, ispis [8](#page-19-0) Izbornik Aplikacije [59](#page-70-0) Izbornik Izvješća [8,](#page-19-0) [9](#page-20-0) izlazna ladica lokacija [2](#page-13-0) izvješća Dnevnik korištenja boje [8](#page-19-0) Ispiši stranicu Kvaliteta ispisa [8](#page-19-0) Izvješće konfig. [8](#page-19-0) Pokazna stranica [8](#page-19-0) Popis PCL6 fontova [8](#page-19-0) Popis PCL fontova [8](#page-19-0) Popis PS fontova [8](#page-19-0) Sažetak mreže [8](#page-19-0) Stranica dijagnostike [8](#page-19-0) Stranica upotrebe [8](#page-19-0) Stranica usluge [8](#page-19-0) Struktura izbornika [8](#page-19-0) Supplies Status (Stanje potrošnog materijala) [8](#page-19-0)

## **J**

Jetadmin, HP Web [67](#page-78-0)

## **K**

knjižice ispis (Mac) [40](#page-51-0) ispis (Windows) [36](#page-47-0) Kontrola rubova [50](#page-61-0) krivotvoren potrošni materijal [130](#page-141-0) kvaliteta ispisa poboljšanje [104](#page-115-0)

## **L**

ladica, izlazna lokacija [2](#page-13-0) Ladica 1 obostrani ispis [38](#page-49-0) ladice obostrani ispis [38](#page-49-0) podržane vrste papira [14](#page-25-0) zaglavljeni papiri, uklanjanje [100](#page-111-0)

## **M**

Mac HP Utility [66](#page-77-0) postavke upravljačkog programa [23](#page-34-0), [38](#page-49-0) problemi, rješavanje [125](#page-136-0) maska podmreže [60](#page-71-0) mediji stranica po listu [39](#page-50-0) mediji za ispis podržani [12](#page-23-0) mreža lozinka, postavka [68](#page-79-0) lozinka, promjena [68](#page-79-0) naziv uređaja, promjena [61](#page-72-0) postavke, pregled [60](#page-71-0) postavke, promjena [60](#page-71-0) mreže instalacija uređaja [58](#page-69-0) IPv4 adresa [60](#page-71-0) izvješće o postavkama [8](#page-19-0) maska podmreže [60](#page-71-0) stranica konfiguracije [8](#page-19-0) zadani pristupnik [60](#page-71-0) mrežni priključak lokacija [3](#page-14-0)

## **N**

naručivanje oprema i pribor [130](#page-141-0) naručivanje potrošnog materijala web stranice [129](#page-140-0) Neutralni sivi tonovi [50](#page-61-0) n-maks. ispis [39](#page-50-0) odabir (Windows) [30](#page-41-0)

#### **O**

obostrani ispis postavke (Windows) [28](#page-39-0) odgoda isključenja postavka [70](#page-81-0) odgoda mirovanja omogućavanje [69](#page-80-0) onemogućavanje [69](#page-80-0) okomito usmjerenje promjena (Mac) [39](#page-50-0) promjena (Windows) [32](#page-43-0) online pomoć, upravljačka ploča [85](#page-96-0) opcije boja HP EasyColor [46](#page-57-0) postavljanje (Mac) [49](#page-60-0) postavljanje (Windows) [47](#page-58-0) ručna promjena [49](#page-60-0) originalan potrošni materijal [130](#page-141-0)

# **P**

papir naručivanje [130](#page-141-0) odabir [109](#page-120-0) podržane veličine [12](#page-23-0) podržane vrste [14](#page-25-0) stranica po listu [39](#page-50-0) zaglavljivanje papira [99](#page-110-0) papir, naslovnice ispis (Mac) [40](#page-51-0) papir/naslovnice ispis (Windows) [34](#page-45-0) Početni zaslon, upravljačka ploča [7](#page-18-0) podržane vrste papira [12](#page-23-0) pogreške softver [123](#page-134-0) pohranjivanje spremnici s tintom [74](#page-85-0) pomoć, upravljačka ploča [85](#page-96-0) poništavanje zadatak ispisa (Mac) [43](#page-54-0) zadatak ispisa (Windows) [41](#page-52-0) Popis PCL fontova [8](#page-19-0) Popis PS fontova [8](#page-19-0) poruke, upravljačka ploča [86](#page-97-0) poruke o pogreškama, upravljačka ploča [86](#page-97-0) poseban papir za naslovnice ispis (Mac) [40](#page-51-0) ispis (Windows) [34](#page-45-0) Postavka EconoMode [69](#page-80-0)

postavke mrežno izvješće [8](#page-19-0) prethodne postavke upravljačkog programa (Mac) [38](#page-49-0) tvornički zadane vrijednosti, vraćanje [84](#page-95-0) upravljački programi [21](#page-32-0) upravljački programi (Mac) [23](#page-34-0) postavke boje podešavanje [110](#page-121-0) postavke brzine veze [62](#page-73-0) postavke obostranog ispisa, promjena [62](#page-73-0) potrošni materijal brojevi dijelova [130](#page-141-0) drugi proizvođači [130](#page-141-0) krivotvorine [130](#page-141-0) naručivanje [129](#page-140-0), [130](#page-141-0) recikliranje [74](#page-85-0) status, pregled pomoću programa HP Utility za Mac [66](#page-77-0) potrošni materijal drugih proizvođača [130](#page-141-0) prečaci (Windows) stvaranje [26](#page-37-0) upotreba [25](#page-36-0) prednja vrata, lokacija [2](#page-13-0) preklapanje boja [50](#page-61-0) prethodne postavke (Mac) [38](#page-49-0) priključci lokacija [3](#page-14-0) priključci sučelja lokacija [3](#page-14-0) prilagođavanje veličine Mac [40](#page-51-0) prilagođavanje veličine dokumenata Windows [35](#page-46-0) pristupnik, postavljanje zadanog [60](#page-71-0) problemi s uvlačenjem papira rješavanje [99](#page-110-0) promjena veličine dokumenata Mac [40](#page-51-0) Windows [35](#page-46-0)

#### **R**

recikliranje potrošnog materijala [74](#page-85-0) rješavanje probleme s ispisom putem USB dodatka [115](#page-126-0) rješavanje problema , problemi u sustavu Mac [125](#page-136-0) bežična mreža [120](#page-131-0) kabelska mreža [118](#page-129-0) mrežni problemi [118](#page-129-0) nema odziva [113](#page-124-0) popis za provjeru [82](#page-93-0) poruke na upravljačkoj ploči [86](#page-97-0) problemi s ispisom putem USB dodatka [115](#page-126-0) problemi s ulaganjem papira [99](#page-110-0) problemi u sustavu Windows [123](#page-134-0) spori odziv [114](#page-125-0) USB veza [117](#page-128-0) zaglavljivanje papira [99](#page-110-0)

#### **S**

serijski broj, lokacija [3](#page-14-0) softver deinstalacija za Mac [128](#page-139-0) deinstalacija za Windows [127](#page-138-0) HP Utility za Mac [66](#page-77-0) HP Web Jetadmin [67](#page-78-0) problemi [123](#page-134-0) spremnici brojevi dijelova [130](#page-141-0) drugi proizvođači [130](#page-141-0) pohrana [74](#page-85-0) recikliranje [74](#page-85-0) stranica statusa potrošnog materijala [8](#page-19-0) zamjena [75](#page-86-0) spremnici s tintom brojevi dijelova [130](#page-141-0) pohrana [74](#page-85-0) provjera oštećenja [108](#page-119-0) stranica statusa potrošnog materijala [8](#page-19-0) vrata, lokacija [2](#page-13-0) zamjena [75](#page-86-0)

spremnici s tonerom drugi proizvođači [130](#page-141-0) recikliranje [74](#page-85-0) spremnik, izlazni zaglavljeni papir, uklanjanje [102](#page-113-0) status HP Utility, Mac [66](#page-77-0) Početni zaslon, upravljačka ploča [7](#page-18-0) potrošni materijal, ispis izvješća [8](#page-19-0) stranica konfiguracije [8](#page-19-0) stranica po listu [39](#page-50-0) odabir (Windows) [30](#page-41-0) stranica sa statusom potrošnog materijala [8](#page-19-0) stranica servisa [8](#page-19-0) stranica s kvalitetom ispisa interpretacija [107](#page-118-0) ispis [107](#page-118-0) stranica upotrebe [8](#page-19-0) stražnja vrata lokacija [3](#page-14-0) zaglavljenja [102](#page-113-0)

# **T**

TCP/IP ručno konfiguriranje IPv4 parametara [60](#page-71-0) tema boja promjena (Windows) [48](#page-59-0) tvornički zadane vrijednosti, vraćanje [84](#page-95-0)

#### **U**

Ugrađeni web-poslužitelj otvaranje [60,](#page-71-0) [61](#page-72-0), [68](#page-79-0) promjena lozinke [68](#page-79-0) promjena mrežnih postavki [60](#page-71-0) promjena naziva uređaja [61](#page-72-0) ulazna ladica lokacija [2](#page-13-0) upravljačka ploča gumbi i svjetla [4,](#page-15-0) [5](#page-16-0) Izbornik izvješća [8](#page-19-0), [9](#page-20-0) mapa izbornika, ispis [8](#page-19-0) mjesto [2](#page-13-0) Početni zaslon [7](#page-18-0) pomoć [85](#page-96-0)

poruke, rješavanje problema [86](#page-97-0) vrste poruka [86](#page-97-0) upravljački programi postavke (Mac) [38](#page-49-0) prethodne postavke (Mac) [38](#page-49-0) promjene postavki (Mac) [23](#page-34-0) promjene postavki (Windows) [21](#page-32-0) stranica korištenja [8](#page-19-0) Upravljački programi pisača odabir [111](#page-122-0) upravljački programi pisača (Mac) postavke [38](#page-49-0) promjene postavki [23](#page-34-0) upravljački programi pisača (Windows) promjene postavki [21](#page-32-0) upravljački program pisača (Windows) podržani [20](#page-31-0) upravljanje mrežom [60](#page-71-0) USB dodatak za spremanje ispis sa [55](#page-66-0) USB kabel, broj dijela [130](#page-141-0) USB priključak lokacija [3](#page-14-0) USB priključak za lakši pristup pri ispisivanju [55](#page-66-0) USB veza rješavanje problema [117](#page-128-0) usklađivanje boja [50](#page-61-0) usmjerenje promjena (Mac) [39](#page-50-0) promjena (Windows) [32](#page-43-0) usmjerenje stranice promjena (Mac) [39](#page-50-0) promjena (Windows) [32](#page-43-0)

## **V**

veličine papira odabir (Mac) [43](#page-54-0) odabir (Windows) [41](#page-52-0) odabir prilagođene veličine (Mac) [43](#page-54-0) odabir prilagođene veličine (Windows) [41](#page-52-0)

veli čine stranice prilago đavanje veli čine dokumenata (Mac) [40](#page-51-0) prilago đavanje veli čine dokumenata (Windows) [35](#page-46-0) više stranica na jedan list [39](#page-50-0) više stranica po listu ispis (Windows) [30](#page-41-0) vodeni žigovi ispis (Mac) [43](#page-54-0) ispis (Windows) [42](#page-53-0) vodoravno usmjerenje promjena (Mac) [39](#page-50-0) promjena (Windows) [32](#page-43-0) vra ćanje tvorni čki zadanih vrijednosti [84](#page-95-0) vrste papira odabir (Mac) [39](#page-50-0) odabir (Windows) [33](#page-44-0)

#### **W**

web stranice naru čivanje potrošnog materijala [129](#page-140-0) web-stranice izvješ ća o prijevarama [130](#page-141-0) Web-stranice o prijevarama [130](#page-141-0) web-usluge aplikacije [59](#page-70-0) omogu ćavanje [59](#page-70-0) Windows postavke upravlja čkog programa [21](#page-32-0)

#### **Z**

zadaci ispisa poništavanje (Mac) [43](#page-54-0) zadane vrijednosti, vra ćanje [84](#page-95-0) zadani pristupnik, postavljanje [60](#page-71-0) zadatak ispisa poništavanje (Windows) [41](#page-52-0) zaglavljeni papir izlazni spremnik, uklanjanje [102](#page-113-0) lokacija [100](#page-111-0) zaglavljenja pra ćenje broja [8](#page-19-0) stražnja vrata, uklanjanje [102](#page-113-0)

© 2012 Hewlett-Packard Development Company, L.P.

www.hp.com

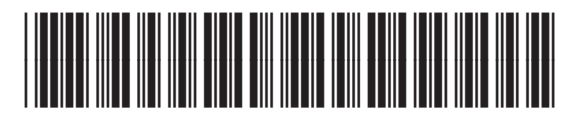

CF146-90912

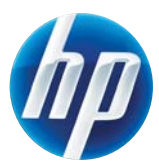